**C** Extensis UniversalTypeServer6

# **BENUTZERHANDBUCH SERVER-ADMINISTRATION**

Copyright © 2008–2016 Celartem, Inc., handelnd als Extensis. Dieses Dokument sowie die darin beschriebene Software unterliegen dem Urheberrecht unter Vorbehalt aller Rechte. Dieses Dokument und die darin beschriebene Software dürfen ohne schriftliche Genehmigung von Extensis weder ganz noch auszugsweise kopiert werden. Ausgenommen hiervon sind der normale Gebrauch und das Erstellen einer Sicherungskopie der Software. Diese Ausnahme erstreckt sich nicht auf die Erstellung von Kopien für Dritte. Lizenziert unter US-Patenten.

Extensis ist eine eingetragene Marke von Celartem, Inc. Die Extensis-Logos, Extensis Portfolio, Font Sense, Font Vault, FontLink, QuickComp, QuickFind, QuickMatch, QuickType, Suitcase, Suitcase Attaché, TurboSync, Universal Type, Universal Type Client und Universal Type Core sind Marken von Extensis. Portfolio Flow, Portfolio NetPublish, Suitcase Fusion, Type Server und Universal Type Server sind eingetragene Marken von Extensis. Celartem, Celartem, Inc. und das Celartem-Logo sind Marken von Celartem, Inc. Adobe, Acrobat, After Effects, Creative Cloud, Creative Suite, Illustrator, InCopy, InDesign, Photoshop, PostScript, Typekit und XMP sind Marken oder eingetragene Marken von Adobe Systems Incorporated in den USA und/oder anderen Ländern. Apple, Bonjour, das Bonjour-Logo, Finder, iBooks, iPhone, Mac, das Mac-Logo, Mac OS, OS X, QuickTime, das QuickTime-Logo, Safari und TrueType sind Marken von Apple Inc., die in den USA und anderen Ländern eingetragen sind. App Store ist eine Dienstleistungsmarke von Apple Inc. IOS ist eine Marke oder eingetragene Marke von Cisco in den USA oder anderen Ländern und wird unter Lizenz verwendet. Microsoft, Excel, Internet Explorer, PowerPoint, SQL Server und Windows sind Marken oder eingetragene Marken von Microsoft Corporation in den USA und/oder anderen Ländern. Intel, Intel Core und Xeon sind Marken von Intel Corporation in den USA und/oder anderen Ländern. Oracle und Java sind eingetragene Marken von Oracle und/oder Tochtergesellschaften. Google, Android und Google Play sind Marken von Google Inc. Apache Tika, Apache Tomcat und Tomcat sind Marken der Apache Software Foundation. Quark, QuarkXPress, XTensions, QuarkXTensions und andere mit Quark zusammenhängende Marken, die Quark von Zeit zu Zeit anwendet, sind Marken oder eingetragene Marken von Quark, Inc. und den Tochtergesellschaften in den USA und/oder anderen Ländern. Elasticsearch ist eine Marke von Elasticsearch BV, eingetragen in den USA und anderen Ländern. Alle anderen Marken sind Eigentum der jeweiligen Inhaber.

# Inhalt

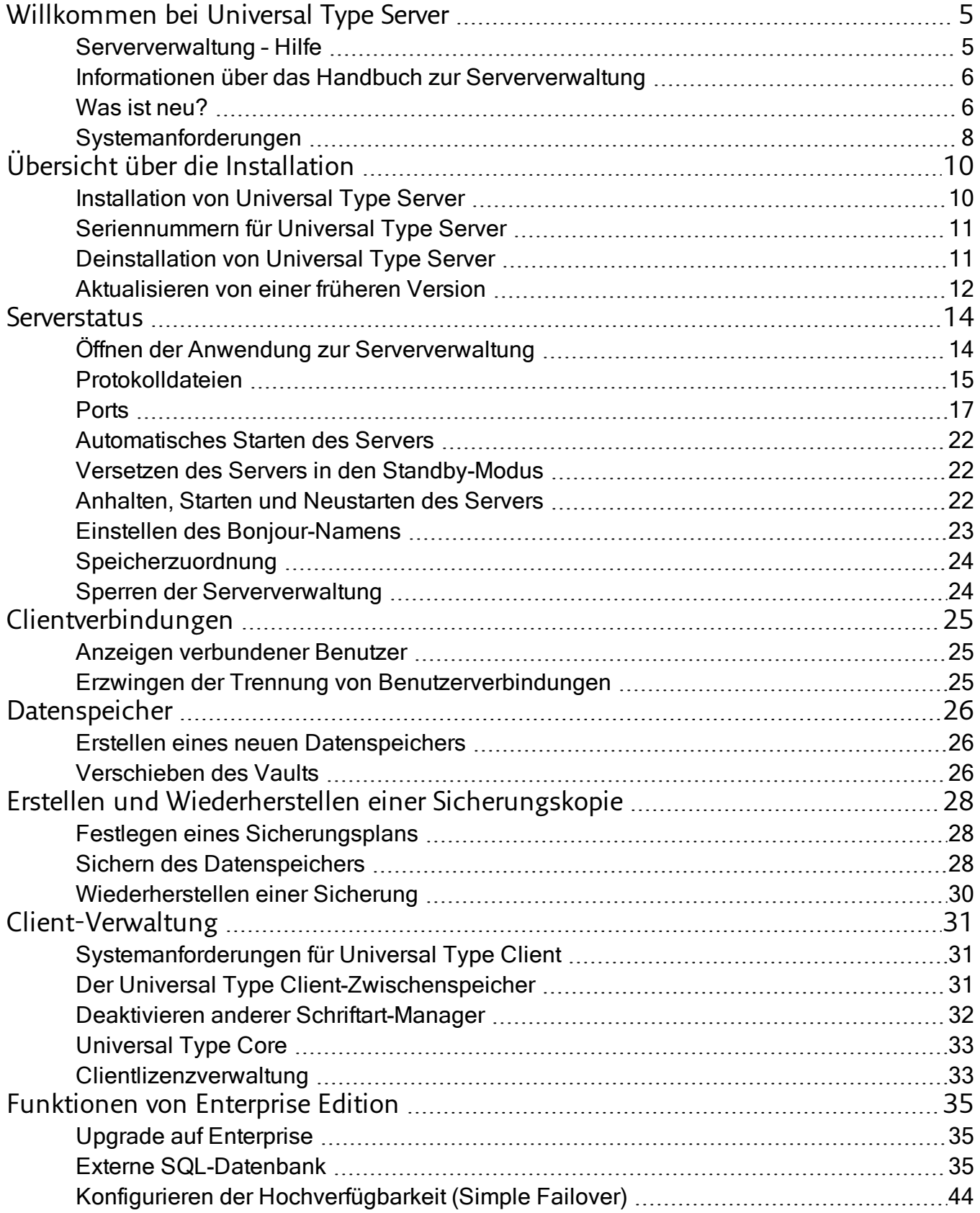

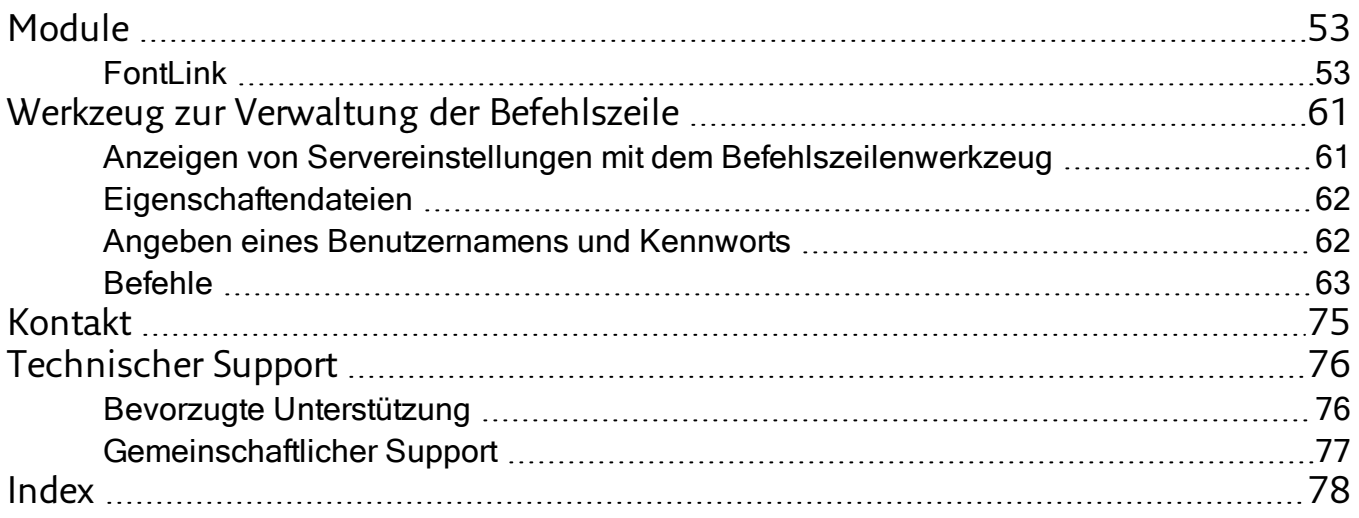

# <span id="page-4-1"></span><span id="page-4-0"></span>Willkommen bei Universal Type Server

# Serververwaltung – Hilfe

Universal Type Server® ist die nächste Generation der Software zur Zeichensatzverwaltung in Arbeitsgruppen. Dieses plattformübergreifende System wurde für die neuesten Betriebssysteme entwickelt und kombiniert die Leistung, Geschwindigkeit und Kontrolle, die Administratoren für die reibungslose Zeichensatzlieferung und elegante Schnittstellen benötigen, wie sie Benutzer erwarten.

Type Server® bietet zentrale Kontrolle, Kontinuität und Übereinstimmung für alle Ebenen der Zeichensatzverwaltung – gleichermaßen für Administratoren wie für Clientbenutzer. Die Administratoren können sicher sein, dass dem Kunden die richtigen Zeichensätze zur Verfügung stehen, wenn dieser sie benötigt, und dass Zeichensätze zweifelhafter Herkunft nicht in den Arbeitsablauf gelangen. Gleichzeitig können die Benutzer davon ausgehen, dass sie für ihre Projekte die richtigen, zugelassenen Zeichensätze verwenden, indem sie mit Universal Type Client™ arbeiten.

Wenn Sie Universal Type Server gerade erst installiert haben und schnell beginnen möchten, verfahren Sie folgendermaßen:

**Melden Sie sich bei der Anwendung zur Serververwaltung an.**

- 1. Öffnen Sie im Browser eine neue Registerkarte oder ein neues Fenster.
- 2. Geben Sie die Adresse Ihres Type Servers ein, gefolgt von der Portnummer für die Anwendung zur Serververwaltung. In der Standardeinstellung ist diese Portnummer 18081. Beispiel: http://127.0.0.1:18081
- 3. Melden Sie sich mit dem Kontonamen **administrator** und dem Kennwort **password** an.

**Geben Sie Ihre Lizenznummern ein.**

- 1. Klicken Sie in der Liste links auf Lizenzen.
- 2. Geben Sie Ihre Seriennummer ein, und klicken Sie auf **[ Seriennummer hinzufügen ]**.
- 3. Wenn Sie über eine Core Client-Lizenz verfügen, geben Sie diese Seriennummer ein, und klicken Sie auf **[ Seriennummer hinzufügen ]**.

Informationen zu weiteren Konfigurationsschritten finden Sie unter **Übersicht über die [Installation](#page-9-0)** auf Seite [10](#page-9-0).

**Nachdem Sie Ihren Server so konfigurieren, sollten Sie das Administratorkennwort ändern. Tun Sie dies in den Benutzerverwaltungsanwendung.**

- 1. Öffnen Sie im Browser ein neues Fenster oder eine neue Registerkarte.
- 2. Geben Sie die Adresse Ihres Type Servers ein, gefolgt von der Portnummer für die Benutzerverwaltungsanwendung. In der Standardeinstellung ist diese Portnummer 8080. **Beispiel:** http://127.0.0.1:8080
- 3. Melden Sie sich mit den oben aufgeführten Anmeldedaten des Administratorkontos an.
- 4. Klicken Sie im Fensterbereich Arbeitsgruppen auf Alle Benutzer.
- 5. Wählen Sie im Fensterbereich Benutzer das Benutzerkonto Administrator.
- 6. Klicken Sie im Bereich Details auf die Registerkarte Konto. Geben Sie in das Feld Kennwort ein neues Kennwort ein, und geben Sie es danach noch einmal in das Feld Kennwort bestätigen ein. Notieren Sie sich das neue Kennwort. Wenn Sie es vergessen, müssen Sie sich an den technischen Support von Extensis wenden und das Kennwort zurücksetzen lassen.
- 7. Klicken Sie auf **[ Speichern ]**.

Nähere Informationen zur Verwendung der Benutzerverwaltungsanwendung finden Sie im Hilfesystem in der Anwendung.

# <span id="page-5-0"></span>Informationen über das Handbuch zur Serververwaltung

Dieses Serveradministration-Benutzerhandbuch enthält Anweisungen zum Installieren und Konfigurieren des Servers sowie Informationen zur allgemeinen Serververwaltung.

Universal Type Server wird mithilfe von drei primären Anwendungen verwaltet: die Anwendung zur Serververwaltung, die Benutzerverwaltungsanwendung und Universal Type Client.

Detaillierte Anweisungen zum Konfigurieren von Rollen, Arbeitsgruppen und Benutzern finden Sie im Benutzerhandbuch zur Benutzerverwaltung oder im Hilfesystem, die über die Benutzerverwaltungsanwendung zur Verfügung stehen.

Die gesamte Verwaltung der physischen Zeichensatzdateien, wie z. B. Hinzufügen von Zeichensätzen zum Server, erfolgt in Universal Type Client. Andere Verwaltungsfunktionen, wie z. B. das Ausführen von Lizenzberichten, werden ebenfalls von Type Client durchgeführt. Informationen zu diesen Funktionen sowie zu allen anderen Client-Operationen finden Sie im Universal Type Client Benutzerhandbuch, oder wählen Sie Hilfe > Universal Type Client Help (Universal Type Client - Hilfe).

# <span id="page-5-1"></span>Was ist neu?

### Neu bei 6.1

#### Universal Type Server

- Das Update nutzt Java 8 und JBoss 10, um ein Höchstmaß an Sicherheit zu gewährleisten.
- Sichere Kommunikation mit dem Server unterstützt nun TLS v1.

#### Universal Type Client

- Unterstützung von Plug-ins für die Auto-Aktivierung von Schriftarten und Extensis Font Panels in Adobe InDesign, Illustrator und Photoshop CC 2015 [Sommer 2016] hinzugefügt.
- Unterstützung von Plug-ins für die Auto-Aktivierung von Schriftarten in Adobe InCopy und After Effects CC 2015 [Sommer 2016] sowie QuarkXPress 2016 hinzugefügt.

#### Benutzerverwaltungsanwendung

• Neuer Bericht: Schriftart-Verwendung.

### Neu bei 6.0

#### Universal Type Server

- Ein neues Berichtsanalyse-Modul hilft Serveradministratoren, sämtliche Informationen über ihre Schriftumgebung jederzeit zur Verfügung zu haben
- Konfigurierbare Serverspeicherverwaltung
- Unterstützung für OS X El Capitan

#### Universal Type Client

• Zusatzmodul für die automatische Aktivierung in Adobe After Effects

#### Benutzerverwaltungsanwendung

• Verbessertes, erweiterbares Berichtsmodul

### Aktuelle Updates

#### Universal Type Server

- Mit FontLink für Adobe® InDesign® Server kann sich der InDesign Server mit dem Universal Type Server verbinden, um verwaltete Schriften in Ihrem automatisierten Workflow zu übernehmen.
- TurboSync™: Schriften und Metadaten werden nun bis zu 27-mal schneller an die Clients übergeben.
- <sup>l</sup> **Failoverkonfiguration:** Unternehmensbenutzer können einen zweiten Universal Type Server einrichten, um maximale Betriebsdauer mit minimalen Unterbrechungen zu gewährleisten.
- <sup>l</sup> **Externe SQL-Datenbank:** Unternehmensbenutzer können eine sehr leistungsfähige Datenbank für die Benutzerverwaltung und für die Nachverfolgung der Verwendung von Zeichensätzen hinzufügen.
- Native 64-Bit-Applikation für verbesserte Leistung und optimierte Ausnutzung der Systemressourcen.
- Unterstützung von OS X Yosemite.

#### Universal Type Client

- <sup>l</sup> **Extensis-Zeichensatzfenster:** Das Extensis-Zeichensatzfenster ermöglicht den Zugriff auf alle Ihre Arbeitsgruppen direkt in Adobe InDesign, Illustrator und Photoshop CS5 und höher
- <sup>l</sup> **"Meine Schriften"-Arbeitsgruppe:** Die Nutzer können nun die Schriften in all ihren Arbeitsgruppen zentral einsehen.
- <sup>l</sup> **Favoriten Schriftarten:** Markieren Sie Zeichensätze als Favoriten, um die Suche zu erleichtern. Suchen Sie damit nach Zeichensätzen, und erstellen Sie Smart Sets.
- <sup>l</sup> **Fontspiration:** Das Detail-Fenster beinhaltet nun den neuen Reiter Fontspiration. Fontspiration inspiriert Sie mit Designbeispielen, in Ihren eigenen Projekten neue und einzigartige Typografie zu entwickeln. Klicken Sie auf ein Beispiel, um es in Ihrem Webbrowser anzuzeigen. Folgen Sie von dort Fontspiration und sehen Sie Tausende von Typografiebeispielen aus dem ganzen Web.
- <sup>l</sup> **QuarkXPress 10:** Universal Type Client beinhaltet ein Plug-in für die Auto-Aktivierung von Schriften in QuarkXPress 10 und 10.1. Die Macintosh-Version kann zudem die Font Caches bereinigen.
- <sup>l</sup> **QuickComp:** QuickComp ist eine neue Vorschauoption zur Anzeige Ihrer Zeichensatzauswahl in verschiedenen Dokumentenlayouts. Die verschiedenen Vorlagen ähneln Broschüren, Newslettern und anderen gängigen Dokumenten.
- <sup>l</sup> **Detailfenster:** Das Detailfenster wurde vergrößert und befindet sich nicht mehr unten links, sondern rechts im Hauptfenster. Sie sehen mehr Details zu den im Fensterbereich "Arbeitsgruppen" ausgewählten Elementen, Verknüpfungen zu QuickFind-Suchen mit vielen gängigen Suchkriterien und haben die Möglichkeit, bestimmte Eigenschaften direkt zu bearbeiten.
- <sup>l</sup> **Farbe in Vorschaubildern:** Sie können jetzt die im Vorschaufenster verwendeten Schrift- und Hintergrundfarben festlegen. Testen Sie Farbkombinationen, verwenden Sie diese in einer schwebenden Vorschau, und nutzen Sie einen Zeichensatzsnapshot.
- Unterstützung der Adobe Creative Cloud-Applikationen und der Typekit-Schriften.
- Optimiert für OS X Yosemite und Windows 8.1.

#### Benutzerverwaltungsanwendung

- Nutzer mit vollen Administrator-Rechten können nun über ihrem üblichen LDAP-Login auf die Benutzerverwaltungsanwendung zugreifen.
- **Konformitätsmodell: Universal Type Server verwendet ein Lizenzmodell, das die "pro Computer"** verwendeten Lizenzen erfasst. Dies entspricht im Wesentlichen Lizenzen, die bei den meisten Zeichensatzerstellern erhältlich sind.
- **.** Durchsetzungsoptionen: Unternehmensbenutzer können zwischen strenger Durchsetzung (wobei Zeichensätze nicht über das, laut Lizenz, zulässige Maß hinaus aktiviert werden dürfen) oder Benachrichtigung wählen (hierbei werden Sie benachrichtigt, wenn ein Zeichensatz verwendet wird, der nicht mehr durch die, laut Lizenz, zulässige Anzahl abgedeckt ist). Dadurch behält Ihre Organisation die Kontrolle über die Einhaltung von Lizenzen
- Reports zu Nutzern, dem Einsatz von Schriften und der Einhaltung von Schriftlizenzen.
- Active Directory-Gruppen können direkt mit den Arbeitsgruppen in Universal Type Server abgeglichen werden.

# <span id="page-7-0"></span>Systemanforderungen

Die neuesten Informationen zur aktuellen Version von Universal Type Server finden Sie auf der **[Produktsupport-Seite](http://www.extensis.com/support/de/product-support/universal-type-server-6/)**(**<http://www.extensis.com/support/de/product-support/universal-type-server-6/>**).

### Macintosh Server

- $\bullet$  macOS™ v10.8 bis inklusive 10.12 (Sierra)
- 2.0 GHz oder schnellerer Prozessor
- $\cdot$  2 GB RAM
- 2 GB verfügbarer Platz auf der Festplatte für die Programmdateien, zuzüglich Speicherplatz für die **Schriften**

### Windows Server

- Windows® Server 2008 R2, Windows Server 2012, Windows Server 2012 R2 oder Windows Server 2016
- 2.0 GHz oder schnellerer Multi Core-Prozessor
- $\cdot$  2 GB RAM
- 2 GB verfügbarer Platz auf der Festplatte für die Programmdateien, zuzüglich Speicherplatz für die **Schriften**

### Anforderungen der Datenbank der Enterprise Edition

Enterprise-Edition-Benutzer haben die Möglichkeit, eine dieser externen Datenbanken zu nutzen. Die Verwendung einer externen Datenbank ist erforderlich bei einer Proxy-Failover-Konfiguration.

- MySQL 5.5 oder höher (Macintosh oder Windows)
- Microsoft SQL Server 2012 oder 2014 (Windows)

## Universal Type Client für Macintosh

- $\bullet$  macOS™ v10.8 bis inklusive 10.12 (Sierra)
- 2.0 GHz oder schnellerer Prozessor
- 1 GB verfügbarer Platz auf der Festplatte für die Programmdateien, zuzüglich Speicherplatz für die **Schriften**
- 100 Mbit/s oder schnellere Netzwerkverbindung
- Eine Internet-Verbindung und Safari® 7 oder höher oder die aktuellen Versionen von Firefox® oder Chrome™ für die Anzeige der Hilfe

### Universal Type Client für Windows

- Windows 7, Windows 8, Windows 8.1 oder Windows 10
- 2.0 GHz oder schnellerer Prozessor
- 1 GB verfügbarer Platz auf der Festplatte für die Programmdateien, zuzüglich Speicherplatz für die **Schriften**
- 100 Mbit/s oder schnellere Netzwerkverbindung
- Eine Internet-Verbindung und Internet Explorer® 10 oder höher, Microsoft Edge oder die aktuellen Versionen von Firefox oder Chrome für die Anzeige der Hilfe

Internet Explorer muss installiert sein, damit QuickComp korrekt funktionieren. Er muss nicht als Standardbrowser angegeben sein.

### Server-Administration und Benutzerverwaltung

Voraussetzungen für alle Computer, die für die Server-Administration oder das Benutzerverwaltung verwendet werden. Diese Anwendungen können auch im Fernzugriff ausgeführt werden.

- Internet Explorer 10 oder höher oder Microsoft Edge (für die Administration des Servers über Windows), Safari 7 oder höher (für die Administration des Servers über eine Macintosh), oder die aktuellen Versionen von Firefox oder Chrome
- Eine Internet-Verbindung sowie einen der oben genannten Browser, um die Hilfe anzuzeigen
- Die aktuelle Version von Adobe Flash® Player

### Reports

Reports können über jeden unterstützten Browser angesehen werden.

- Internet Explorer 10 oder höher (für die Anzeige von Reports unter Windows 7 oder höher) oder
- Microsoft Edge (für die Anzeige von Reports unter Windows 10) oder
- Safari 9 oder höher (für die Anzeige von Reports unter OS X) oder
- die aktuelle Version von Firefox oder
- **.** die aktuelle Version von Chrome

Reports können auch aus einer Tablette auf dem gleichen Netzwerk wie der Universal Type Server eingesehen werden. Mindestanforderungen sind:

- iOS 9 oder höher, Android 4.4 oder höher oder Windows 10 und
- 1024×768 oder größeres Display

# <span id="page-9-0"></span>Übersicht über die Installation

Nachfolgend finden Sie einen allgemeinen Überblick über die Schritte zur Installation und Konfiguration von Universal Type Server.

- **1. Überprüfen der Systemanforderungen des Servers** Ihr Server muss die Anforderungen erfüllen oder übertreffen, die in der **[Produktsupport-Seite](http://www.extensis.com/support/de/product-support/universal-type-server-6/)** (**<http://www.extensis.com/support/de/product-support/universal-type-server-6/>**).
- **2. Ausführen des Installationsprogramms auf dem Servercomputer** Laden Sie die aktuelle Version des Installationsprogramms von der **[Produktsupport-Seite](http://www.extensis.com/support/de/product-support/universal-type-server-6/)** (**<http://www.extensis.com/support/de/product-support/universal-type-server-6/>**). Detaillierte Installationsanweisungen finden Sie unter **[Installation](#page-9-1) von Universal Type Server** unten.
- **3. Anmelden bei der Anwendung zur Serververwaltung** Die Anwendung zur Serververwaltung ist browserbasiert. Nach abgeschlossener Installation startet sie automatisch. Informationen zum manuellen Starten finden Sie unter **Öffnen der [Anwendung](#page-13-1) zur [Serververwaltung](#page-13-1)** auf Seite 14.
- **4. Eingeben der Seriennummer von Universal Type Server** Wenn Sie über Add-On-Module verfügen, geben Sie auch deren Seriennummern ein. Siehe **[Seriennummern](#page-10-0) für Universal Type Server** Auf der nächsten Seite.
- **5. Festlegen des Bonjour-Namens (optional)** Bonjour erleichtert den Benutzern das Finden von Type Server. Siehe **Einstellen des [Bonjour-Namens](#page-22-0)** auf [Seite](#page-22-0) 23.
- **6. Überprüfen auf und Beheben von Portkonflikten** Universal Type Server benötigt zur Kommunikation mehrere geöffnete Ports. Wird einer dieser Ports von einer anderen Software verwendet, müssen Sie die Ports ändern. Siehe **[Beheben](#page-18-0) von [Portkonflikten](#page-18-0)** auf Seite 19.
- **7. Festlegen aller gewünschter Optionen zur Serverkonfiguration**
	- Dazu zählen die Folgenden:
	- <sup>n</sup> Festlegen eines Sicherungsplans (Siehe **Festlegen eines [Sicherungsplans](#page-27-1)** auf Seite 28);
	- <sup>n</sup> Konfigurieren von Protokolldateien (Siehe **[Protokolldateien](#page-14-0)** auf Seite 15);
	- alle anderen notwendigen Servereinstellungen.

Öffnen Sie nach der Installation des Servers die Benutzerverwaltungsanwendung. Konfigurieren Sie hier Arbeitsgruppen und Rollen, und fügen Sie anschließend Benutzer hinzu. Diese Themen werden im Benutzerhandbuch Benutzerverwaltungsanwendung und im Hilfesystem erörtert.

# <span id="page-9-1"></span>Installation von Universal Type Server

Vergewissern Sie sich vor der Installation, dass Ihr Server alle Mindestsystemanforderungen erfüllt.

Kopieren Sie das Installationsprogramm auf die Festplatte des Servers, doppelklicken Sie zum Starten darauf, und gehen Sie anschließend nach den entsprechenden Anweisungen vor.

Aktuelle Änderungen am Produkt finden Sie in den Versionshinweisen zu Universal Type Server. Zugang zu diesen Hinweisen erhalten Sie über der **[Produktsupport-Seite](http://www.extensis.com/support/de/product-support/universal-type-server-6/)** (**<http://www.extensis.com/support/de/product-support/universal-type-server-6/>**).

Das Installationsprogramm startet einen Webbrowser und öffnet die Seite mit der Anwendung zur Serververwaltung.

#### **HINWEIS**

Verwalten Sie den Server mithilfe eines Webbrowsers auf einem Remotecomputer. Geben Sie die Server-IP-Adresse gefolgt von einem Doppelpunkt und der Portnummer 18081 in das Adressfeld im Browserfenster ein. Wird dieser Port auf Ihrem Server bereits verwendet, wird willkürlich ein anderer Port zugewiesen. Verwenden Sie zum Erhalten der Portnummer das Befehlszeilenwerkzeug, siehe **Anzeigen von Servereinstellungen mit dem [Befehlszeilenwerkzeug](#page-60-1)** auf Seite [61](#page-60-1).

Melden Sie sich in der Anwendung zur Serververwaltung mit dem standardmäßigen Benutzernamen und Kennwort des Serveradministrators an.

Benutzername des Serveradministrators: **administrator**

Kennwort des Serveradministrators: **password**

<span id="page-10-0"></span>Das Kennwort sollte in der Benutzerverwaltungsanwendung geändert werden, bevor Sie weitere Benutzer zu Type Server hinzufügen.

# Seriennummern für Universal Type Server

Die Lizenz für Universal Type Server basiert auf einem Modell der Mehrbenutzerfähigkeit, bei dem die gleichzeitige (parallele) Verbindung einer bestimmten Anzahl von Benutzern zugelassen ist.

Bevor Sie mit Universal Type Server arbeiten können, müssen Sie über die Anwendung Server Administration die Seriennummer Ihres Produkts eingeben.

**Hinweis:** Die Seriennummern finden Sie jeweils in der E-Mail zum Produktempfang und darüber hinaus über die Anmeldung bei Ihrem Konto auf der **[Extensis](https://secure.extensis.com/loginpage) Website**(**<https://secure.extensis.com/loginpage>**)

**So vergeben Sie eine Seriennummer für den Server:**

- 1. Anmelden bei der Anwendung zur Serververwaltung.
- 2. Klicken Sie auf Lizenzen.
- 3. Geben Sie die Client-Seriennummer in das Feld ein und klicken Sie auf **[ "Seriennummer hinzufügen" ]**.
- 4. Wenn Sie über eine Lizenz für Type Core Client verfügen, geben Sie diese Seriennummer ein und klicken Sie auf die Schaltfläche **[ Seriennummer hinzufügen ]**.
- 5. Wenn Sie über eine Enterprise-Lizenz verfügen, geben Sie die entsprechende Seriennummer ein und klicken Sie auf **[ Seriennummer hinzufügen ]**.

### Module

Sie können die Funktionen des Universal Type Servers mit Add-In-Modulen erweitern.

Typischerweise müssen Sie Ihren Server dafür lizenzieren und das Modul im Universal Type Server-System installieren, bevor Sie die Lizenzdaten für das Modul eingeben können.

<span id="page-10-1"></span>Die vollständigen Installations- und Lizenzierungsanleitungen entnehmen Sie bitte den Details für Ihr spezifisches Modul.

# Deinstallation von Universal Type Server

Mit der Deinstallation von Universal Type Server werden alle Type Server-Anwendungsdateien entfernt; der Zeichensatzspeicher und die Sicherungsdateien bleiben auf dem Server jedoch erhalten.

**So entfernen Sie dieUniversal Type Server-Anwendung unter Mac OS X:**

- 1. Wechseln Sie im Finder in folgendes Verzeichnis: Programme/Extensis/Universal Type Server/Anwendungen/.
- 2. Doppelklicken Sie auf das Anwendungssymbol von **Uninstall Universal Type Server** (Universal Type Server deinstallieren), und gehen Sie nach den jeweiligen Anweisungen vor.
- 3. Um den Zeichensatzspeicher und die Sicherungsdateien aus dem standardmäßigen Installationsverzeichnis zu entfernen, übertragen Sie alle Dateien im Ordner Programme/Universal Type Server/ in den Papierkorb.

**So entfernen Sie dieUniversal Type Server-Anwendung unter Windows Server 2012:**

- 1. Wählen Sie Start <sup>&</sup>gt; Systemsteuerung.
- 2. Klicken Sie auf Programme, klicken Sie dann auf Programme und Funktionen.
- 3. Wählen Sie Universal Type Server.
- 4. Klicken Sie auf **[ Deinstallieren ]**.
- 5. Um den Zeichensatzspeicher und die Sicherungsdateien vom standardmäßigen Installationsspeicherort zu entfernen, löschen Sie alle Dateien aus dem Verzeichnis Programme/Extensis/Universal Type Server/.

#### **HINWEIS**

Möglicherweise befinden sich Ihr Zeichensatzspeicher und Ihre Sicherungsdateien nicht im Standardverzeichnis. Diese Dateien können gelöscht werden, wenn Sie sicher sind, dass Sie sie nicht mehr benötigen.

## <span id="page-11-0"></span>Aktualisieren von einer früheren Version

Frühere Versionen von Universal Type Server lassen sich leicht aktualisieren.

#### WICHTIG

• Bitte führen Sie vor dem Upgrade eine vollständige Datensicherung durch.

Benutzer von Universal Type Server in den Versionen 5.x können direkt auf die Version 6 upgraden. Wenn Sie eine frühere Version von Universal Type Server verwenden, müssen Sie zuerst ein Upgrade Ihrer Datenbank mit Universal Type Server 5 durchführen und diese Datenbank dann mit Universal Type Server 6 aktualisieren.

Universal Type Server kann von der **[Extensis-Website](http://www.extensis.com/support/de/product-support/universal-type-server-5/)** (**[http://www.extensis.com/support/de/product-support/universal](http://www.extensis.com/support/de/product-support/universal-type-server-5/)[type-server-5/](http://www.extensis.com/support/de/product-support/universal-type-server-5/)**) heruntergeladen werden.

• Das folgende Verfahren ist für Anwender, die derzeit mit dem eingebetteten Universal Type Server-Datenbank sind. Wenn Sie ein Upgrade auf eine externe SQL-Datenbank, lesen Sie die externe Datenbank Konfigurationsanleitungen zur Konvertierung zwischen Datenbanktypen **Konvertieren von [Datenbanktypen](#page-41-0)** auf Seite 42.

### Erstellen einer Sicherungsdatei

Erstellen Sie vor Beginn der Aktualisierung eine Sicherungsdatei Ihrer aktuellen Installation.

Neuere Versionen von Universal Type Server verwenden eine aktualisierte Datenbank. Diese Sicherungskopie wird beim Herabstufen von Type Server auf eine vorherige Version benötigt.

Beim Wechseln zu einer externen Datenbank wird diese Sicherungsdatei beim Aktualisieren verwendet.

**So sichern Sie den aktuellen Universal Type Server am aktuellen Sicherungsspeicherort:**

- 1. Öffnen Sie die **Anwendung zur [Serververwaltung](#page-13-0)**.
- 2. Klicken Sie im Bereich Datenspeicher auf Sicherungen.
- 3. Notieren Sie den aktuellen Sicherungsspeicherort, und klicken Sie auf **[ Jetzt sichern ]**.

### Installation von Universal Type Server

Das Universal Type Server-Installationsprogramm entfernt automatisch den vorher installierten Server und behält alle Zeichensätze, Benutzer und Daten bei.

- 1. Kopieren Sie das neue Universal Type Server-Installationsprogramm auf den Server, und doppelklicken Sie darauf.
- 2. Folgen Sie den Anweisungen zur Serveraktualisierung.

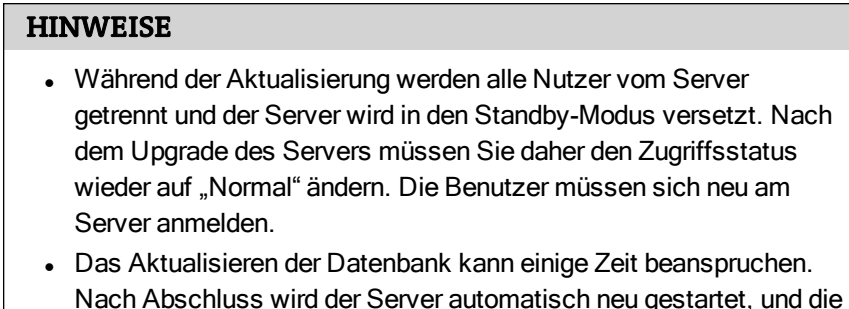

Nach Abschluss der Installation müssen Sie den Server mit der Seriennummer serialisieren.

Benutzer können eine Verbindung herstellen.

Sie können jetzt eine externe Datenbank konfigurieren und eine Verbindung zu Verzeichnisdiensten herstellen.

### Implementieren des neuen Universal Type Client

Die neue Version von Universal Type Server enthält eine neue Version von Universal Type Client. Wenn bei Ihnen Universal Type Client 5 installiert ist, können Ihre Benutzer mit dieser Version weiterarbeiten. Allerdings stehen viele neue Funktionen und Leistungsverbesserungen nicht zur Verfügung, wenn Sie nicht die aktuellste Clientversion bereitstellen. Dies gilt vor allem dann, wenn Sie die Funktionen von Type Server nutzen, um über Schriftaktivitäten zu berichten oder die Lizenzkonformität durchzusetzen: ältere Type Clients können die für diese Funktionen von Type Server benötigten Informationen nicht bereitstellen.

Wenn Sie noch mit Universal Type Client 4 arbeiten, müssen Sie auf eine neuere Version aktualisieren. Wir empfehlen eine Aktualisierung auf die neueste Version: Universal Type Client 6.

Sie müssen den Client nicht für alle Benutzer auf einmal aktualisieren, aber wir empfehlen Ihnen dringend, alle Benutzer so bald wie möglich auf die neueste Version von Universal Type Client umzustellen.

# <span id="page-13-1"></span><span id="page-13-0"></span>Serverstatus Öffnen der Anwendung zur Serververwaltung

In der Anwendung zur Serververwaltung stehen dem System- bzw. dem Full-Administrator folgende Optionen zur Verfügung:

- den Server starten, anhalten und pausieren;
- den Bonjour -Namen des Servers ändern;
- anschlusseinstellungen überprüfen und ändern;
- Verwalten der Speicherzuordnung;
- verbundene Clients anzeigen;
- sicherungen konfigurieren und wiederherstellen;
- einen neuen Datenspeicher finden, verschieben oder erstellen;
- **.** die Seriennummern von Servern verwalten.

**So melden Sie sich bei der Anwendung zur Serververwaltung an:**

- 1. Öffnen Sie einen unterstützten Webbrowser. Aktuelle Versionen der gängigsten Browser mit dem neusten Adobe Flash-Plugin werden unterstützt.
- 2. Geben Sie in das Adressenfeld Ihre Server-IP-Adresse, einen Doppelpunkt und die Anschlussnummer ein. Der standardmäßige Serververwaltungsanschluss ist 18081 (auch **Web Admin HTTP** genannt). Beispiel: http://192.168.0.1:18081 oder http://localhost:18081.
- 3. Geben Sie den Benutzernamen und das Kennwort des Administrators ein. Der Standardbenutzername und das Standardkennwort des Systemadministrators sind **administrator** und **password**.

#### **HINWEISE**

- Beim Feld "Kennwort" ist die Groß-/Kleinschreibung zu beachten, beim Feld "Benutzername" ist das nicht der Fall.
- Ändern Sie das Kennwort des Systemadministrators so bald wie möglich nach der Installation.
- Der Standardspeicherort der Benutzerverwaltungsanwendung verfügt über dieselbe IP-Adresse und die Portnummer 8080. Beispiel: http://localhost:8080

# <span id="page-14-0"></span>Protokolldateien

Universal Type Server erstellt Protokolldateien, die dazu beitragen, mögliche Probleme mit dem Server zu identifizieren und zu beheben.

Diese Dateien umfassen Datensätze mit den folgenden Transaktionen sowie andere Informationen:

- Benutzeranmeldung und -abmeldung
- Die IP-Adressen von verbundenen Benutzern
- Hinzufügen und Löschen von Arbeitsgruppen
- Hinzufügen und Löschen von Benutzern
- Starten des Servers
- Herunterfahren des Servers
- Sicherung und Wiederherstellung der Datenbank sowie Änderungen an den Sicherungseinstellungen
- Löschen der Datenbank
- Änderungen am Datenbankspeicherort
- Änderungen am Protokolldateispeicherort

Der Standardspeicherort für die Protokolldateien unter Windows ist: Programme\Extensis\Universal Type Server\Logs

Der Standardspeicherort für die Protokolldateien unter Mac OS X ist:

Programme/Extensis/Universal Type Server/Logs

Nachfolgend werden die Protokolle aufgeführt, die für die Serververwaltung von Bedeutung sind:

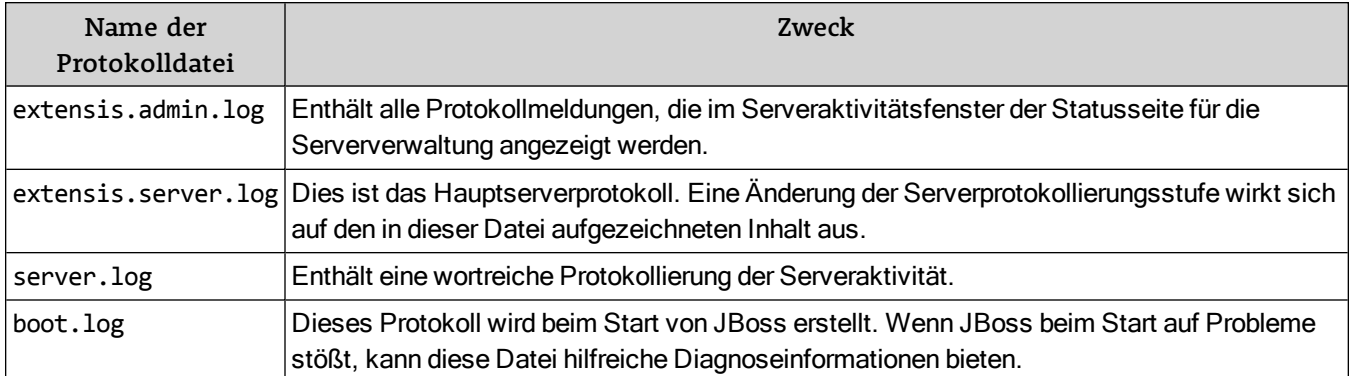

### Ändern der Protokollierungsstufe

Der Inhalt der Hauptprotokolldatei von Universal Type Server, extensis.server.log, kann aktualisiert werden, je nachdem, wie viele Detailinformationen Sie benötigen.

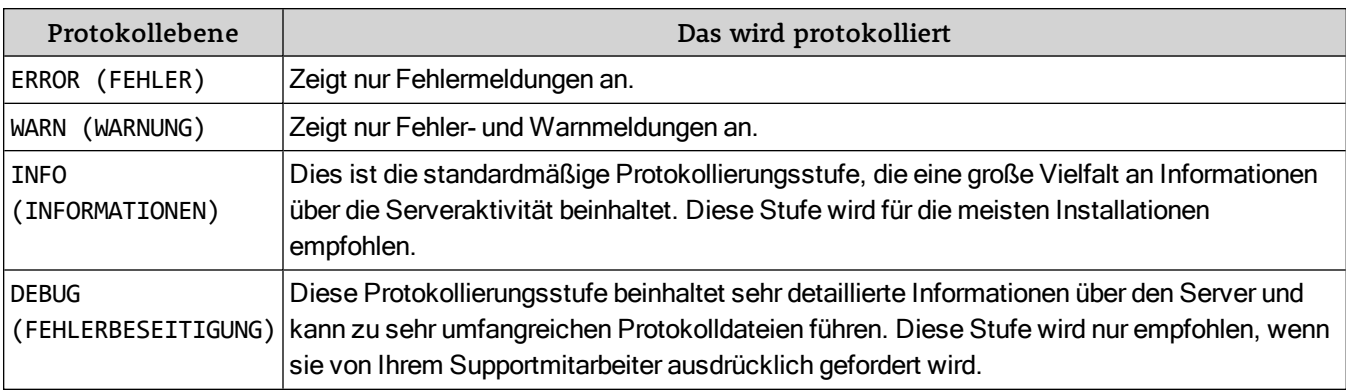

Folgende Protokollierungsstufen stehen zur Verfügung:

**So ändern Sie die Protokollierungsstufe des Servers:**

- 1. Öffnen der Anwendung zur Serververwaltung (siehe **Öffnen der Anwendung zur [Serververwaltung](#page-13-1)** auf [Seite](#page-13-1) 14).
- 2. Klicken Sie auf Protokollierung.
- 3. Wählen Sie im Dropdownmenü Protokollierungsstufe eine neue Stufe, und klicken Sie auf **[ Server aktualisieren ]**.

## Ändern des Protokollspeicherorts

Administratoren können den Speicherort, an dem die Hauptprotokolldatei von Universal Type Server, extensis.server.log, gespeichert wird, ändern.

**So ändern Sie den Speicherort für die Protokolldatei:**

- 1. Öffnen der Anwendung zur Serververwaltung (siehe **Öffnen der Anwendung zur [Serververwaltung](#page-13-1)** auf [Seite](#page-13-1) 14)
- 2. Klicken Sie auf Protokollierung.
- 3. Geben Sie in das Feld Protokollierungsverzeichnis einen neuen Speicherort für das Protokoll ein. Das Standardverzeichnis ist der Ordner "logs" des Universal Type Server-Anwendungsordners. Nachfolgend finden Sie Beispiele für neue Pfadangaben: **Windows:** C:\Universal Type Server\logs **Macintosh:** /Volumes/Macintosh HD/logs

#### **HINWEIS**

Das neue Protokollierungsverzeichnis muss bereits auf der Festplatte existieren. Das Erstellen von Protokolldateien in einem Netzwerkverzeichnis wird nicht unterstützt. Geben Sie den vollständigen Pfad ein, verwenden Sie keine relativen Pfadangaben, und geben Sie unter Windows einen Laufwerksbuchstaben ein.

4. Klicken Sie auf **[ Server aktualisieren ]**.

Im neuen Verzeichnis wird die neue Datei extensis.server.log erstellt. Die Protokolldatei im vorherigen Verzeichnis wird zwar nicht entfernt, jedoch nicht mehr aktualisiert.

Alle anderen Universal Type Server-Protokolldateien bleiben immer im Standardverzeichnis, das nicht geändert werden kann. Wenn sie entfernt werden, werden sie vom Server automatisch wiederhergestellt.

## Ändern von Protokollsicherungen

Die Datei "extensis.server.log" wird täglich um 0.15 Uhr in dem von Ihnen angegebenen Protokollverzeichnis gesichert. Die Namen der Protokollsicherungsdateien bestehen aus dem eigentlichen Protokollnamen, gefolgt vom Datum der Sicherung. Diese Dateien können mit jedem Texteditor oder Textverarbeitungsprogramm geöffnet werden.

Da diese Dateien sehr groß werden können, sollten Sie nicht sehr viele davon auf dem Server speichern. Standardmäßig werden auf dem Server die zehn letzten Protokolldateien gespeichert.

**So ändern Sie die Anzahl der zu speichernden Protokollsicherungen:**

- 1. Öffnen der Anwendung zur Serververwaltung (siehe **Öffnen der Anwendung zur [Serververwaltung](#page-13-1)** auf [Seite](#page-13-1) 14).
- 2. Klicken Sie auf Protokollierung.
- 3. Geben Sie in das Feld Aufbewahrte Serverprotokolle die Anzahl der zu speichernden Sicherungen ein, und klicken Sie auf **[ Server aktualisieren ]**.

# <span id="page-16-0"></span>**Ports**

Universal Type Server benötigt eine Reihe von Ports auf Ihrem Server. Diese Ports werden für die Clientverbindung, Serveradministration und die interne Serverkommunikation verwendet.

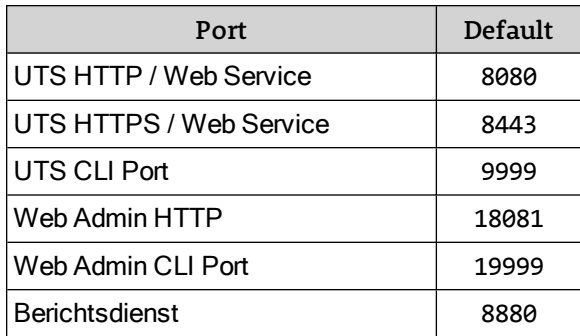

Keiner der mit Universal Type Server verwendeten Ports darf einen Konflikt mit anderen Anwendungen auf dem Server verursachen.

Externe Ports müssen in der Firewall und im Betriebssystem des Hostsystems geöffnet werden. Das Verfahren zum Öffnen von Ports variiert je nach Betriebssystem. Weiterführende Informationen hierzu finden Sie in der Dokumentation zu Mac OS X Server und Microsoft Windows.

**Hinweis:** Der Port für den Berichtsdienst ist auf der Seite Ports der Anwendung Server Administration nicht angegeben. Wenn es mit dem standardmäßigen Port ein Problem gibt, wenden Sie sich bitte an den technischen Support von Extensis. (Siehe **[Technischer](#page-75-0) Support** auf Seite 76).

### <span id="page-16-1"></span>Ports für die externe Kommunikation

In Universal Type Server müssen zwei Ports für die Serververwaltung und die Clientverbindung geöffnet sein.

- 1. **UTS HTTP/Web Service-Port:** Standardportnummer 8080
- 2. **UTS HTTPS/Web Service-Port:** Standardportnummer 8443
- 3. **Web Admin HTTP:** Standardportnummer 18081

Diese Ports werden regelmäßig verwendet und auf der Seite "Ports" von "Server Administration" aufgelistet.

#### **WICHTIG**

Wenn Sie einen primären und einen sekundären Server in einer Failover-Konfiguration zur Ausfallsicherung konfigurieren, müssen Sie auf beiden Systemen die Ports auf die gleichen Werte einstellen. Weitere Informationen finden Sie unter **Konfigurieren der [Hochverfügbarkeit](#page-43-0) (Simple [Failover\)](#page-43-0)** auf Seite 44.

#### UTS HTTP/Web Service-Port

Dies ist der Port, über den Benutzer eine Verbindung mit dem Server herstellen und Administratoren die Benutzerverwaltungsanwendung öffnen. Die Standardporteinstellung lautet 8080.

#### Clientverbindungen

Clients benötigen für die Serveranmeldung folgende Informationen:

- IP-Adresse des Servers, DNS-Name oder Bonjour-Name.
- Die Nummer des JBoss HTTP/Web Service-Ports. Bei Verwendung eines Bonjour-Namens ist kein Port erforderlich.
- Kontoname und Kennwort des Clients.

#### Benutzerverwaltung

Um eine Verbindung mit der Benutzerverwaltungsanwendung herzustellen, geben Sie in das Adressenfeld eines unterstützten Browsers die IP-Adresse des Servers gefolgt von einem Doppelpunkt und der Portnummer ein.

Beispiel: http://123.45.34.12:8080/

#### UTS HTTPS/Web Service-Port

Ist die Option für die sichere Verbindung aktiviert, stellen die Administratoren die Verbindung mit der Benutzerverwaltungsanwendung über den UTS HTTPS/Web Service-Port her.

Die Standardeinstellung für diesen Port lautet 8443.

Der Port für sichere Verbindungen wird nur verwendet, um eine Verbindung mit der Benutzerverwaltungsanwendung herzustellen. Bei aktivierter sicherer Verbindung werden Administratoren automatisch an den UTS HTTPS/Web Service-Port weitergeleitet, wenn Sie eine Verbindung mit dem UTS HTTP/Web Service-Port herstellen möchten.

Ein Administrator gibt beispielsweise http://123.45.34.12:8080 ein und wird zu https://123.45.34.12:8443 weitergeleitet, oder er gibt direkt https://123.45.34.12:8443 ein.

#### Web Admin HTTP

Dieser Port dient zum Öffnen der Anwendung für die Serververwaltung. Geben Sie in das Adressenfeld eines unterstützten Webbrowsers die IP-Adresse des Servers gefolgt von einem Doppelpunkt und der Portnummer ein. Die Standardporteinstellung lautet 18081.

Beispiel: http://123.45.34.12:18081/

### Ports für die interne Serverkommunikation

Für die interne Kommunikation von Universal Type Server müssen eine Reihe von Java J2EE- und Webserviceports reserviert werden.

Es ist möglich, dass Sie über weitere Anwendungen verfügen, für die Java auf dem Server ausgeführt oder benötigt wird. Type Server führt eine eigenständige Version von Java aus, sodass die Ausführung anderer Java- und Webservice-Anwendungen auf demselben Computer möglich ist, vorausgesetzt, dass Sie etwaige Portkonflikte beheben.

Um Konflikte zu vermeiden, weisen Sie auf der Seite Ports neue Portnummern für Type Server zu.

Für die interne Universal Type Server-Kommunikation sind folgende Ports erforderlich:

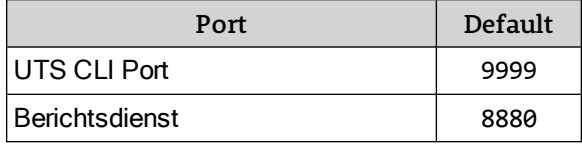

**Hinweis:** Der Port für den Berichtsdienst ist auf der Seite Ports der Anwendung Server Administration nicht angegeben. Wenn es mit dem standardmäßigen Port ein Problem gibt, wenden Sie sich bitte an den technischen Support von Extensis. (siehe **[Technischer](#page-75-0) Support** auf Seite 76).

### <span id="page-18-0"></span>Beheben von Portkonflikten

Das Installationsprogramm für Universal Type Server überprüft, ob der standardmäßige Serveradministrationsanschluss 18081 (Web Admin HTTP) von einer anderen Anwendung belegt ist. Ist dies der Fall, wird willkürlich ein anderer Port gewählt, bevor die Anwendung zur Serververwaltung gestartet wird.

Alle anderen Ports, die auf der Seite "Ports" der Serververwaltung aufgeführt werden, sind für einen ordnungsgemäßen Betrieb des Servers erforderlich. Type Server prüft, ob Portkonflikte bestehen und fasst sie ggf. in extensis.admin.log zusammen. Der Server verwendet die standardmäßigen Ports JBoss; wenn auf Ihrem Server also andere Anwendungen installiert sind, die mit dieser Technologie erstellt wurden, müssen Sie die standardmäßigen Portnummern von Type Server möglicherweise ändern.

**Hinweis:** Der Port für den Berichtsdienst (standardmäßig 8880) ist auf der Seite Ports nicht eingetragen. Wenn es ein Problem gibt und Sie den Wert für diesen Port ändern müssen, wenden Sie sich bitte an den technischen Support von Extensis (siehe **[Technischer](#page-75-0) Support** auf Seite 76).

**So ändern Sie Portnummern:**

- 1. Öffnen der Anwendung zur Serververwaltung. (siehe **Öffnen der Anwendung zur [Serververwaltung](#page-13-1)** auf [Seite](#page-13-1) 14).
- 2. Klicken Sie im Bereich Einstellungen auf Ports.
- 3. Geben Sie für jeden Port, für den eine neue Portnummer erforderlich ist, diese ein, oder klicken Sie auf **[ Port suchen ]**, um einen offenen Port zu finden.
- 4. Klicken Sie auf **[ Ports aktualisieren ]**.
- 5. Neustarten des Servers (siehe **Anhalten, Starten und [Neustarten](#page-21-2) des Servers** auf Seite 22).

### Öffnen von Ports in der Windows-Firewall

**So öffnen Sie Ports für die Serververwaltung und Clientverbindung:**

- 1. Öffnen Sie die Windows-Systemsteuerung.
- 2. Doppelklicken Sie auf das Windows Firewall-Symbol.
- 3. Klicken Sie auf die Option Einstellungen ändern.
- 4. Wenn Sie dazu aufgefordert werden, klicken Sie auf **[ Weiter ]**, um diese Funktion zuzulassen.
- 5. Klicken Sie auf der Registerkarte Ausnahmen im Dialogfeld "Windows-Firewalleinstellungen" und dann auf **[ Port hinzufügen ]**.
- 6. Geben Sie im Dialogfeld Port hinzufügen die folgenden Informationen ein, und klicken Sie dann auf **[ OK ]**.
	- Name: Universal Type Server Benutzerverwaltung
	- **n** Port: 8080
	- Protokoll: TCP
- 7. Klicken Sie noch einmal auf **[ Port hinzufügen ]**, um einen zweiten Port hinzuzufügen. Geben Sie die folgenden Informationen ein, und klicken Sie auf **[ OK ]**.
	- Name: Universal Type Server Administration
	- **Port: 18081**
	- $\blacksquare$  Protokoll: TCP
- 8. Klicken Sie auf **[ OK ]**, um die neuen Einstellungen zu übernehmen.

### Sicherheitsprobleme

Universal Type Core kommuniziert mit Type Server mittles HTTP über den JBoss HTTP-Port (siehe **[Ports](#page-16-1) für die externe [Kommunikation](#page-16-1)** auf Seite 17).

Alle Client- und Server-Anmeldebenutzernamen werden über HTTP als Klartext gesendet. Aus Sicherheitsgründen werden alle zugehörigen Kennwörter verschlüsselt und mit der Kryptografie-Hashfunktion MD5 gesendet.

Zur Optimierung der Sicherheit empfiehlt Extensis die Ausführung von Type Server hinter einer Firewall mithilfe einer Authentifizierung über die erforderlichen externen Ports (siehe **Ports für die [externe](#page-16-1) [Kommunikation](#page-16-1)** auf Seite 17).

### Die Implementierung eines Secure Connection

Eine sichere Verbindung bietet verschlüsselte Kommunikation zwischen Universal Type Server und dem Computer, der verwendet wird, um den Server zu verwalten.

Eine Weiterleitung an die sichere Verbindung Port ist standardmäßig nicht aktiviert. Eine sichere Verbindung kann mit dem Standard, selbst signiertes Zertifikat oder mit einem benutzerdefinierten Sicherheitszertifikat für Ihre Organisation aktiviert werden.

#### HINWEISE

Aktivieren einer sicheren Verbindung zu einem leichten Leistungsabfall in der Benutzerverwaltungsanwendung. Diese Einstellung wirkt sich in keiner Weise auf Ihre Client-Benutzer.

Aktivieren einer sicheren Verbindung sind folgende Schritte erforderlich:

- 1. Besorgen Sie eine benutzerdefinierte Sicherheitszertifikat.
- 2. Bearbeiten Sie die Datei mit Ihrem standalone.xml benutzerdefinierte Sicherheitszertifikat Passwort.
- 3. Aktivieren Sie die automatische Weiterleitung auf die sichere Verbindung, indem Sie die Datei web.xml.

#### Ein Sicherheitszertifikat

Sicherheitszertifikate sagen, die Web-Benutzer, dass die sichere Verbindung ist gültig und vertrauenswürdig ist. Typischerweise sind diese Zertifikate werden von vertrauenswürdigen Organisationen ausgestellt. Falls gewünscht, kann ein Sicherheitszertifikat für Ihre Organisation.

Universal Type Server enthält ein Standard, selbst signiertes Sicherheitszertifikat. Mit diesem Zertifikat können Sie eine sichere Verbindung ohne Ihre eigenen kundenspezifischen Zertifikat zu erstellen. Unter Verwendung der Standardzertifikat verursacht Ihrem Browser, um eine Reihe von Sicherheitswarnungen angezeigt werden, wenn Sie die Benutzerverwaltungsanwendung zu öffnen. Diese Warnungen zeigen die Art des selbst signierten Zertifikats, aber durch sie können Sie immer noch eine sichere Verbindung mit dem Type Server erstellen. Alle Browser können Sie eine Sicherheitsausnahme zu erfassen oder die selbst signiertes Zertifikat zu vertrauen. Sehen Sie in der Dokumentation zu Ihrem Browser.

Wenn Sie eine benutzerdefinierte Sicherheitszertifikat zu erhalten, können Sie eine eine von **[Verisign](http://www.verisign.com/ssl/)** (**<http://www.verisign.com/ssl/>**), **[GoDaddy](http://www.godaddy.com/ssl/ssl-certificates.aspx)** (**<http://www.godaddy.com/ssl/ssl-certificates.aspx>**)oder andere Zertifizierungsstelle zu erhalten.

Nach dem Erhalt des Zertifikats, benennen Sie die Datei um uts.keystore und es verwenden, um das Standardzertifikat in das folgende Verzeichnis auf Ihrem Server ersetzen:

- . Windows: C:\Programme\Extensis\Universal Type Server\applications\jboss\standalone\configur
- **.** Macintosh:/Programme/Extensis/Universal Type Server/applications/jboss/standalone/configura

#### Bearbeiten Sie die Datei standalone.xml

Bearbeiten der standalone.xml Datei ermöglicht die sichere Verbindung, indem Sie das Sicherheitszertifikat Namen, das Kennwort und die Lage.

**Um das Sicherheitszertifikat hinzuzufügen:**

1. Öffnen Sie die Datei standalone.xml unter der folgenden Adresse mit einem Texteditor wie Notepad oder TextEdit.

```
Windows: C:\Programme\Extensis\Universal Type
```

```
Server\applications\jboss\standalone\configuration\standalone.xml
Macintosh:/Programme/Extensis/Universal Type
```
- Server/applications/jboss/standalone/configuration/standalone.xml
- 2. Den Namen und Speicherort der Sicherheitszertifikat zu ändern, suchen Sie nach dem certificate-key-file Wert. Bearbeiten Sie den Wert zwischen den Anführungszeichen, um Ihren Sicherheitszertifikat Dateinamen entsprechen. Wenn Sie Ihr Sicherheitszertifikat auf dem Standardnamen, uts.keystore, umbenannt, und legte sie an der Standardposition, können Sie diesen Wert verlassen, wie ist.

Zum Beispiel kann die Standardeintrag in standalone.xml sieht so aus: certificate-keyfile="\${jboss.server.base.dir}/configuration/uts.keystore" Wenn Sie das Sicherheitszertifikat-Datei verschoben haben, geben Sie seine komplette Pfad

zwischen den Anführungszeichen.

Windows-Beispiel: certificate-key-file="C:\Users\me\certificates\my\_uts\_ cert.keystore"

```
Macintosh-Beispiel: certificate-key-file="/Users/me/Documents/my_uts_
certificate.keystore"
```
3. Um das Passwort Ihres Sicherheitszertifikat eingeben, suchen Sie nach der password eingabe. Bearbeiten Sie den Wert zwischen den Anführungszeichen, um Ihren Sicherheitszertifikat Kennwort überein.

password="uts\_ssl"

4. Speichern und schließen Sie die Datei standalone.xml.

#### Einen Redirect auf die Secure Port aktivieren

Bearbeiten der Datei web.xml können eine Weiterleitung von der Standard-Web-Service-Port (standardmäßig Port 8080) auf die sichere Verbindung Port (Standard-Port Einstellung 8443).

**Um dieUmleitung zu aktivieren:**

- 1. Öffnen Sie die Datei von dem folgenden Speicherort mit einem Texteditor wie Notepad oder TextEdit. Windows: C:\Programme\Extensis\Universal Type Server\applications\jboss\standalone\depl Macintosh:/Programme/Extensis/Universal Type Server/applications/jboss/standalone/deplo
- 2. Verwenden Sie die Suchfunktion, um die Linie, die den transport-guarantee Parameter enthält zu

finden. Ändern Sie die folgende Zeile aus: <transport-guarantee>NONE</transport-guarantee> zu:

<transport-guarantee>CONFIDENTIAL</transport-guarantee>

- 3. Speichern und schließen Sie die Datei web.xml.
- 4. Sie müssen Ihre Universal Type Server neu starten, damit die Änderung wirksam wird.

# <span id="page-21-0"></span>Automatisches Starten des Servers

Wenn Sie den physischen Server neu starten müssen, muss die Autostart-Einstellung aktiviert sein, damit der Server automatisch gestartet wird und den Clients Zeichensätze zur Verfügung stellen kann.

Die Einstellung "Autostart" ist standardmäßig aktiviert, kann jedoch bei Bedarf je nach Serverkonfiguration deaktiviert werden.

**So aktivieren Sie die Einstellung Autostart:**

- 1. Öffnen der Anwendung zur Serververwaltung (siehe **Öffnen der Anwendung zur [Serververwaltung](#page-13-1)** auf [Seite](#page-13-1) 14).
- 2. Klicken Sie auf System.
- 3. Wählen Sie Autostart > aktiviert.
- 4. Klicken Sie auf **[ Server aktualisieren ]**.

<span id="page-21-1"></span>Wenn die Einstellung "Autostart" deaktiviert ist, können Administratoren dennoch eine Verbindung mit der Anwendung zur Serververwaltung herstellen, um den Server zu starten.

# Versetzen des Servers in den Standby-Modus

Wenn der Server in den Standby-Modus versetzt wird, können Benutzer, die keine Administratoren sind, keine Funktionen ausführen, für die eine Kommunikation mit Universal Type Server erforderlich ist. Der Server wird normalerweise für administrative Benutzer ausgeführt.

Im Standby-Modus werden alle Client-Benutzer in den Offlinemodus versetzt, jedoch nicht abgemeldet. Im Offlinemodus können Benutzer nur Dateien, die sich in ihrem lokalen Cache befinden, aktivieren und anzeigen. Zeichensatzdateien, die den Benutzern nicht zur Verfügung stehen, werden in Universal Type Client in Rot angezeigt.

Bei der Durchführung von Datenspeichersicherungen und -wiederherstellungen wechselt Type Server automatisch in den Standby-Modus, bevor die erforderlichen administrativen Aufgaben ausgeführt werden. Wenn die Aufgabe abgeschlossen ist, wechselt er wieder in den normalen Modus zurück.

**So versetzen Sie den Server in den Standby-Modus:**

- 1. Informieren Sie die Benutzer über Ihre Absicht, den Server in den Standby-Modus zu versetzen.
- 2. **Öffnen der Anwendung zur [Serververwaltung](#page-13-0)**.
- 3. Klicken Sie auf "System".
- 4. Wählen Sie "Access state" ("Zugangsstatus") > "Standby".
- 5. Klicken Sie auf **[ "Server aktualisieren" ]**. Der Server wird in den Standby-Modus versetzt.
- 6. Führen Sie alle erforderlichen Wartungsarbeiten am Server durch.
- 7. Klicken Sie auf "System".
- 8. Wählen Sie "Access state" ("Zugangsstatus") > "Normal".
- 9. Klicken Sie auf **[ "Server aktualisieren" ]**.

Der Server nimmt den normalen Betrieb wieder auf und zeigt schließlich die Statusseite wieder an.

# <span id="page-21-2"></span>Anhalten, Starten und Neustarten des Servers

Verwenden Sie zum Anhalten, Starten und Neustarten von Universal Type Server die Anwendung zur Serververwaltung. Damit wird gewährleistet, dass alle Prozesse ordnungsgemäß geschlossen und neu gestartet werden.

Wenn Sie den Server herunterfahren, werden verbundene Clients automatisch in den Offlinemodus versetzt. Dies bedeutet, dass Clientcomputer nur Zugriff auf die Zeichensätze haben, die sich auf ihren Computern im Cache befinden. Welche Zeichensätze zwischengespeichert werden, hängt vor allem von dem für jeden Benutzer aktivierten Zeichensatzkopiermodus ab. Im Abschnitt **Einstellungen** des Benutzerhandbuchs zur Benutzerverwaltung finden Sie hierzu nähere Informationen.

Weisen Sie die Benutzer auf das Herunterfahren oder Neustarten des Type Servers hin, damit sie sich auf die Arbeit im Offlinemodus einstellen.

**So halten SieUniversal Type Server an:**

- 1. Öffnen Sie Ihren Webbrowser und stellen Sie eine Verbindung zur Anwendung zur Serververwaltung her (siehe **Öffnen der Anwendung zur [Serververwaltung](#page-13-1)** auf Seite 14).
- 2. Klicken Sie links unter *Einstellungen* auf System.
- 3. Wählen Sie Einsetzbarer Status > Angehalten.
- 4. Klicken Sie auf **[ Server aktualisieren ]**.

Ist der Server angehalten, erscheint die Seite Status.

**So starten Sie den Server:**

- 1. Öffnen Sie Ihren Webbrowser, und stellen Sie eine Verbindung zur Anwendung zur Serververwaltung her.
- 2. Klicken Sie erneut auf System.
- 3. Wählen Sie Einsetzbarer Status <sup>&</sup>gt; Gestartet.
- 4. Klicken Sie auf **[ Server aktualisieren ]**.

Ist der Server komplett hochgefahren, erscheint die Seite "Status".

**So starten Sie den Server neu:**

Führen Sie die oben genannten Schritte zum Anhalten und zum Starten des Servers aus. Die Seite Status muss anzeigen, dass der Server vor dem Startversuch angehalten wurde.

### Automatisch starten

Wenn Sie die physikalische Serverhardware neu starten müssen, sollten Sie die **[Automatisches](#page-21-0) Starten des Servers** Auf der [vorherigen](#page-21-0) Seite für den Type Server aktivieren, damit er die Zeichensätze automatisch für die Clients aktiviert und bereitstellt. Ist diese Einstellung deaktiviert, müssen Sie den Type Server manuell neu starten.

# <span id="page-22-0"></span>Einstellen des Bonjour-Namens

Bonjour ist eine Technologie von Apple Inc., mit der Benutzer Universal Type Server im Netzwerk einfach finden können. Die Bonjour-Technologie ist in Mac OS X integriert und wird vom Installationsprogramm von Universal Type Client für Clients installiert, die Microsoft Windows verwenden.

Wenn Benutzer eine Verbindung mit dem Server herstellen, müssen sie zur Verbindungsherstellung nur den Bonjour-Namen des Servers, ihren Benutzernamen und ihr Kennwort kennen.

**So stellen Sie den Bonjour-Namen von Universal Type Server ein:**

- 1. Öffnen der Anwendung zur Serververwaltung (siehe **Öffnen der Anwendung zur [Serververwaltung](#page-13-1)** auf [Seite](#page-13-1) 14).
- 2. Klicken Sie auf System.
- 3. Geben Sie in das entsprechende Feld einen Bonjour-Namen ein. Wenn Sie mehrere Type Server haben, wählen Sie einen möglichst spezifischen Namen.
- 4. Klicken Sie auf **[ Server aktualisieren ]**.
- 5. Neustarten des Servers (siehe **Anhalten, Starten und Neustarten des Servers** Auf der [vorherigen](#page-21-2) Seite).

**So testen Sie den neuen Bonjour-Namen:**

- 1. Starten Sie Universal Type Client.
- 2. Wenn der Client derzeit mit einem Server verbunden ist, wählen Sie "Datei" > "Server" > "Verbindung löschen".
- 3. Wählen Sie im Dialogfeld "Verbindung mit Server herstellen" "Server" > "Lokale Server durchsuchen".
- 4. Wählen Sie Ihren neuen Bonjour-Namen in der Liste aus, und klicken Sie auf **[ OK ]**.
- 5. Geben Sie Ihren Benutzernamen und Ihr Kennwort ein, und klicken Sie auf **[ Verbinden ]**.

<span id="page-23-0"></span>Weiterführende Informationen über die Bonjour-Technologie von Apple finden Sie auf der Apple-Website für Entwickler: **<http://developer.apple.com/networking/bonjour/faq.html>**.

# Speicherzuordnung

Wenn Sie Universal Type Server mit einer großen Anzahl von LDAP-Benutzern oder einer großen Anzahl von Arbeitsgruppen verwenden, ist es unter Umständen erforderlich, den für Type Server zur Verfügung stehenden Speicherplatz zu erhöhen. Dies ist besonders wichtig, wenn Ihre Serverprotokolle "Java Heap Space"-Fehler aufweisen.

**So ändern Sie die Speicherzuordnung:**

- 1. Klicken Sie auf System.
- 2. Wählen Sie die gewünschte Speicherzuweisung aus dem Kontextmenü Speicherzuordnung aus. **Wichtig:** Wählen Sie eine Größe aus, die niedriger ist als der im Serversystem verfügbare physische Speicher. Wenn Ihr Server zum Beispiel über 8 GB RAM verfügt, versuchen Sie nicht, Type Server mehr als 6 GB zuzuordnen.
- 3. Klicken Sie auf Server aktualisieren.

<span id="page-23-1"></span>Universal Type Server wird neu gestartet.

# Sperren der Serververwaltung

Nach einer gewissen Zeit der Inaktivität werden Sie automatisch von der Anwendung zur Serververwaltung abgemeldet. Es kann jedoch sein, dass Sie den Serverstatus kontinuierlich überwachen und nicht automatisch abgemeldet werden möchten. Stellen Sie sich z. B. vor, dass Sie die Statusseite auf einem Bildschirm im Serverraum angezeigt lassen möchten.

Durch das Sperren der Statusseite wird nicht verhindert, dass andere Benutzer über einen anderen Computer auf die Anwendung zur Serververwaltung zugreifen.

**So sperren Sie die Seite** Status **von Server Administration:**

- 1. Öffnen der Anwendung zur Serververwaltung (siehe **Öffnen der Anwendung zur [Serververwaltung](#page-13-1)** auf [Seite](#page-13-1) 14).
- 2. Klicken Sie auf der Registerkarte Status auf das Symbol **Sperren**.

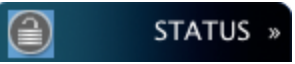

**So geben Sie den Server frei:** Klicken Sie auf das Sperrsymbol, und melden Sie sich an.

# <span id="page-24-1"></span><span id="page-24-0"></span>Clientverbindungen

# Anzeigen verbundener Benutzer

Administratoren können auf der Seite Benutzer der Anwendung zur Serververwaltung eine Übersichtsliste der verbundenen Benutzer öffnen. Diese Liste enthält den Anmeldenamen des Benutzers, den vollständigen Namen, die IP-Adresse und das Anmeldedatum.

Sie können die Liste der Benutzer nach einem beliebigen Feld sortieren, indem Sie oben auf jeder Spalte auf das Sortiersymbol klicken.

Wenn Sie in Ihrer Konfiguration herkömmliche Type Client- und Core Client-Verbindungen verwenden, ist das Filtern von Benutzern nach Clienttyp möglich. Wählen Sie:

- . "User Type" (Benutzertyp) > Alle, um Type Client- und Core Client-Verbindungen anzuzeigen.
- . "User Type" (Benutzertyp) > "Full" (Vollständig), um nur die Type Client-Verbindungen anzuzeigen.
- . "User Type" (Benutzertyp) > CoreClient, um nur die Core Client-Verbindungen anzuzeigen.

Wenn Sie die Anzahl der verbundenen Benutzer, die jeweils angezeigt werden sollen, ändern möchten, geben Sie in das Feld Benutzer je Seite eine neue Zahl ein, und klicken Sie auf **[ Seitenformat aktualisieren ]**.

<span id="page-24-2"></span>Informationen über umfassendere Aufgaben der Benutzerverwaltung, wie beispielsweise das Hinzufügen und Entfernen von Benutzern, erhalten Sie in der Benutzerverwaltungsanwendung.

# Erzwingen der Trennung von Benutzerverbindungen

In einigen Fällen müssen Sie möglicherweise die Abmeldung eines derzeit verbundenen Benutzers erzwingen.

Wenn Sie z. B. derzeit alle Lizenzplätze nutzen, müssen Sie möglicherweise die Abmeldung eines Benutzers erzwingen, um einem anderen Benutzer eine Verbindung zu ermöglichen. Oder Sie müssen vielleicht die Abmeldung eines kürzlich entlassenen Mitarbeiters erzwingen. Selbstverständlich sollten Sie das Benutzerkonto von entlassenen Mitarbeitern mit der Benutzerverwaltungsanwendung auch löschen.

**So erzwingen Sie die Abmeldung eines Benutzers:**

- 1. **Öffnen der Anwendung zur [Serververwaltung](#page-13-0)**.
- 2. Klicken Sie auf Benutzer.
- 3. Markieren Sie die Kästchen der Benutzer, deren Verbindung getrennt werden soll. Wenn Sie alle Benutzer auf der aktuellen Seite auswählen möchten, markieren Sie das Kästchen oben in der ersten Spalte.
- 4. Klicken Sie auf Abmeldung gewählter Benutzer erzwingen.

Wenn Sie die Abmeldung eines Benutzers erzwingen, entspricht dies der Auswahl Server > Verbindung löschen. Nachdem die Abmeldung eines Benutzers erzwungen wurde, wird bei dem nächsten Versuch, eine Synchronisation mit dem Server durchzuführen, die Verbindung getrennt, und alle Serverzeichensätze werden vom Client entfernt.

# <span id="page-25-1"></span><span id="page-25-0"></span>Datenspeicher

# Erstellen eines neuen Datenspeichers

Der Universal Type Server-Datenspeicher enthält den so genannten Font Vault, in dem alle Zeichensätze, Benutzer- und Arbeitsgruppendaten sowie alle anderen Servereinstellungsdaten gespeichert sind. Bei der Installation von Universal Type Server wird automatisch ein Datenspeicher erstellt, Sie können später jedoch einen neuen erstellen.

#### WARNUNG

Type Server kann jeweils nur einen Datenspeicher gleichzeitig verwenden. Durch die Erstellung eines neuen Datenspeichers wird der aktuelle Datenspeicher automatisch gelöscht. Wenn Sie also einen früheren Datenspeicher erhalten möchten, müssen Sie unbedingt eine Sicherungskopie anfertigen und an einen sicheren Ort übertragen, bevor Sie einen neuen Datenspeicher erstellen. Siehe **[Sichern](#page-27-2) des [Datenspeichers](#page-27-2)** auf Seite 28.

**So erstellen Sie einen neuen Datenspeicher:**

- 1. **Öffnen der Anwendung zur [Serververwaltung](#page-13-0)**.
- 2. Klicken Sie im Bereich Datenspeicher auf **[ Bewegen/Neu ]**.
- 3. Geben Sie in das Feld Neues Repository-Verzeichnis den vollständigen Pfad für den Speicherort des neuen Datenspeichers ein. Das Standardverzeichnis für den Datenspeicher ist der Ordner data des Universal Type Server-Anwendungsordners.

Geben Sie den vollständigen Pfad ein, verwenden Sie keine relativen Pfadangaben, und geben Sie unter Windows einen Laufwerksbuchstaben ein.

**Windows:** C:\Programme\Extensis\Universal Type Server\data\vault

**Macintosh:** /Programme/Extensis/Universal Type Server/data/vault

- 4. Klicken Sie auf **[ Neuer Datenspeicher ]**.
- 5. Klicken Sie zur Bestätigung auf **[ OK ]**.

Nach der Erstellung eines neuen Datenspeichers müssen Sie alle standardmäßigen Konfigurationsschritte durchführen, wie beispielsweise das Erstellen von Arbeitsgruppen und Benutzern.

#### **WICHTIG**

Wenn Sie einen neuen Vault auf einem freigegebenen Laufwerk im Netzwerk (Network Share) erstellen, muss dieses für das Konto, unter dem Sie Ihren Type Server nutzen, im Schreib-/Lese-Modus zugänglich sein. Für Installationen von Universal Type Server unter Windows muss das Laufwerk mit einem UNC-Pfad angegeben werden, und der Type Server muss unter einem Domänenbenutzerkonto mit vollem Schreib- /Lese-Zugriff auf das Laufwerk laufen. Beim Einsatz von UTS auf einem Mac muss das Laufwerk als POSIX-Pfad angegeben werden.

## <span id="page-25-2"></span>Verschieben des Vaults

Der Vault ist der Teil des Datenspeichers, der alle Zeichensätze enthält. Da der Vault jeweils eine Kopie aller einmaligen Zeichensätze enthält, die arbeitsgruppenübergreifend verfügbar sind, einschließlich persönlicher Arbeitsgruppen auf Serverbasis, kann er sehr umfangreich werden.

Der Vault muss an einem Ort gespeichert werden, auf den Universal Type Server immer Zugriff hat. Standardmäßig ist er im gleichen Volume wie die Type Server-Software gespeichert, Sie können ihn aber an einen anderen Speicherort verschieben. Dies wird üblicherweise gemacht, wenn auf dem primären Laufwerk nicht mehr genügend Platz vorhanden ist oder um die Serverleistung zu optimieren.

Da Font Vaults sehr groß werden können und ihre Übertragung sehr zeitaufwändig sein kann, ist es am besten, den Vault zu übertragen, wenn keine Client-Konnektivität erforderlich ist.

**So geben Sie einen neuen Speicherplatz für den Vault an:**

- 1. Öffnen der Anwendung zur Serververwaltung (siehe **Öffnen der Anwendung zur [Serververwaltung](#page-13-1)** auf [Seite](#page-13-1) 14).
- 2. Klicken Sie im Bereich Datenspeicher auf **[ Bewegen/Neu ]**.
- 3. Geben Sie den vollständigen Pfad zum neuen Speicherort für den Vault ein. Der Vault muss in einem lokalen Volume oder einer Netzwerkfreigabe erstellt werden, auf den Type Server immer Zugriff hat. Type Server erstellt alle noch nicht vorhandenen Ordner. Der letzte Ordner im Pfad sollte unbedingt speziell für den Vault bestimmt sein. Universal Type Server erstellt zahlreiche Ordner und Dateien, die unter Umständen schwierig aufzufinden sind, wenn andere Daten im gleichen Ordner gespeichert werden. (Wir empfehlen daher, den Vault-Ordner "Vault" zu nennen.) Geben Sie den vollständigen Pfad ein, verwenden Sie keine relativen Pfadangaben, und geben Sie unter Windows einen Laufwerksbuchstaben ein. UNC-Pfade werden nicht unterstützt. Nachfolgend werden Beispiele für Pfade angegeben: **Windows:** Z:\Type Server data\vault **Macintosh:** /Volumes/Big Fast Server/Universal Type Server data/vault
- 4. Klicken Sie auf **[ Vault verschieben ]**. Der Server wird angehalten, während der Font Vault an den anderen Standort verschoben wird, und dann nach vollständigem Verschieben gestartet.

# <span id="page-27-0"></span>Erstellen und Wiederherstellen einer Sicherungskopie

# <span id="page-27-1"></span>Festlegen eines Sicherungsplans

Bei der Einrichtung von Universal Type Server ist es wichtig, einen sinnvollen Plan zur Sicherung des Datenspeichers festzulegen. Damit wird gewährleistet, dass der Datenspeicher bei einem Notfall sicher ist und wiederhergestellt werden kann.

Der Universal Type Server-Datenspeicher enthält alle Zeichensätze sowie alle Benutzer-, Arbeitsgruppenund Serverdaten. Sicherungsdateien werden in eine einzelne .TAR-Datei mit Datumstempel übertragen. TAR-Dateien sind Archivdateien ähnlich wie ZIP-Dateien , die vom Betriebssystem erstellt werden.

Es wird empfohlen, den Datenspeicher mindestens einmal pro Woche zu sichern. Speichern Sie Kopien der Sicherung auch von Zeit zu Zeit an einem dezentralen Ort. Damit wird gewährleistet, dass Sie die Daten von der dezentralen Sicherungskopie wiederherstellen können, falls die lokalen Kopien der Dateien beschädigt werden.

Zur Gewährleistung einer höchstmöglichen Datensicherheit ist es am besten, mehrere Sicherungsdateien zu speichern. Universal Type Server kann automatisch die gewünschte Anzahl an Sicherungsdateien erstellen, aufbewahren und anschließend veraltete Sicherungen entfernen.

Sicherungskopien können manuell angefertigt werden; es ist jedoch wesentlich einfacher, einen Zeitplan aufzustellen, auf dessen Grundlage Universal Type Server automatisch Sicherungsdateien erstellen kann.

#### **WICHTIG**

Sicherungskopien müssen auf dem lokalen Computer an einem Ort erstellt werden, auf den der Server zugreifen kann. Die Sicherung in ein Netzwerkverzeichnis wird nicht unterstützt.

<span id="page-27-2"></span>Bei einem Hardwareausfall oder einem anderen Problem kann eine Sicherungskopie mit der Anwendung zur Serververwaltung problemlos an einem neuen Serverinstallationsort wiederhergestellt werden.

# Sichern des Datenspeichers

Trotz der Möglichkeit, die Daten von Universal Type Server mithilfe einer anderen Software zu sichern, empfehlen wir die Verwendung des integrierten Backup-Dienstprogramms. Es ermöglicht, wenn erforderlich, das schnelle Wiederherstellen oder Kopieren einer gesamten Universal Type Server-Datenbank auf ein neues System, einschließlich aller Zeichensätze und Benutzerinformationen.

Sie können den Server manuell sichern oder Universal Type Server so konfigurieren, dass regelmäßig automatische Sicherungen durchgeführt werden.

#### WICHTIG

Sicherungen müssen an einem vorhandenen Ordnerspeicherort auf dem Universal Type Server-Computer erstellt werden. Die Sicherung des Servers in Netzwerkspeicherorten, einschließlich NFS- oder UNC-Pfaden, wird nicht unterstützt.

**So sichern Sie den Datenspeicher manuell:**

- 1. Öffnen Sie ein Webbrowserfenster, und starten Sie die Anwendung zur Serververwaltung von Universal Type.
- 2. Klicken Sie im Bereich Datenspeicher auf **[ Sicherungen planen ]**.
- 3. Geben Sie in das Feld Sicherungsziel ein lokales Ziel für die Sicherung ein. Das Standardverzeichnis für den Datenspeicher ist der Ordner data\backups des Universal Type Server-

Anwendungsordners.

Geben Sie den vollständigen Pfad ein, verwenden Sie keine relativen Pfadangaben, und geben Sie unter Windows einen Laufwerksbuchstaben ein.

Nachfolgend finden Sie Beispiele für geeignete Pfadangaben: **Windows:** C:\Universal Type Server\backups **Macintosh:** /Volumes/Macintosh HD/backups

- 4. Klicken Sie auf **[ Server aktualisieren ]**.
- 5. Klicken Sie im Bereich Datenspeicher auf **[ Sicherungen ]**.
- 6. Klicken Sie auf **[ Jetzt sichern ]**.

**So konfigurieren Sie automatische Sicherungen:**

#### **HINWEIS**

Für die Durchführung automatischer Sicherungen ist es am besten, die Zeiten für die Sicherung so zu wählen, dass die meisten Benutzer nicht mit dem Server verbunden sind. Wenn der Server eine Sicherung durchführt, werden die Benutzer nicht getrennt, sie können sich jedoch erst wieder mit dem Server synchronisieren, wenn die Sicherung abgeschlossen ist.

- 1. Öffnen Sie ein Webbrowserfenster, und starten Sie die Anwendung zur Serververwaltung von Universal Type.
- 2. Klicken Sie im Bereich Datenspeicher auf **[ Sicherungen planen ]**.
- 3. Geben Sie in das Feld Sicherungsziel ein lokales Ziel für die Sicherung ein. Das Standardverzeichnis für den Datenspeicher ist der Ordner data\backups des Universal Type Server-Anwendungsordners.

Geben Sie den vollständigen Pfad ein, verwenden Sie keine relativen Pfadangaben, und geben Sie unter Windows einen Laufwerksbuchstaben ein.

Nachfolgend finden Sie Beispiele für geeignete neue Pfadangaben:

**Windows:** C:\Universal Type Server\backups

**Macintosh:** /Volumes/Macintosh HD/backups

- 4. Geben Sie die Anzahl der Sicherungsdateien, die gespeichert werden sollen, in das Feld Aufbewahrte Sicherungen ein. Zur Gewährleistung einer höchstmöglichen Datensicherheit ist es empfehlenswert, mehrere Sicherungen zu speichern.
- 5. Wählen Sie Tag und Zeit für das Sichern so, dass die Benutzer so wenig wie möglich beeinträchtigt werden.
- 6. Klicken Sie auf **[ Server aktualisieren ]**.

Notieren Sie sich nach der Festlegung der automatischen Sicherungen die Zeiten, wenn Sie die Sicherungsdateien vom Server an einen sicheren, dezentralen Ort übertragen sollten.

# <span id="page-29-0"></span>Wiederherstellen einer Sicherung

Bei einem Hardwareausfall oder anderen Problemen kann die Sicherungskopie eines Datenspeichers wiederhergestellt werden. Die Sicherung enthält alle Zeichensätze, Benutzer, Arbeitsgruppen und alle anderen Einstellungen zur Wiederherstellung des Datenspeichers in den Zustand zum Zeitpunkt der Sicherung.

#### WARNUNG

Beim Wiederherstellen einer Sicherungskopie wird der aktuelle Datenspeicher überschrieben. Alle verbundenen Benutzer werden automatisch abgemeldet und müssen später die Verbindung wieder herstellen.

**So stellen Sie eine Sicherungskopie wieder her:**

- 1. Öffnen der Anwendung zur Serververwaltung (siehe **Öffnen der Anwendung zur [Serververwaltung](#page-13-1)** auf [Seite](#page-13-1) 14).
- 2. Klicken Sie im Bereich Datenspeicher auf **[ Sicherungen ]**.
- 3. Geben Sie in das Feld Wiederherstellen den vollständigen Pfad und Dateinamen der Sicherungsdatei ein. Geben Sie den vollständigen Pfad ein, verwenden Sie keine relativen Pfadangaben, und geben Sie unter Windows einen Laufwerksbuchstaben ein. Nachfolgend finden Sie Beispiele für geeignete Pfadangaben: **Windows:** C:\Universal Type Server\backups\2008\_02\_18T10\_00\_00\_156Z.tar **Macintosh:** /Volumes/Macintosh HD/backups/2008\_02\_18T10\_00\_00\_156Z.tar
- 4. Klicken Sie auf **[ Datenspeicher wiederherstellen ]**.
- 5. Klicken Sie zur Bestätigung auf **[ OK ]**.

# <span id="page-30-0"></span>Client-Verwaltung

Die meisten Informationen zu Universal Type Client sind im Benutzerhandbuch für Universal Type Client oder auch im zugehörigen Hilfesystem zu finden.

<span id="page-30-1"></span>Beachten Sie, dass alle Aufgaben im Zusammenhang mit der Zeichensatzverwaltung, wie beispielsweise das Hinzufügen und Entfernen von Zeichensätzen, direkt in Universal Type Client vorgenommen werden.

# Systemanforderungen für Universal Type Client

Die neuesten Informationen zur aktuellen Version von Universal Type Client finden Sie auf der **[Produktsupport-Seite](http://www.extensis.com/support/de/product-support/universal-type-server-6/)**(**<http://www.extensis.com/support/de/product-support/universal-type-server-6/>**).

### Universal Type Client für Macintosh

- $\bullet$  Mac OS X® v10.8 bis inklusive 10.11
- 2.0 GHz oder schnellerer Prozessor
- 1 GB verfügbarer Platz auf der Festplatte für die Programmdateien, zuzüglich Speicherplatz für die **Schriften**
- 100 Mbit/s oder schnellere Netzwerkverbindung
- Eine Internet-Verbindung und Safari® 7 oder höher oder die aktuellen Versionen von Firefox oder Chrome™ für die Anzeige der Hilfe

### Universal Type Client für Windows

- Windows® 7, Windows 8, Windows 8.1 oder Windows 10
- 2.0 GHz oder schnellerer Prozessor
- 1 GB verfügbarer Platz auf der Festplatte für die Programmdateien, zuzüglich Speicherplatz für die **Schriften**
- 100 Mbit/s oder schnellere Netzwerkverbindung
- Eine Internet-Verbindung und Internet Explorer® 10 oder höher, Microsoft Edge oder die aktuellen Versionen von Firefox oder Chrome™ für die Anzeige der Hilfe

<span id="page-30-2"></span>Internet Explorer muss installiert sein, damit QuickComp korrekt funktionieren. Er muss nicht als Standardbrowser angegeben sein.

# Der Universal Type Client-Zwischenspeicher

Jedes Clientsystem speichert Zeichensätze und andere Clientdaten lokal in einem Cache-Ordner (Zwischenspeicher). Hierzu gehören alle erforderlichen Serverzeichensätze sowie alle Elemente in persönlichen Arbeitsgruppen auf Clientbasis.

Wenn ein Benutzer "Server" > "Verbindung löschen" wählt, stehen die im Type Client-Cache zwischengespeicherten Zeichensatzdateien auf diesem System nicht mehr zur Verfügung.

Wenn ein Benutzer den Befehl "Offline arbeiten" wählt, stehen Zeichensätze je nach Einstellung für den Zeichensatzkopiermodus zur Verfügung.

- <sup>l</sup> **Alle:** Der Benutzer hat Zugriff auf alle Zeichensätze in seinen Arbeitsgruppen.
- <sup>l</sup> **Lokales Cache auf Abruf:** Der Benutzer hat Zugriff auf alle zuvor von ihm genutzten Zeichensätze. Alle Zeichensätze, die sie zuvor in einer Vorschau angezeigt oder aktiviert haben, befinden sich im Zwischenspeicher.
- <sup>l</sup> **Auf Abruf:** Der Benutzer hat Zugriff auf die Zeichensätze, die vor dem Wechseln in den Offlinemodus in seinem System aktiv sind.

Der Type Client-Zwischenspeicher besteht aus zwei Komponenten, nämlich der Datenbank und dem Type-Zwischenspeicher:

- Der Type-Zwischenspeicher ist der Speicher für alle vom Server heruntergeladenen Zeichensätze. Die Struktur des Zwischenspeichers variiert je nach Plattform. Beim Mac OS X-Client ist die Datei UniversalType.typecache ein Paket, das alle Zeichensätze enthält. Unter Windows werden Zeichensatzdateien im Verzeichnis cache gespeichert.
- UniversalType.db enthält alle Datenbankinformationen, z. B. Zeichensatz- und Arbeitsgruppendetails sowie Client-Berechtigungen. Sie wird im Paket UniversalType.typecache gespeichert.

#### **WARNUNG**

Löschen oder übertragen Sie Teile des Client-Zwischenspeichers nur, wenn Sie vom technischen Kundendienst von Extensis dazu angewiesen werden.

Die Type Client-Zwischenspeicherdateien befinden sich an den folgenden Speicherorten:

**Mac OS X** /Library/Extensis/UTC/<uid>/UniversalType.typecache/

UserID (uid) ist eine eindeutige Nummer, die vom Betriebssystem jedem Benutzerkonto zugewiesen wird. Das erste Benutzerkonto auf dem Computer ist 501, gefolgt von 502, 503 usw. Zur Ermittlung der uid des aktuellen Benutzers öffnen Sie ein Terminal-Fenster, und geben Sie den Befehl id ein.

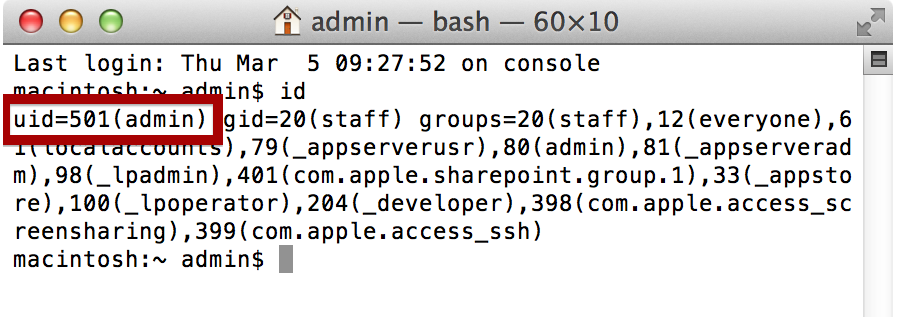

**Windows 7/8/8.1/10:** C:\Benutzer\<Benutzername>\AppData\Local\Extensis\UTC\cache\

**Um dieses Verzeichnis auf Windows 8, 8.1 oder 10 zu öffnen,** drücken Sie WIN+X, um das Systemmenü zu öffnen, klicken Sie auf *Suchen*, geben Sie die Umgebungsvariable %LOCALAPPDATA% ein und drücken Sie die EINGABETASTE.

<span id="page-31-0"></span>**Um auf dem Client-Computer in dieses Verzeichnis zu wechseln,** geben Sie im Startmenü in das Feld Suche starten die Umgebungsvariable %LOCALAPPDATA% ein.

# Deaktivieren anderer Schriftart-Manager

Zur Gewährleistung des ordnungsgemäßen Betriebs von Universal Type Client ist es wichtig, dass andere Programme zur Zeichensatzverwaltung deaktiviert bzw. deinstalliert werden.

Es ist möglicherweise nicht ausreichend, derartige Programme nur zu schließen oder zu beenden. Zahlreiche Programme zur Zeichensatzverwaltung, einschließlich Universal Type Client, führen im Hintergrund eine Anwendung aus, mit der die Aktivierung und Deaktivierung von Zeichensätzen verwaltet wird. Diese Hintergrundanwendungen müssen deaktiviert werden, bevor Universal Type Client ausgeführt wird. Suchen Sie zu diesem Zweck nach einer Anwendungseinstellung, mit der die andere Anwendung beim Start bzw. bei der Anmeldung geöffnet wird, und starten Sie den Computer dann neu.

Unter Mac OS X ist es wichtig, zwei Einstellungen in der Font Book-Anwendung zu deaktivieren. Die folgenden Einstellungen beeinflussen das Systemverhalten und können den Betrieb von Universal Type Client beeinträchtigen.

- **Automatische Zeichensatzaktivierung:** Diese Option beeinträchtigt den Betrieb professioneller Anwendungen zur Zeichensatzverwaltung und ermöglicht keine automatische Zeichensatzaktivierung über alle Anwendungen hinweg. In Universal Type Client können Sie dennoch Zusatzmodule zur automatischen Aktivierung für jede unterstützte Anwendung verwenden. Diese Option ist in allen Versionen von Font Book verfügbar.
- Bei geänderten Systemzeichensätzen alarmieren: Ist diese Option aktiviert, werden "geschützte" Schriftarten automatisch in den Ordner mit den Systemzeichensätzen abgelegt, auch wenn Sie diese entfernt haben. Außerdem kann damit verhindert werden, dass ein professionelles Programm zur Zeichensatzverwaltung die Systemzeichensätze wirkungsvoll verwaltet oder außer Kraft setzt. Diese Option ist nur in Font Book-Versionen unter OS X 10.8 und früher verfügbar.

#### WARNUNG

Starten Sie Font Book nicht, während Sie mit Universal Type Client arbeiten. Entfernen Sie das Programm ggf. vom Dock.

# <span id="page-32-0"></span>Universal Type Core

Universal Type Core ist eine Hintergrundanwendung, die auf dem Client-Computer ausgeführt wird. Diese Anwendung wickelt die gesamte Kommunikation mit Type Server ab und ermöglicht es dem Benutzer, Universal Type Client zu schließen und trotzdem Zeichensätze aktiviert zu lassen und Zeichensätze automatisch zu aktivieren. Type Core wickelt alle Anfragen zur automatischen Aktivierung auf der Basis von Zusatzmodulen ab und implementiert automatisch alle aktualisierten Berechtigungen,

Arbeitsgruppenänderungen und alle anderen Änderungen bei der Synchronisation mit dem Server.

Universal Type Core wird gestartet, wenn sich der Benutzer auf dem Computer anmeldet. Beenden Sie Type Core mithilfe der Voreinstellungen von Universal Type Client.

**So beenden Sie Type Core:**

- 1. Starten Sie Universal Type Client.
- 2. Wählen Sie "Universal Type Client" > "Einstellungen" (Mac) oder "Bearbeiten" > "*Einstellungen"* (Windows).
- 3. Klicken Sie im Dialogfenster "Voreinstellungen" auf die Registerkarte FMCore.
- 4. Klicken Sie auf **[ FMCore beenden ]**.
- 5. Klicken Sie zum Bestätigen erneut auf **[ FMCore beenden ]**.

Beenden Sie Universal Type Core, sind sowohl die Zeichensatzverwaltung als auch alle aktiven Zeichensätze deaktiviert. Im Allgemeinen stehen nur noch die vom Betriebssystem geschützten Zeichensätze zur Verwendung auf dem Computer zur Verfügung.

# <span id="page-32-1"></span>Clientlizenzverwaltung

Universal Type Server verwendet ein computerbasiertes Lizenzmodell. Die Anzahl der zulässigen Clientverbindungen geht aus der Type Server-Seriennummer hervor.

Sie sehen im Benutzerbereich in der Anwendung zur Serververwaltung, wie viele Benutzer verbunden sind, die zugehörigen IP-Adressen sowie eine eindeutige Computeridentifikationsnummer. Im Bereich Lizenzen erscheinen Ihre Seriennummern und die Anzahl zulässiger Clientverbindungen.

### So werden Clientverbindungen gezählt

In Umgebungen, in denen mehrere Benutzer am selben Computer eine Verbindung herstellen, wird nur eine einzelne Clientlizenz beansprucht. In einer Umgebung, in der täglich viele Benutzer den Computer verwenden (z. B. in einer Bildungseinrichtung), ist nur eine einzelne Lizenz erforderlich, und zwar auch dann, wenn ein Benutzer am Ende der Sitzung nicht den Befehl Verbindung löschen verwendet.

Meldet sich ein Benutzer an zwei verschiedenen Computern an Universal Type Server an, sind zwei Clientlizenzen erforderlich. Zum Beispiel ist in einer Umgebung, in der jeder Benutzer sowohl einen Mac als auch einen PC verwendet, für jeden Computer eine Clientlizenz erforderlich.

### Automatische Verbindungstrennung

Benutzer, die über einen längeren Zeitraum hinweg offline arbeiten, müssen sich mindestens alle 30 Tage am Server anmelden. Andernfalls wird die Serververbindung getrennt. Die Clientlizenz wird beim Trennen der Verbindung frei und für andere Benutzer verfügbar. Der getrennte Benutzer hat keinen Zugriff mehr auf die Zeichensätze über den Universal Type Client und muss sich erneut am Type Server anmelden.

### Überschreiten der Lizenzanzahl

Nach Erreichen der maximalen Anzahl lizenzierter Clients können keine weiteren Benutzer eine Verbindung herstellen. Wählen Sie zur erzwungenen Verbindungstrennung eines Benutzers zum Bereitstellen der Verbindung für einen anderen Benutzer in der Anwendung zur Serververwaltung im Bereich Benutzer den entsprechenden Benutzer aus, und klicken Sie auf **[ Abmeldung gewählter Benutzer erzwingen ]**.

# <span id="page-34-0"></span>Funktionen von Enterprise Edition

Universal Type Server Enterprise Edition bietet verbesserte Funktionen für Organisationen mit hohen Anforderungen in den Bereichen Zeichensatzverwaltung und Regelkonformität. Enterprise Edition umfasst die folgenden zusätzlichen und verbesserten Funktionen:

- Externe SQL-Datenbankverbindung
- Proxy-Failover-Unterstützung
- Durchsetzung der Regelkonformität für Zeichensatzlizenzen
- Zeichensatzverwendung und Zeichensatzkonformitätsbericht

<span id="page-34-1"></span>Zeichensatzverwendung und -lizenzierung werden mithilfe der Benutzerverwaltungsanwendung verwaltet.

# Upgrade auf Enterprise

Sichern Sie vor dem Upgrade von Universal Type Server Professional auf Universal Type Server Enterprise Ihren Datenspeicher.

<span id="page-34-2"></span>Klicken Sie auf Lizenzen, und geben Sie die Seriennummer Ihres Enterprise Moduls ein – klicken Sie dann auf **[ Seriennummer hinzufügen ]**.

# Externe SQL-Datenbank

Die Universal Type Server-Datenbank muss nicht in der systemeigenen, eingebetteten Datenbank gespeichert werden. Benutzer der Enterprise Edition haben die Möglichkeit, die erforderlichen Daten in einer externen SQL-Datenbank zu speichern. Das möchten Sie ggf. unter folgenden Umständen tun:

- Ihr Unternehmen betreibt einen dedizierten Datenbankserver für das Datenmanagement und zu Zentralisierungszwecken.
- Sie benötigen zusätzliche, in der eingebetteten Type Server-Datenbank nicht verfügbare Funktionen von Drittanbieter-SQL-Datenbanken zur Verwaltung und Leistungsoptimierung.
- Zur Verbesserung der Leistung und der Skalierbarkeit des Servers ist die Implementierung von Hardwareressourcen erforderlich.

Nach dem Konfigurieren der Verbindung zu einer externen Datenbank stehen die meisten Verwaltungsfunktionen weiterhin zur Verfügung, und die gesamte Interaktion auf Clientebene mit dem Universal Type Server erfolgt wie bei Verwendung der systemeigenen, eingebetteten Type Server-Datenbank.

### Externe Datenbank – Anforderungen

Universal Type Server Enterprise Edition unterstützt die folgenden SQL-Datenbankserver:

- Microsoft SQL Server 2012 oder 2014 (Windows)
- MySQL 5.5 oder hoher (Mac OS X oder Windows)

**Hinweis:** Die Konfiguration einer Verbindung zu verschiedenen Versionen von SQL-Datenbanken ist ggf. möglich, allerdings wird die Verwendung nicht aufgelisteter Versionen nicht unterstützt.

#### Hardwareempfehlungen für eine externe SQL-Datenbank

- Ihr Datenbankserver sollte auf einem anderen Computer mit Serverniveau als dem Universal Type Server konfiguriert sein.
- Allgemein erzielen mehr und schnellere Prozessorkerne, mehr und schnellerer Speicher, eine schnelle Plattenschnittstelle, eine schnelle Festplatte und eine schnelle Netzwerkverbindung optimale Leistung. Ab einem gewissen Schwellenwert verbessert sich die Leistung bei zunehmendem Speicherplatz nur noch geringfügig.
- Die Datenbanksoftware und Datenbank sollten möglichst auf einem anderen physischen Datenträger als dem Serverbetriebssystem installiert sein.
- Beachten Sie die Systemanforderungen und -empfehlungen für Ihre konkrete Datenbank.
	- <sup>n</sup> **[Microsoft](http://msdn.microsoft.com/de-de/library/ms143506(v=sql.110).aspx) SQL Server 2012**: **[http://msdn.microsoft.com/de-de/library/ms143506\(v=sql.110\).aspx](http://msdn.microsoft.com/de-de/library/ms143506(v=sql.110).aspx)**

■ [Microsoft](http://msdn.microsoft.com/de-de/library/ms143506(v=sql.120).aspx) SQL Server 2014: [http://msdn.microsoft.com/de-de/library/ms143506\(v=sql.120\).aspx](http://msdn.microsoft.com/de-de/library/ms143506(v=sql.120).aspx) MySQL veröffentlicht keine speziellen Systemanforderungen für den Datenbankserver. Siehe **<http://dev.mysql.com/doc/workbench/en/wb-requirements-hardware.html>**). Hier werden die Anforderungen für die dringend empfohlene MySQL Workbench genannt.

### Installieren einer externen Datenbank

#### Installation von Universal Type Server

Installieren Sie die Anwendung Universal Type Server, bevor Sie die Verbindung zu einer externen Datenbank konfigurieren, und fahren Sie dann mit folgenden Anweisungen fort.

Wenn Sie Universal Type Server bereits installiert und konfiguriert haben und Ihre Daten aktualisieren möchten, folgen Sie den Anweisungen zum **Konvertieren von [Datenbanktypen](#page-41-0)** auf Seite 42. Universal Type Server muss nicht neu installiert werden.

#### Installation des Datenbankservers und Erstellen einer Datenbank

Installieren und konfigurieren Sie den externen Datenbankserver. Um alle Vorteile einer externen Datenbank nutzen zu können, ist es sinnvoll, den Datenbankserver nicht auf dem System zu installieren, auf dem Universal Type Server installiert ist. Sie können den Datenbankserver auf derselben Hardware installieren, können jedoch die meisten Vorteile nur dann nutzen, wenn die Installation auf anderer Hardware erfolgt.

- 1. Installieren Sie den Datenbankserver gemäß den Angaben des Herstellers.
- 2. Erstellen Sie mit der Schnittstelle zur Datenbankverwaltung oder den Befehlszeilentools des Datenbankservers einen Benutzernamen und ein Kennwort für den Zugriff von Universal Type Server auf die neue SQL-Datenbank. Der Benutzername wird in Microsoft SQL Server auch "Login" genannt. Wählen Sie beim Erstellen des neuen Benutzernamens SQL Server-Authentifizierung.
- 3. Erstellen Sie für den Universal Type Server-Datenspeicher eine neue leere SQL-Datenbank. Der im vorherigen Schritt erstellte Benutzer muss als der Datenbankbesitzer festgelegt werden.

#### **WICHTIG**

Bei der Erstellung der Datenbank ist, lesen Latin1 General BIN2 Sortierung für MS SQL Server angeben. Für MySQL verlassen Sortierung wie Server Default.

Detaillierte Informationen zum Einrichten von MySQL unter Mac OS X finden Sie unter **[Installieren](#page-37-0) von [MySQL](#page-37-0) unter Mac OS X** auf Seite 38.
# Öffnen eines Firewallports

Bei Verwendung einer Firewall auf dem SQL-Servercomputer müssen Sie einen Port öffnen, um die Verbindung zwischen Universal Type Server und der SQL-Datenbank zu ermöglichen.

Der SQL-Standardport für Microsoft SQL Server ist Port 1433.

Der standardmäßige SQL-Port für MySQL ist 3306.

Dieser Port kann im Datenbankserver bei Bedarf geändert werden.

#### Verbindung zwischen Universal Type Server und leerer SQL-Datenbank

- 1. Öffnen der Anwendung zur Serververwaltung (siehe **Öffnen der Anwendung zur [Serververwaltung](#page-13-0)** auf [Seite](#page-13-0) 14).
- 2. Klicken Sie im Bereich "Datenspeicher" auf Datenbank.
- 3. Klicken Sie auf das Dropdownmenü *Datenbanktyp*, und wählen Sie den Datenbankservertyp.
- 4. Füllen Sie folgende Felder aus, um die Verbindung zwischen Universal Type Server und dem neuen Datenbankserver zu ermöglichen.

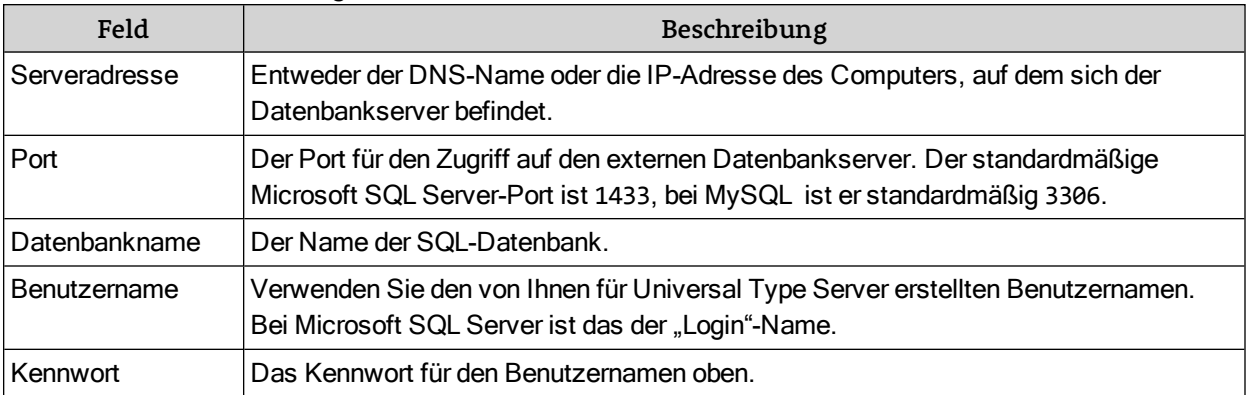

5. Das Feld Weitere Parameter dient zur Einstellung des Verhaltens der Verbindungen zwischen Universal Type Server und dem SQL-Datenbankserver. Dieses Feld wird relativ selten verwendet. Geben Sie, falls erforderlich, die vom SQL-Datenbankadministrator mitgeteilten Parameter ein. Die folgende Tabelle enthält einige, möglicherweise hilfreiche Parameter. Weitere Informationen zu zusätzlichen Parametern finden Sie unter **<http://jtds.sourceforge.net/faq.html#urlFormat>**.

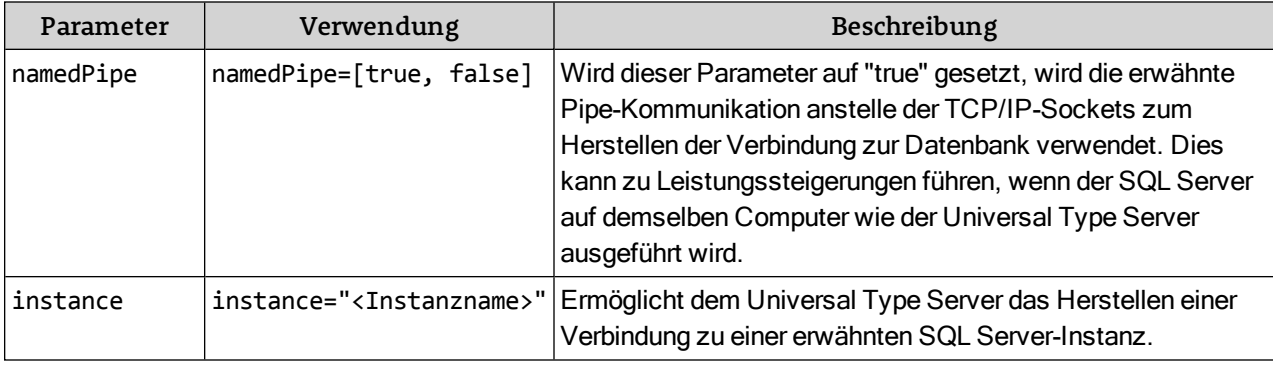

6. Klicken Sie auf **[ Neuer Datenspeicher ]**, um den neuen Datenspeicher zu erstellen.

# Überprüfen der Datenbankerstellung

Klicken Sie nach dem Erstellen des neuen Datenspeichers in der Anwendung zur Serververwaltung auf Status. Überprüfen Sie im Statusfenster, ob Universal Type Server gestoppt und neu gestartet wurde. Auf diese Weise erkennen Sie, ob der Datenspeicher erstellt wurde und der Server läuft. Bei **Externe [Datenbank](#page-43-0) – [Fehlermeldungen](#page-43-0)** auf Seite 44 finden Sie Lösungen für häufig auftretende Probleme.

Verwalten Sie den Universal Type Server so, wie Sie eine eingebettete Datenbank verwalten würden.

# Installieren von MySQL unter Mac OS X

Zum Ausführen der meisten dieser Anweisungen benötigen Sie Administratorzugriff. Sie sollten sich über ein Konto mit Administratorrechten auf dem Computer anmelden.

#### **HINWEIS**

Diese Anweisungen beziehen sich auf MySQL Community Server, der kostenlosen, von der Benutzergemeinschaft getragenen Version von MySQL. Wenn Sie eine kommerzielle Version von MySQL bevorzugen, erhalten Sie weitere Informationen unter **<http://www.mysql.com/products/>**.

#### Herunterladen und Installieren von MySQL

- 1. Laden Sie MySQL Community Server unter **<http://www.mysql.com/downloads/mysql/>** herunter. Wählen Sie ein DMG-Archiv (Disk Image) für Ihre Version von Mac OS X (10.5 oder 10.6) und Ihre Prozessorarchitektur (x86, 32-Bit oder 64-Bit).
- 2. Doppelklicken Sie auf die heruntergeladene Datei, um das Disk Image (Speicherabbild) als virtuelle Festplatte bereitzustellen. Die DMG-Datei enthält drei Komponenten, die alle installiert werden müssen.
- 3. Zum Installieren von MySQL doppelklicken Sie auf das MySQL-Installationspaket,und folgen Sie den Anweisungen, um die Installation abzuschließen.
- 4. Doppelklicken Sie zum Installieren des Startobjekts nach Abschluss der MySQL-Installation auf "MySQLStartupItem.pkg".
- 5. Doppelklicken Sie auf "MySQL.prefPane", um den Bereich für die MySQL-Voreinstellungen zu installieren.

#### Eine detaillierte Installationsanleitung erhalten Sie online unter

**<http://dev.mysql.com/doc/refman/5.5/en/macosx-installation-pkg.html>**.

#### Herunterladen und Installieren von MySQL Workbench

MySQL Workbench ist ein leistungsstarkes Grafik-Front-End zum Erstellen und Verwalten von MySQL-Datenbanken.

- 1. Laden Sie MySQL Workbench unter **<http://www.mysql.com/downloads/workbench/>** herunter.
- 2. Doppelklicken Sie auf die heruntergeladene DMG-Datei. Daraufhin wird eine virtuelle Festplatte namens MySQL Workbench bereitgestellt und geöffnet.
- 3. Ziehen Sie das MySQL Workbench-Symbol in den Ordner "Anwendungen".

#### HINWEISE ZU MYSQL WORKBENCH

- Die Schnittstelle funktioniert ähnlich wie ein moderner Webbrowser: Einige Funktionen öffnen eine neue Registerkarte im Hauptfenster, die die zum Vollenden der Funktion benötigten Steuerelemente anzeigt. Bewegen Sie zum Schließen der Registerkarte den Mauszeiger darauf, klicken Sie dann auf das dort erscheinende X.
- MySQL Workbench verwendet die Begriffe schema und database synonym.

#### Erstellen einer Datenbank

#### Erstellen einer Konfigurationsdatei

Bevor Sie eine Serverinstanz erstellen können, müssen Sie eine lokale MySQL-Konfigurationsdatei erstellen. Die einfachste Möglichkeit ist dabei, die mit MySQL mitgelieferte Musterdatei zu kopieren.

- 1. Öffnen Sie die Terminal-Anwendung.
- 2. Geben Sie cd /usr/local/mysql/support-files/ ein, und betätigen Sie dann den ZEILENSCHALTER.
- 3. Geben Sie sudo cp my-huge.cnf /etc/my.cnf ein, und bestätigen Sie dann den ZEILENSCHALTER.
- 4. Werden Sie zur Eingabe eines Kennworts aufgefordert, geben Sie Ihre Anmeldekennwort ein, und betätigen Sie den ZEILENSCHALTER.
- 5. Geben Sie exit ein, betätigen Sie den ZEILENSCHALTER, und beenden Sie Terminal.

Erstellen einer Serverinstanz

- 1. Stellen Sie sicher, dass MySQL ausgeführt wird. Öffnen Sie **Systemvoreinstellungen**, klicken Sie auf das Symbol **MySQL** und dann auf **[ "Start MySQL Server" ]**.
- 2. Starten Sie MySQL Workbench.
- 3. Klicken Sie unter Server Administration auf New Server Instance. Daraufhin öffnet sich ein Assistent, der Sie beim Erstellen der Serverinstanz Schritt für Schritt anleitet.
- 4. Wählen Sie im Fenster Specify Host Machine localhost, und klicken Sie auf **[ Continue ]**.
- 5. Behalten Sie die restlichen Einstellungen im Einrichtungsbereich bei, und klicken Sie auf **[ Continue ]**, bis Sie im letzten Bereich angelangt sind.
- 6. Klicken Sie im Fenster Complete Setup auf **[ Finish ]** . Der Liste der Verbindungen wird unter SQL Development links ein Symbol hinzugefügt, ebenso wie der Liste der *Server* unter *Server Administration* rechts.
- 7. Doppelklicken Sie auf das neue Symbol unter *Server Administration*. Daraufhin öffnet sich die Registerkarte Admin. Dort konfigurieren Sie Benutzungskonten auf dem Server.
- 8. Klicken Sie auf Users and Privileges links unter Security. Dort sind unter Umständen schon mehrere Konten vorhanden. Sie können diese ignorieren, sollten sie aber nicht löschen.
- 9. Klicken Sie unter User Accounts auf **[ Add Account ]**.
- 10. Geben Sie im Fenster Account Details Login diese Informationen ein: Anmeldename: typesql Kennwort: sqltype Kennwort bestätigen: sqltype Konnektivität nach Bedarf des Hosts beschränken: localhost
- 11. Klicken Sie auf Administrative Roles.
- 12. Aktivieren Sie in der Liste der Rollen DBA, und klicken Sie dann auf **[ Apply ]**.
- 13. Klicken Sie auf **[ Add Account ]**, und erstellen Sie ein weiteres Konto mit denselben Details und Rollen, außer dass Sie 127.0.0.1 anstelle von localhost bei der Konnektivitätsbeschränkung verwenden.

#### **HINWEIS**

Die Konten für den lokalen Host und 127.0.0.1 ermöglichen den Zugriff auf den MySQL-Server über die Anmeldung typesql von dem Computer aus, auf dem MySQL Server ausgeführt wird. Wenn Sie die Anmeldung von einem anderen Computer aus vornehmen möchten, wie beispielsweise dem Computer, auf dem Universal Type Server ausgeführt wird, wiederholen Sie die Schritte 9 bis 12 mit den gleichen Anmeldenamen, Kennwort und administrativen Rollen, aber unter Angabe der IP-Adresse des anderen Computers für Eingeschränkte Konnektivität.

14. Schließen Sie die Registerkarte Admin.

Hinzufügen einer Datenbank

- 1. Doppelklicken Sie auf das Symbol localhost unter SQL Development links. Daraufhin öffnet sich die Registerkarte "SQL Editor". Im Bereich links wird eine Liste der aktuellen Datenbanken oder Schemen angezeigt.
- 2. Klicken Sie mit der rechten Maustaste auf den Bereich unterhalb der letzten Datenbank in der Liste, und wählen Sie im Kontextmenü "Create Schema".
- 3. Geben Sie im Fenster Schema einen Schemanamen ein.
- 4. Wählen Sie im Menü Default Collation latin1 latin1\_general\_cs. Dabei wird der Zeichensatz Latin1 mit berücksichtigter Groß-/Kleinschreibung verwendet.
- 5. Klicken Sie auf **[ Apply ]**. Daraufhin wird das Fenster Apply SQL Script to Database geöffnet.
- 6. Klicken Sie erneut auf **[ Apply ]**.
- 7. Notieren Sie den Erfolgsstatus Ihres Skripts, klicken Sie dann auf **[ Close ]** im Fenster Apply SQL Script.
- 8. Wiederholen Sie den Vorgang im Falle eines Misserfolgs. Stellen Sie sicher, dass keine unzulässigen Zeichen im Datenbanknamen enthalten sind. Klicken Sie ansonsten auf **[ Close ]** im Fenster Schema.
- 9. Schließen Sie die Registerkarte SQL Editor.

Festlegen der Benutzerberechtigungen

- 1. Doppelklicken Sie auf das Symbol unter Server Administration rechts.
- 2. Klicken Sie auf das Symbol Accounts im Konfigurationsbereich.
- 3. Klicken Sie auf die Registerkarte Schema Privileges oben im Bereich Accounts.
- 4. Wählen Sie den Benutzer **typsql** in der Liste der Benutzer links.
- 5. Klicken Sie rechts auf die Schaltfläche **[ Add ]**.
- 6. Klicken Sie im Bereich Host im Dialogfenster New Schema Privilege Definition auf Selected host, und wählen Sie im Popupmenü **127.0.0.1** aus.
- 7. Klicken Sie im Bereich *Schema* auf Selected schema, und wählen Sie im oberen Bereich das von Ihnen erstellte Schema aus.
- 8. Klicken Sie auf **[ OK ]**.
- 9. Klicken Sie auf **[ Select "ALL" ]** links unten im Bereich Schema Privileges, klicken Sie dann auf **[ Save Changes ]**.
- 10. Klicken Sie erneut auf **[ Add ]**.
- 11. Klicken Sie auf Selected host, und wählen Sie im Popupmenü **localhost** aus.
- 12. Klicken Sie auf Selected schema, und wählen Sie das im vorherigen Bereich von Ihnen erstellte Schema.
- 13. Klicken Sie auf **[ OK ]**.
- 14. Klicken Sie auf **[ Select "ALL" ]** und dann auf **[ Save Changes ]**.

#### **HINWEIS**

Mit diesen Schritten fügen Sie Berechtigungen für den typesql-Benutzer hinzu, der auf den MySQL-Server von dem Computer aus zugreift, auf dem MySQL installiert ist. Wenn Sie im Abschnitt **Erstellen einer Serverinstanz** oben den Zugang für andere Computer hinzugefügt haben, wiederholen Sie die Schritte 10 bis 14, um ebenfalls die Berechtigungen für diese Computer festzulegen. Wählen Sie die entsprechende IP-Adresse aus dem Kontextmenü Ausgewählter Host aus.

#### 15. Wählen Sie File > Quit.

# Konvertieren von Datenbanktypen

Mit Universal Type Server Enterprise Edition und installiertem, geeignetem SQL-Datenbankserver ist das Konvertieren zwischen zwei verschiedenen Datenbanktypen relativ leicht mittels Sichern und Wiederherstellen möglich.

Wird Folgendes gewünscht, müssen Sie ggf. von einem Datenbanktyp zum anderen wechseln:

- Aktualisieren von der eingebetteten Datenbank zu einer externen SQL-Datenbank
- Problembehebung, ohne die Verbindung von Benutzern zu unterbrechen
- Ausführen erforderlicher Wartungsaufgaben auf dem externen SQL-Server
- Portieren der Datenbank von einem Datenbankservertyp zu einem anderen

Zum Konvertieren von einer Datenbank zu einer anderen sichern Sie die Quelldatenbank, ändern Sie den Datenbanktyp zu Universal Type Server, und stellen Sie anschließend die Datenbank aus der Sicherungskopie wieder her.

# Informieren der Benutzer

Weisen Sie die Benutzer darauf hin, dass sie während der Sicherung automatisch vom Universal Type Server abgemeldet werden, bevor Sie mit dem Vorgang beginnen.

Informieren Sie die Benutzer, sich erst nach Abschluss der Aktualisierung wieder anzumelden. Auf diese Weise ist sichergestellt, dass alle aktuellen Daten erfasst und zwischen der Sicherung und Wiederherstellung nicht geändert wurden.

#### Sichern der aktuellen Datenbank

Erstellen Sie vor Beginn der Konvertierung eine Sicherungsdatei Ihrer aktuellen Installation. Diese Sicherungsdatei dient zur Übertragung der Daten zwischen dem Quell- und Zieldatenbankserver.

**So sichern Sie den aktuellen Universal Type Server am aktuellen Sicherungsspeicherort:**

- 1. Klicken Sie im Bereich Datenspeicher auf **[ Sicherungen ]**.
- 2. Notieren Sie den aktuellen Sicherungsspeicherort, und klicken Sie auf **[ Jetzt sichern ]**.

#### Wechseln zum neuen Datenbankserver

Die Vorgehensweise beim Wechseln von einem Datenbankserver zu einem anderen hängt vom ausgewählten, neuen Datenbankserver und dem Quelldatenbanktyp ab.

Wechsel von der systemeigenen, eingebetteten Universal Type Server-Datenbank zu einem neuen, externen SQL-Datenbankserver oder von einem externen Datenbanktyp zu einem anderen:

- 1. Folgen Sie den Anweisungen zur Installation einer externen Datenbank (siehe **[Installieren](#page-35-0) einer externen [Datenbank](#page-35-0)** auf Seite 36). Eingeschlossen ist das Erstellen einer neuen, leeren Datenbank, eines neuen Datenbankbenutzers und das Herstellen einer Verbindung zum Universal Type Server.
- 2. Fahren Sie zum Wiederherstellen der Sicherungsdatei mit dem nächsten Schritt fort.

Wechsel von einem externen Datenbankserver zu einer eingebetteten Universal Type Server-Datenbank:

- 1. Öffnen der Anwendung zur Serververwaltung (siehe **Öffnen der Anwendung zur [Serververwaltung](#page-13-0)** auf [Seite](#page-13-0) 14).
- 2. Klicken Sie im Bereich Datenspeicher auf **[ Datenbank ]**.
- 3. Wählen Sie Datenbankart > PostgreSQL.
- 4. Klicken Sie auf **[ Neuer Datenspeicher ]**.
- 5. Fahren Sie zum Wiederherstellen der Sicherungsdatei mit dem nächsten Schritt fort.

#### Wiederherstellen der Sicherung

Beim Wiederherstellen aus einer vorher gesicherten Datei werden die Daten automatisch in die neue Datenbank geladen und alle Daten ggf. aktualisiert, um die Kompatibilität mit der aktuellen Universal Type Server-Version zu gewährleisten.

Folgen Sie den Anweisungen zum Wiederherstellen einer Sicherung (siehe **[Wiederherstellen](#page-29-0) einer Sicherung** auf [Seite](#page-29-0) 30). Hierbei werden die vorherigen Daten in Ihre neue Datenbank geladen.

Ihre Datenbank wurde zum neuen Datenbanktyp konvertiert und ist jetzt einsatzbereit.

#### Überprüfen der Datenbankerstellung und -verbindung

Nach dem Wiederherstellen der Sicherungskopie überprüfen Sie die Statusseite für Universal Type Server in der Anwendung zur Serververwaltung, um sicherzustellen, dass der Server gestoppt und neu gestartet wurde. Auf diese Weise erkennen Sie, ob der Datenspeicher erstellt wurde und der Server läuft. In der Liste unter **Externe Datenbank – [Fehlermeldungen](#page-43-0)** Auf der nächsten Seite finden Sie Lösungen für häufig auftretende Probleme.

# <span id="page-43-0"></span>Externe Datenbank – Fehlermeldungen

Treten beim Erstellen einer externen SQL-Datenbank bzw. beim Herstellen einer Verbindung zu einer externen SQL-Datenbank Probleme auf, zeichnet Universal Type Server wichtige Informationen zur Problemlösung auf. Diese Informationen werden auf der Seite Status der Anwendung zur Serververwaltung angezeigt und sind auch in der Datei extensis.admin.log enthalten.

**So zeigen Sie den Serverstatus an:**

- 1. Öffnen der Anwendung zur Serververwaltung (siehe **Öffnen der Anwendung zur [Serververwaltung](#page-13-0)** auf [Seite](#page-13-0) 14).
- 2. Klicken Sie auf Status, um die Serverstatusseite zu öffnen. Im Statusfenster wird die Datei extensis.admin.log mit der aktuellen Serveraktivität angezeigt.
- 3. Suchen Sie nach Fehlermeldungen.

In der folgenden Tabelle finden Sie mögliche Fehler. Notieren Sie sich die genauen Fehlermeldungen. Diese Meldungen werden vom technischen Support von Extensis und Kundendienstmitarbeitern zur Problemdiagnose benötigt.

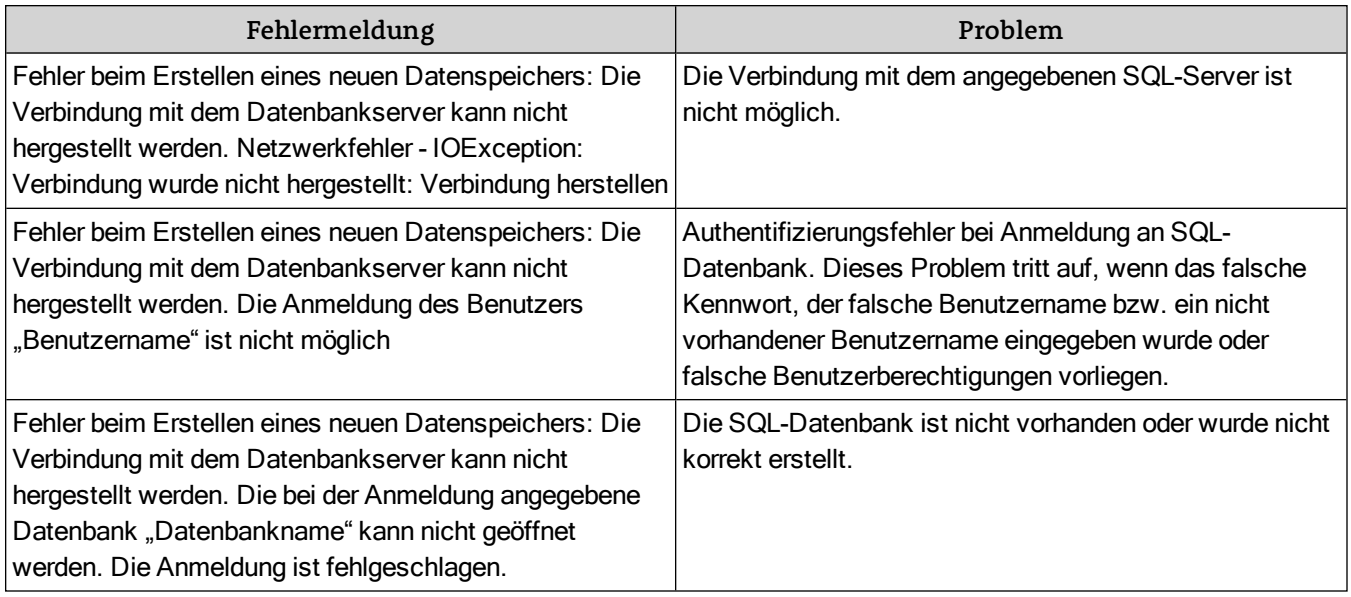

# Konfigurieren der Hochverfügbarkeit (Simple Failover)

Benutzer der Enterprise-Version können ein System zum Maximieren die Serverausfallsicherheit (Uptime) konfigurieren. Durch das Einrichten eines einfachen Failover-Systems erhalten Sie folgende Vorteile:

- Maximale Serverausfallsicherheit
- Datenkonsistenz
- Reibungsloses Client-Wechseln wenn erforderlich
- Failover-Lizenz ist in der Enterprise Edition enthalten

Fällt der primäre Type Server aus, werden Clientanforderungen automatisch und reibungslos an den sekundären Type Server übermittelt. Die Endbenutzer werden keine Systemänderung bemerken.

# Empfohlene Konfiguration

Eine Proxykonfiguration für Failover, die einfach in der Einrichtung und Handhabung ist, enthält die folgenden Systeme:

- Einen primären Universal Type Server
- Einen sekundären (oder Backup) Universal Type Server
- Einen Proxyserver
- Einen Datenbankserver
- Einen Dateiserver für das Speichern des Universal Type Server-Font Vault

Alle diese Server sollten über einen separaten Sicherungsmechanismus verfügen.

Das erste Diagramm zeigt die Komponenten und deren Beziehungen untereinander an.

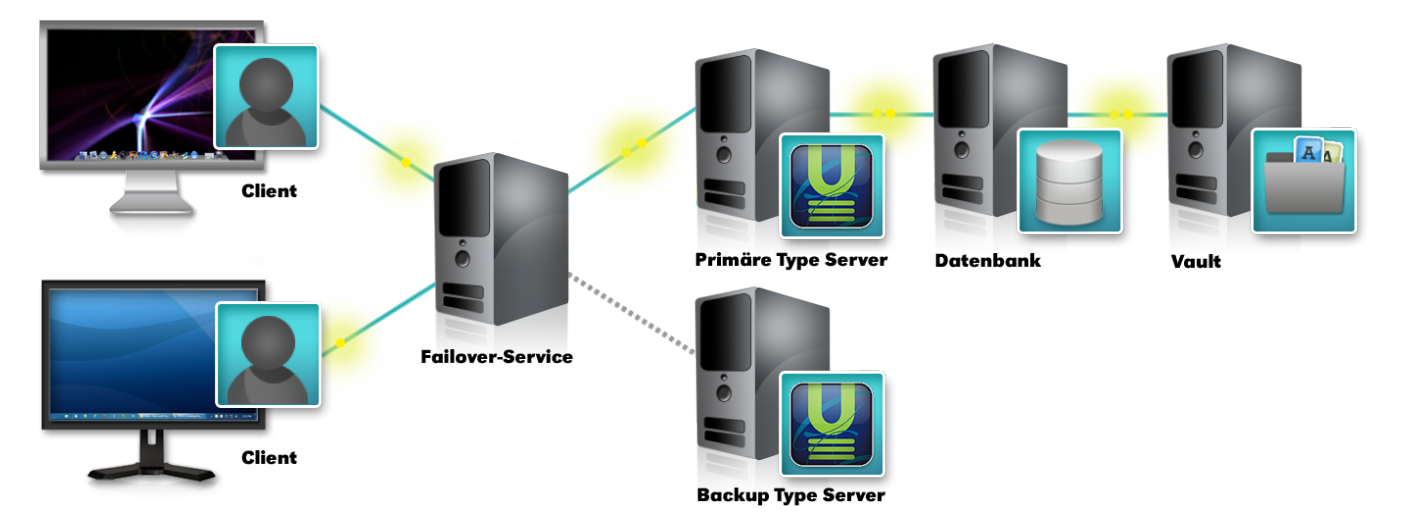

Das zweite Diagramm zeigt den Einsatz des Reserve-Type Servers, wenn der primäre Type Server nicht ausgeführt werden kann.

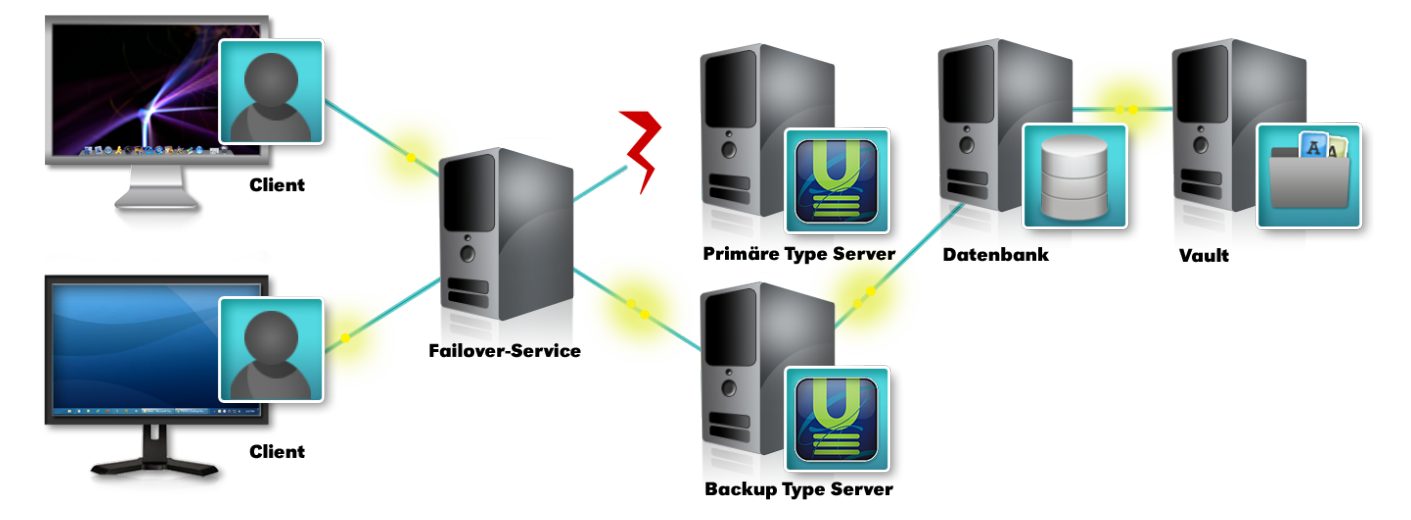

# Einrichtung

**Hinweis:** Alle Server in dieser Konfiguration müssen sich im selben Subnet befinden.

In den folgenden Anweisungen, wenn wir von den Ordner applications, dann meinen wir den Ordner mit dem Namen "applications" in dem Ordner Universal Type Server. Standardmäßig finden Sie den Ordner unter:

**Windows:** C:\Programme\Extensis\Universal Type Server\applications\

**Macintosh:** /Programme/Extensis/Universal Type Server/applications/

Die Anweisungen zur Konfiguration Ihrer Server unterscheiden sich, je nachdem ob Sie das System erstmals einrichten, ein vorhandenes System mit einer systemeigenen Datenbank oder ein System mit einer externen SQL-Datenbank aktualisieren.

# Downloads

Sie müssen diese Dateien, um Ihre Server zu konfigurieren herunterladen.

Windows

• Apache Tomcat™ Version 6.0.35 (nicht eine neuere Version herunterladen) für 64-Bit-Windows: **[http://archive.apache.org/dist/tomcat/tomcat-6/v6.0.35/bin/apache-tomcat-](http://archive.apache.org/dist/tomcat/tomcat-6/v6.0.35/bin/apache-tomcat-6.0.35-windows-x64.zip)[6.0.35-windows-x64.zip](http://archive.apache.org/dist/tomcat/tomcat-6/v6.0.35/bin/apache-tomcat-6.0.35-windows-x64.zip)** für 32-Bit-Windows: [http://archive.apache.org/dist/tomcat/tomcat-6/v6.0.35/bin/apache-tomcat-](http://archive.apache.org/dist/tomcat/tomcat-6/v6.0.35/bin/apache-tomcat-6.0.35-windows-x86.zip)

**[6.0.35-windows-x86.zip](http://archive.apache.org/dist/tomcat/tomcat-6/v6.0.35/bin/apache-tomcat-6.0.35-windows-x86.zip)**

- Java JDK 1.5 oder höher (1.7 empfohlen) **<http://www.oracle.com/technetwork/java/javase/downloads/jdk7-downloads-1880260.html>**
	- 1. Blättern Sie in der Seite auf den Abschnitt mit der Bezeichnung Java SE Development Kit 7u80.
	- 2. Klicken Sie auf Accept License Agreement ("Übernehmen Lizenzvereinbarung").
	- 3. Klicken Sie auf den Download-Link für Windows x64 (für 64-Bit-Windows) oder Windows x86 (für 32-Bit-Windows).
- Notepad++ (empfohlen, aber nicht erforderlich; dies ist eine kostenlose Texteditor mit Syntax-Hervorhebung)

**<http://notepad-plus-plus.org/>**

# Macintosh

- Apache Tomcat Version 6.0.35 (nicht eine neuere Version herunterladen) **<http://archive.apache.org/dist/tomcat/tomcat-6/v6.0.35/bin/apache-tomcat-6.0.35.zip>**
- Java JDK 1.5 oder höher (1.7 empfohlen) **<http://www.oracle.com/technetwork/java/javase/downloads/jdk7-downloads-1880260.html>**
	- 1. Blättern Sie in der Seite auf den Abschnitt mit der Bezeichnung Java SE Development Kit 7u80.
	- 2. Klicken Sie auf Accept License Agreement ("Übernehmen Lizenzvereinbarung").
	- 3. Klicken Sie auf den Download-Link für Mac OS X x64.
- TextWrangler (sehr empfehlenswert; Dies ist eine kostenlose Texteditor mit Syntax-Highlighting und Kommandozeilen-Integration)

# **<http://www.barebones.com/products/textwrangler/>**

Installieren TextWrangler, starten Sie es, und wählen Sie Install command line tools ("Install Kommandozeilen-Tools") aus dem Menü TextWrangler.

Die folgenden Anweisungen wird vorausgesetzt, Sie verwenden werden TextWrangler oder sein großer, böser Bruder BBEdit.

#### Weitere wichtige Leckerbissen

Hier finden Sie einige andere Informationen, die Sie benötigen, um Ihre Server zu konfigurieren wissen:

- Sie müssen die IP-Adresse sowohl für den Primären Type Server und Sekundäre Type Server.
- Wenn Sie planen, um Kerberos für Single Sign-On, die primären und sekundären Type Server jede Notwendigkeit zu verwenden:
	- Eigene Dienstkonten auf dem Domänenserver,
	- Eigene Service Principal Names ("Dienstprinzipalnamen") (SPNs) und
	- $\blacksquare$  Eigene keytabs.

#### <span id="page-46-0"></span>Erstmaliges Einrichten

Primären Type Server

#### **WICHTIG**

Wenn Sie zum Sichern Ihres Datenspeichers den Sicherungszeitplan von Universal Type Server verwenden, müssen Sie nur auf dem primären Server Sicherungen planen. Type Server wechselt bei der Ausführung der geplanten Sicherung in den Standby-Modus und wechselt nach dem Abschließen der

Sicherung wieder in den normalen Modus zurück.

- 1. Installieren Sie den primären Universal Type Server. Siehe **Übersicht über die [Installation](#page-9-0)** auf Seite [10](#page-9-0).
- 2. Richten Sie den primären Type Server mit der externen Datenbank und dem externen Font Vault ein. Siehe **Externe [SQL-Datenbank](#page-34-0)** auf Seite 35 und **[Verschieben](#page-25-0) des Vaults** auf Seite 26.
- 3. Halten Sie den primären Type Server an. Siehe **Anhalten, Starten und [Neustarten](#page-21-0) des Servers** auf Seite [22](#page-21-0).
- 4. Führen Sie das Setup-Skript für Failover auf dem primären Type Server aus.
	- **Windows:**
		- a. Öffnen Sie ein Befehlszeilenfenster.

Windows Server 2012: Drücken Sie win+x, und wählen Sie Eingabeaufforderung. Windows Server 2008: Klicken Sie auf Start, wählen Sie Ausführen, geben Sie cmd ein und drücken Sie die EINGABETASTE.

- b. Wechseln Sie im Universal Type Server-Verzeichnis zum Verzeichnis applications. Geben Sie cd "C:\Programme\Extensis\Universal Type Server\applications" ein, und drücken Sie die EINGABETASTE.
- c. Geben Sie zum Ausführen des Skripts win-failover-setup primary ein, und drücken Sie die EINGABETASTE.

**Macintosh:**

- a. Öffnen Sie die Terminal-Anwendung (im Unterordner "Dienstprogramme" im Ordner "Programme" auf der Festplatte des Servers).
- b. Wechseln Sie im Universal Type Server-Verzeichnis zum Verzeichnis applications. Geben Sie cd "/Programme/Extensis/Universal Type Server/applications" ein, und drücken Sie den ZEILENSCHALTER.
- c. Geben Sie zum Ausführen des Skripts sudo ./mac-failover-setup.sh primary ein, drücken Sie den ZEILENSCHALTER, und geben Sie dann Ihr Administratorkennwort ein.
- 5. Starten Sie den Primär Type Server.

Konfigurieren des Proxyservers

Die folgenden Verfahren müssen auf dem Proxy Server-System durchgeführt werden.

- 1. Installieren Sie das Java JDK. Um zu bestätigen, dass die Java-Installation funktioniert, öffnen Sie eine Eingabeaufforderung (Windows) bzw. Terminal (OS X), und geben Sie java -version. Das Kommando wird die Versionsnummer des JDK, die Sie installiert anzuzeigen.
- 2. Erstellen Sie eine Systemvariable mit dem Namen JAVA\_HOME und setzen Sie den Wert auf den Installationspfad des Java JDK, dann fügen Sie die Variable in der Systemvariable PATH. **Windows:**
	- a. Öffnen Sie die Systemsteuerung, klicken Sie auf System, klicken Sie auf Erweiterte Systemeinstellungen auf der linken Seite.
	- b. Im Fenster Systemeigenschaften auf Umgebungsvariablen.
	- c. Erstellen Sie eine neue Systemvariable und geben Sie ihm den Namen JAVA\_HOME, seinen Wert auf dem Pfad zum JDK-Installationsverzeichnis (zB, C:\Programme\Java\jdk1.7.0\_ 80\), dann klicken Sie auf **[ OK ]**.

Achten Sie darauf, den Pfad zu den JDK-Dateien, nicht die JRE eingeben. Achten Sie außerdem darauf, den Backslash (\) Zeichen hinzuzufügen.

- d. Bearbeiten Sie die Systemvariable PATH, und fügen Sie folgendes zu dem Ende des vorhandenen Wert: ;%JAVA\_HOME%bin; **Wichtig:** Achten Sie darauf, bis zum Ende der Variablenwert hinzufügen; Sie ersetzen Sie es nicht!
- e. Klicken Sie im Fenster Umgebungsvariablen **[ OK ]**, klicken Sie auf **[ OK ]** in den Systemeigenschaften, und schließen Sie die Systemsteuerung.
- f. Bestätigen Sie, dass die Umwelt richtig eingestellt ist. Öffnen Sie eine Eingabeaufforderung, geben Sie path, und drücken Sie EINGABETASTE. Das letzte Element der PATH-Variable sollte den vollständigen Pfad zum JDK bin-Ordner sein (zum Beispiel C:\Programme\Java\jdk1.7.0\_ 80\bin).

**Macintosh:**

Diese Anweisungen gehen davon Sie verwenden TextWrangler (oder BBEdit) Kommandozeilen-Tools zur Bearbeitung.

- a. Öffnen Sie das Terminal.
- b. Geben Sie edit .profile und drücken Sie den ZEILENSCHALTER. Die Datei .profile in Ihrem Benutzerverzeichnis ist ein Shell-Skript, das ausgeführt wird, wenn Sie sich bei Ihrem Mac; werden wir diese nutzen, um Umgebungsvariablen zu setzen.
- c. Blättern Sie zum Ende der Datei .profile. (Diese Datei kann sehr wohl leer sein.)
- d. Geben Sie export JAVA\_HOME=/Library/Java/JavaVirtualMachines/jdk1.7.0\_80.jdk und drücken Sie den ZEILENSCHALTER.
	- Achten Sie darauf, den richtigen Pfad für Ihre Version des Java JDK verwenden.
- e. Geben Sie export PATH=\$JAVA\_HOME/bin:\${PATH} und drücken Sie den ZEILENSCHALTER. Beachten Sie, dass variable und Pfadnamen werden Groß- und Kleinschreibung!
- f. Speichern Sie die Datei und beenden TextWrangler.
- g. Bestätigen Sie, dass die Umgebungsvariablen richtig gesetzt sind. Melden Sie sich von Ihrem Mac, dann wieder an. Öffnen Sie das Terminal und geben env. Sie sollten sehen, dass die PATH-Variable beginnt jetzt mit dem vollständigen Pfad zum JDK bin-Ordner und die Variable JAVA\_HOME wie erwartet eingestellt.
- 3. Installieren Sie Apache Tomcat.

Notieren Sie den Installationsort von Tomcat 6. In späteren Schritten müssen Sie den Speicherort wissen.

- 4. Kopieren Sie die Datei esp-proxy.war aus dem Ordner applications in den Tomcat-Ordner webapps.
- 5. Benennen Sie im Tomcat-Ordner webapps den Ordner ROOT in ROOT\_original um, und benennen Sie anschließend die Datei esp-proxy.war in ROOT.war um.
- 6. Starten Sie den Proxy. **Windows:**
	- a. Öffnen Sie ein Eingabeaufforderungsfenster.
	- b. Wechseln Sie in der Tomcat-Installation in das bin-Verzeichnis. Geben Sie beispielsweise cd "C:\Programme\apache-tomcat-6.0.35\bin" ein, und drücken Sie die EINGABETASTE.
	- c. Geben Sie startup ein, und drücken Sie die EINGABETASTE.
	- **Macintosh:**
		- a. Öffnen Sie Terminal.
		- b. Wechseln Sie in der Tomcat-Installation in das bin-Verzeichnis. Geben Sie beispielsweise cd "/Programme/apache-tomcat-6.0.35/bin" ein, und betätigen Sie den ZEILENSCHALTER.
		- c. Geben Sie sudo ./startup ein, und betätigen Sie den ZEILENSCHALTER, und geben Sie dann Ihr Administratorkennwort ein.
- 7. Bearbeiten Sie data.xml, und geben Sie die IP-Adressen Ihres primären und sekundären Type Servers ein.

Im Tomcat-Installationsverzeichnis befindet sich data.xml in /webapps/ROOT/WEB-INF/config/.

- a. Öffnen Sie data.xml in einem Texteditor.
- b. Suchen Sie nach den Zeilen, die mit <server domainName= beginnen. Ersetzen Sie die IP-Adresse für Ihren primären Type Server durch UTSserver1 und die IP-Adresse für Ihren sekundären Type Server durch UTSserver2. Die Zeilen sehen anschließend ungefähr so aus: <server domainName="192.168.0.101:8080" /> <server domainName="192.168.0.102:8080" /> Wenn Sie für den HTTP/Web Service einen anderen als den vorgegebenen Port 8080 angegeben haben, dann verwenden Sie diesen in den Zeilen oben.
- c. Suchen Sie die Zeile, die mit <esp-proxy beginnt. Wenn Sie für den HTTP/Web Service einen anderen als den vorgegebenen Port 8080 angegeben haben, dann verwenden Sie diesen für den Parameter servicePort. Wenn Sie für den HTTPS/Web Service einen anderen als den vorgegebenen Port 8443 angegeben haben, dann verwenden Sie diesen für den Parameter securePort.
- d. Speichern Sie die Änderungen, und schließen Sie data.xml.
- 8. Sie werden das Start/Stop-Server-Script, welches in der Tomcat Distribution enthalten ist, manuell ersetzen müssen.

**Windows:**

- a. Erstellen Sie eine Sicherungskopie der Datei catalina.bat, die sich im bin von Tomcat befindet.
- b. Suchen Sie die Datei catalina.bat unter /webapps/ROOT/WEB-INF/config/ im Tomcat-Installationsverzeichnis.
- c. Kopieren Sie diese Datei in bin von Tomcat Verzeichnis, und ersetzen Sie die dort vorhandene **Datei**

**Mac OS X:**

- a. Erstellen Sie eine Sicherungskopie der Datei catalina.sh, die sich im bin von Tomcat befindet.
- b. Suchen Sie die Datei catalina.sh unter /webapps/ROOT/WEB-INF/config/ im Tomcat-Installationsverzeichnis.
- c. Kopieren Sie diese Datei in bin von Tomcat Verzeichnis, und ersetzen Sie die dort vorhandene Datei
- d. Machen Sie das Skript ausführbar catalina.sh. In einem Terminal-Fenster geben Sie chmod 755 ein, gefolgt von dem Pfad der Datei. Beispiel: chmod 755 /Programme/apache-tomcat-6.0.35/bin/catalina.sh
- 9. Da die Standardinstallation von Tomcat keinen offenen Port für sicheren Datenverkehr beinhaltet, müssen Sie die vorhandene Datei server. xml durch die in Universal Type Server enthaltenen Datei ersetzen.
	- a. Erstellen Sie eine Sicherungskopie der Tomcat-Standarddatei server.xml, die sich im conf von Tomcat befindet.
	- b. Suchen Sie die Datei server.xml unter /webapps/ROOT/WEB-INF/config/ im Tomcat-Installationsverzeichnis.
	- c. Kopieren Sie diese Datei in conf von Tomcat Verzeichnis, und ersetzen Sie die dort vorhandene Datei.
	- d. Wenn Sie für den HTTP/Web Service einen anderen als den vorgegebenen Port 8080 angegeben haben, müssen Sie die Datei server.xml editieren und alle Nennungen von port="8080" auf den von Ihnen gewählten Port umstellen. Wenn Sie für den HTTP/Web Service einen anderen als den vorgegebenen Port 8443 angegeben haben, müssen Sie alle Nennungen von port="8443" und redirectPort="8443"
	- auf den von Ihnen gewählten Port umstellen.
- 10. Schließen Sie den Proxy.

**Windows:** Öffnen Sie eine Eingabeaufforderung, wechseln Sie zum bin-Verzeichnis von Tomcat, geben Sie shutdown ein, und drücken Sie die EINGABETASTE.

**Macintosh:** Öffnen Sie Terminal, wechseln Sie zum bin-Verzeichnis von Tomcat, geben Sie sudo ./shutdown ein, und betätigen Sie den ZEILENSCHALTER, und geben Sie dann Ihr Administratorkennwort ein.

11. Starten Sie den Proxy erneut.

Konfigurieren von Tomcat als Windows-Dienst

Wenn Ihr Proxy auf einem Windows-Server ausgeführt wird, können Sie Tomcat als Dienst so konfigurieren, dass er automatisch startet.

- 1. Öffnen Sie eine Eingabeaufforderung mit Administratorrechten.
- 2. Ändern Sie bin der Tomcat-Verzeichnis. Beispiel: cd "C:\Programme\apache-tomcat-6.0.35\bin".
- 3. Geben Sie setup.bat install und drücken Sie die EINGABETASTE.

Dies installiert Tomcat als Dienst; Sie benötigen, um den Dienst zu konfigurieren, um zu starten, wenn Sie es wollen. Ausführen services.msc, rechtsklicken Sie auf der Tomcat-Dienst, wählen Sie Properties, den Startup Type, klicken Sie auf **[ OK ]**, und schließen Sie das Fenster Dienste. Möglicherweise müssen Sie auch auf Ihren Server neu zu starten.

Sekundären Type Server

- 1. Installieren Sie den sekundären Type Server.
- 2. Halten Sie den sekundären Type Server an.
- 3. Führen Sie das Setup-Skript für Failover auf dem sekundären Type Server aus. Folgen Sie den Anweisungen oben, ändern Sie aber im letzten Schritt die Skriptparameter primary zu backup (geben Sie sudo ./mac-failover-setup.sh backup oder win-failover-setup backup ein).

#### **HINWEIS**

Wenn Sie über mehrere Universal Type Server verfügen, die Sie mit Failoverdiensten konfigurieren, müssen Sie für jedes Paar von primären und sekundären Type Servern eine eindeutige Multicastadresse angeben. Um weitere Anweisungen zu erhalten, führen Sie die Setup-Skripte für Failover ohne Parameter aus (d. h. sudo ./mac-failoversetup.sh oder win-failover-setup.

- 4. Starten Sie auf dem sekundären Type Server die Server-Administrator-Anwendung.
- 5. Geben Sie dieselbe Seriennummer ein wie für den primären Type Server.
- 6. Stellen Sie eine Verbindung mit der vorhandenen externen Datenbank her. Die Schaltfläche sollte die Bezeichnung **[ Join Datastore ]** anstatt **[ New Datastore ]** haben.
- 7. Starten Sie den sekundären Type Server.
- 8. Stellen Sie eine Verbindung mit dem vorhandenen externen Vault her.

#### Konfiguration zu bestätigen

**Hinweis:** Dieser Schritt ist optional und hilft Ihnen beim Bestätigen, dass die Server korrekt arbeiten.

Prüfen Sie die aktuellste Protokolldatei, um sicherzugehen, dass sowohl der primäre als auch der sekundäre Type Server ausgeführt wird.

Die Protokolldateien befinden sich im Tomcat-Installationsverzeichnis im Ordner logs ("Protokolle"). Die aktuelle Tomcat-Protokolldatei hat den Namen catalina.out.

Am Ende der Datei finden Sie Einträge, die in etwa so aussehen:

INFO: PRIMARY Universal Type Server: 192.168.0.101:8080 ist aktiv.

. . .

INFO: BACKUP Universal Type Server: 192.168.0.102:8080 ist aktiv.

Eine vorhandene systemeigene Datenbank aktualisieren

Der vorhandene Universal Type Server wird nun zum primären Type Server.

- 1. Verschieben Sie den Vault an einen externen Speicherplatz, auf den der primäre und der sekundäre Type Server zugreifen können. Anweisungen hierzu finden Sie unter **[Verschieben](#page-25-0) des Vaults** auf Seite [26](#page-25-0).
- 2. Sichern Sie Ihren bestehenden Datenspeicher. Siehe **Sichern des [Datenspeichers](#page-27-0)** auf Seite 28.
- 3. Konfigurieren Sie Ihre externe Datenbank. Siehe **Externe [SQL-Datenbank](#page-34-0)** auf Seite 35.
- 4. Stellen Sie Ihre Sicherungskopie des Datenspeichers wieder her. Siehe **[Wiederherstellen](#page-29-0) einer [Sicherung](#page-29-0)** auf Seite 30

Dadurch wird Ihre ältere systemeigene Datenbank in die neue SQL-Datenbank kopiert.

5. Fahren Sie mit Schritt 3 unter **[Erstmaliges](#page-46-0) Einrichten** auf Seite 47.

Eine vorhandene SQL-Datenbank aktualisieren

Der vorhandene Universal Type Server wird nun zum primären Type Server. Diese Anweisungen setzen voraus, dass Ihre SQL-Datenbank auf einem anderen Server als dem Universal Type Server gespeichert

#### ist.

- 1. Verschieben Sie den Vault an einen externen Speicherplatz, auf den der primäre und der sekundäre Type Server zugreifen können. Anweisungen hierzu finden Sie unter **[Verschieben](#page-25-0) des Vaults** auf Seite [26](#page-25-0).
- 2. Sichern Sie Ihren bestehenden Datenspeicher. Siehe **Sichern des [Datenspeichers](#page-27-0)** auf Seite 28. Hierbei handelt es sich um eine Vorsichtsmaßnahme.
- 3. Fahren Sie mit Schritt 3 unter **[Erstmaliges](#page-46-0) Einrichten** auf Seite 47.

# Module

Universal Type Server unterstützt nun Add-In-Module mit Funktionen für spezifische Aufgaben, beispielsweise die Bereitstellung von Schriften in einem automatisierten Workflow mit Adobe® InDesign® Server.

Um einem Modul eine Funktion hinzuzufügen, müssen Sie das Modul in demselben System wie Ihren Universal Type Server installieren. Danach geben Sie den Lizenzschlüssel für das Modul in der Server-Admin-Anwendung ein.

Für spezifische Module können andere Anforderungen gelten: Hinweise hierzu entnehmen Sie bitte dem Kapitel für das entsprechende Modul.

Wenn Sie ein Modul kaufen möchten, wenden Sie sich bitte an Ihren Extensis-Vertreter.

# FontLink

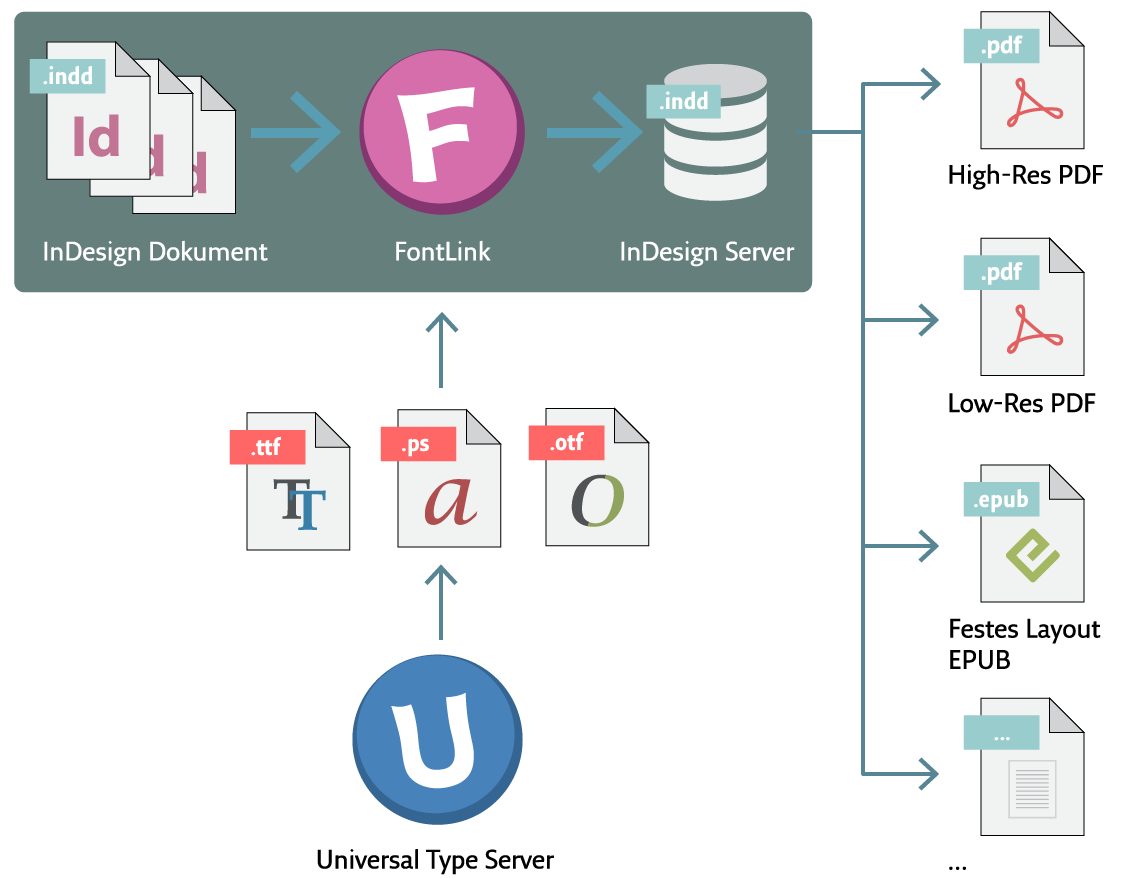

# Automatisiertes Schriften-Preflight

FontLink ist ein Modul für Universal Type Server, das Schriften für Dokumente in automatisierten Publishing-Workflows dynamisch mit Adobe® InDesign Server® bereitstellt.

Für jeden InDesign Server-Workflow ist es wichtig, dass die richtigen Schriften während des Produktionsprozesses zur Verfügung stehen. Fehlende oder falsche Schriften können den automatisierten Prozess schnell zum Erliegen bringen und die Menschen von anderen wichtigen Aufgaben abhalten.

FontLink löst das Font-Management-Problem, denn es integriert sich einfach in jeden automatisierten Mehrkanal-Publishing-Workflow, wie komplex er auch sein mag.

# Beschleunigt die Dokumentverarbeitung

FontLink sammelt und untersucht Schriften für InDesign-Dokumente an jedem einzelnen Punkt, bevor sie an den InDesign Server übergeben werden – die manuelle Verarbeitung von Dokumenten für die Ausgabe wird überflüssig.

# Garantiert die richtigen Schriften mit Font Sense.

FontLink nutzt dieselbe leistungsstarke Font Sense-Technologie wie Universal Type Server.

Während des Kreativprozesses betten die automatisch aktivierten Schriften-Plugins von Universal Type Server die Font Sense-Metadaten ein, um alle in InDesign-Dokumenten verwendeten Schriften zu identifizieren und aufzuzeichnen.

FontLink liest die Font Sense-Metadaten aus dem InDesign-Dokument und ruft die erforderlichen Schriften für die Ausgabe von Universal Type Server ab.

# Einfache Content-Management-Systemintegration

FontLink lässt sich einfach in die beliebtesten professionellen Software-Lösungen für das Content Management integrieren und passt sich allen Prozessen vor der InDesign Server-Verarbeitung an.

Jobs werden mithilfe überschaubarer Eingabe-, Ausgabe- und Fehler-Ordner verarbeitet, wodurch die direkte Integration gewährleistet ist.

# Bietet Warnungen in Echtzeit

Publishing-Administratoren werden mithilfe zeitnaher E-Mail-Warnungen über Schriftenfehler informiert. Tagesberichte zu abgeschlossenen und fehlgeschlagenen Jobs gewährleisten die effiziente Serverüberwachung und Bestandsführung.

Informationen zur Preisgestaltung und zu unserem automatisierten Publishing-Workflow erhalten Sie auf Anfrage. Weiterführende Informationen erhalten Sie auf der **[FontLink-Seite](http://www.extensis.com/de/fontlink/)** (**[http://www.extensis.com/de/fontlink/](http://www.extensis.com/de/fontlink)**).

# FontLink und Font Compliance

FontLink stellt auf Abruf Kopien Ihrer Dokumentschriften für die Verarbeitung in InDesign Server bereit. Damit die Konformität gewährleistet bleibt, ist es wichtig, dass Sie Ihre Schriften entsprechend den Anforderungen der Schriftenhersteller für Ihren Server oder die Produktion lizenzieren. Die meisten Schriftenhersteller bieten unterschiedliche Lizenzierungsoptionen für die verschiedenen Ausgabeformate an (z. B. PDF-Ausgabe, ePub usw.). Weiterführende Informationen zur Speicherung Ihrer Schriften auf einem Server und zu den erforderlichen Lizenzierungen entnehmen Sie bitte den Schriftenhersteller-Endbenutzerlizenzvereinbarungen (EULA).

# FontLink Systemvoraussetzungen

# FontLink Modul

Das FontLink-Modul wird auf einem System installiert, auf dem Universal Type Server ausgeführt wird.

- Universal Type Server Enterprise Edition Version 5.1.0 oder später.
- $\bullet$  Mac OS® X oder OS X Server, v10.8 bis 10.10
	- —oder—

Windows® Server 2008 R2, Windows Server 2012 oder Windows Server 2012 R2

• 1.3 GB freier Festplattenplatz

# FontLink Connector

FontLink Connector wird auf einem System installiert, auf dem der Universal Type Server ausgeführt wird.

- Adobe InDesign Server CS6 oder später
- Mac OS $@X$  oder OS X Server, v10.8 bis 10.10 —oder—
	- Windows® Server 2008 R2, Windows Server 2012 oder Windows Server 2012 R2
- FontLink Connector benötigt 1.3 GB freien Festplattenplatz für jede Adobe InDesign Server-Instanz

#### Unterstützte Dokumente

FontLink unterstützt InDesign-Dokumente (INDD) und Vorlagen (INDT) ab der Version InDesign CS6. Für die Arbeit mit FontLink müssen die Dokumente ab der Universal Type Client-Version 4.0.2 oder später (oder Suitcase Fusion 6 v17.0.0 oder später) mit dem automatischen Aktivierungs-Plugin von Extensis gespeichert werden. Die Option Font Sense Support aktivieren muss für jeden Benutzer in den automatischen Aktivierungseinstellungen in InDesign aktiviert werden.

Dokumente, die diese Anforderungen nicht erfüllen, können Sie einfach mit dem automatischen Aktivierungs-Plugin durch Öffnen in einer unterstützten InDesign-Version und erneutem Speichern bearbeiten.

Für die Font Compliance müssen die Schriften in InDesign-Dateien, die von FontLink verarbeitet werden, auf Ihrem Universal Type Server vorhanden sein. Wenn der Universal Type Server Schriften in Dateien nicht erkennt, wird während der Verarbeitung eine Fehlermeldung ausgegeben.

# FontLink-Einrichtung

Eine FontLink-Installation setzt sich aus mehreren Komponenten zusammen:

- Universal Type Server
- FontLink Modul
- Adobe InDesign Server
- FontLink Connector

Wenn Ihre Organisation über einen E-Mail-Server verfügt, kann FontLink eine Tagesübersicht (Digest) über die abgeschlossenen Jobs senden oder die Administratoren informieren, falls Dateien nicht verarbeitet werden können.

#### Reihenfolge der Installation

Vor dem Beginn der Installation und Konfiguration der spezifischen FontLink-Komponenten des Universal Type Servers müssen betriebsfähige Versionen des Adobe InDesign Servers CS6 (oder später) sowie des Universal Type Servers Enterprise Edition Version 5.1 (oder später) installiert worden sein.

Sobald die Server betriebsfähig sind, gehen Sie wie folgt vor:

- 1. Installieren Sie FontLink Connector in Ihrem InDesign Server-System.
- 2. Erstellen Sie die folgenden Ordner in Ihrem InDesign Server-System: ein Ordner, für die von FontLink zu verarbeitenden Jobs (der Eingabe-Ordner), ein Ordner für erfolgreich verarbeitete Jobs (der Ausgabe-Ordner) und ein Ordner, an den die Jobs gesendet werden, die nicht verarbeitet werden können (der Fehler-Ordner).

**Hinweis:** Diese Ordner können auf Netzlaufwerken erstellt werden. Wegen plattformspezifischer Unterschiede können die Ergebnisse abhängig vom Betriebssystem variieren.

- 3. Standardmäßig nutzt der InDesign Server den Port 12345 für die Identifizierung der ersten laufenden Instanz. Sie können diese Einstellung ändern. Wenn Sie mehrere Instanzen von InDesign Server ausführen, müssen Sie jede Instanz mit einer eigenen, einzigartigen Portnummer konfigurieren. Hinweise zu den Port-spezifischen Setup-Anweisungen entnehmen Sie bitte der InDesign Server-Dokumentation.
- 4. Installieren Sie das FontLink-Modul im Universal Type Server-System.
- 5. Tragen Sie den Lizenzschlüssel für das FontLink-Modul in die Server-Admin-Anwendung ein. Siehe **[Seriennummern](#page-10-0) für Universal Type Server** auf Seite 11.
- 6. Geben Sie die Daten für Ihren E-Mail-Server in die Server-Admin-Anwendung ein. Siehe **[FontLink-](#page-57-0)[Benachrichtigungen](#page-57-0) konfigurieren** auf Seite 58.
- 7. Verbinden Sie jede InDesign Server-Instanz in der Server-Admin-Anwendung. Siehe **[Verbinden](#page-55-0) mit dem [InDesign](#page-55-0) Server** unten.

# <span id="page-55-0"></span>Verbinden mit dem InDesign Server

Damit sich das FontLink-Modul des Universal Type Servers mit einer laufenden Kopie des InDesign Servers und dem entsprechenden FontLink Connector verbinden kann, müssen Sie Informationen an den Universal Type Server übergeben.

Um Ihren InDesign Server für FontLink zu identifizieren, klicken Sie im Menü auf der linken Seite auf Module und dann auf **[ Eine Serverinstanz hinzufügen ]**.

- <sup>l</sup> **Name der Instanz:** Hiermit wird eine spezifische ausgeführte Instanz des InDesign Servers in Protokollen, E-Mail-Nachrichten und Fehler-E-Mails gekennzeichnet. Wählen Sie einen einfachen, verständlichen Namen, beispielsweise **Produktion 3. Etage**.
- <sup>l</sup> **IP-Adresse (mit Port):** Dies ist die IP-Adresse des Systems, das den InDesign Server und den FontLink Connector hostet. Geben Sie den spezifischen Port für die InDesign Server-Instanz ein. Standardmäßig wird der InDesign Server auf Port 12345 ausgeführt. Ziehen Sie bitte Ihre InDesign Server-Dokumentation heran, wenn Sie diesen Wert ändern möchten. **Beispiel:** 123.45.67.89:12345
- <sup>l</sup> **Eingang-Ordner:** Geben Sie den vollständigen Pfad zu dem InDesign Server-System ein, in dem FontLink die zu verarbeitenden Jobs überwacht. Es kann sich um einen lokalen Ordner auf dem InDesign Server oder um einen Netzwerkordner handeln, auf den der InDesign Server zugreifen kann. **Beispiele:**
	- $\blacksquare$  D:\data\fontlink-input\ (lokaler Windows-Ordner)
	- Z:\production\fontlink-in\ (Remote Windows-Ordner; Laufwerk Z: zugeordnet für die Netzwerkfreigabe oder den Ordner)
	- /Users/Shared/FontLink input/ (lokaler Macintosh-Ordner)
	- <sup>n</sup> /Volumes/Production/FontLink in/ (Remote Macintosh-Ordner; der Produktions-Datenträger muss im InDesign Server-System verfügbar sein).
- <sup>l</sup> **Ausgabe-Ordner:** Geben Sie den vollständigen Pfad zu dem Ordner an, in dem FontLink die verarbeiteten Dateien ablegt.
- <sup>l</sup> **Fehler-Ordner:** Geben Sie den vollständigen Pfad zu dem Ordner an, in dem FontLink die Dateien ablegt, die nicht verarbeitet werden können.
- <sup>l</sup> **Tägliche Digest-Benachrichtigungen:** Geben Sie die E-Mail-Adressen, an welche die täglichen Übersichten (Digests) mit den Jobs gesendet werden sollen, die von dieser InDesign Server-Instanz erfolgreich verarbeitet wurden, durch Kommata getrennt ein. Die Tagesübersicht (Digest) wird einmal für die Jobs versendet, die innerhalb der letzten 24 Stunden verarbeitet worden sind. Um diese Funktion nutzen zu können, müssen Sie die E-Mail-Serverdaten Ihres Netzwerks im FontLink Modul-Panel eingeben.
- <sup>l</sup> **Fehlerbenachrichtigungen:** Geben Sie die E-Mail-Adressen, an welche die Nachrichten zu Jobs gesendet werden sollen, die nicht verarbeitet werden konnten, durch Kommata getrennt ein. Diese Benachrichtigungen werden ummittelbar versendet.

Geben Sie die vorstehenden Informationen ein und klicken Sie auf **[ Speichern ]**.

# Weitere Verbindungen hinzufügen

Sie können das FontLink-Modul mit mehreren Instanzen von InDesign Server verbinden. Auf diese Weise können Sie die zusätzliche Verarbeitungsleistung Ihres InDesign Server-System ausnutzen.

Um eine weitere Verbindung hinzuzufügen, wiederholen Sie die vorstehenden Schritte. Geben Sie für jede Instanz von InDesign Server einen einzigartigen Instanznamen und Port-Wert ein.

Mit Ihrer ersten FontLink-Lizenz können Sie bis zu drei Verbindungen zum InDesign Server herstellen. Informationen zu weiteren Verbindungen erhalten Sie bei Ihrem Extensis-Vertreter.

# Eine Verbindung entfernen

Wenn Sie eine Ihrer InDesign Server-Verbindungen ändern müssen, dann müssen Sie die Verbindung entfernen und neu erstellen. Kopieren Sie jedoch zuvor alle benötigten Informationen.

**So entfernen Sie eine Verbindung:**

- 1. Klicken Sie in der Übersicht auf der linken Seite auf Module.
- 2. Wählen Sie die Verbindung der InDesign Server-Instanz, die Sie entfernen möchten.
- 3. Klicken Sie auf **[ Details ]** und kopieren Sie alle Informationen, die Sie benötigen, um die Instanz neu herzustellen; klicken Sie danach auf **[ Zurück ]**.
- 4. Markieren Sie die Serverinstanz und klicken Sie auf **[ Löschen ]**. Im Bestätigungsdialog klicken Sie auf **[ OK ]**.

<span id="page-57-0"></span>Befolgen Sie die vorstehenden Schritte, um die Serverinstanz neu herzustellen.

# FontLink-Benachrichtigungen konfigurieren

FontLink kann E-Mail-Benachrichtungen senden, wenn ein Job nicht verarbeitet werden kann; zudem kann eine tägliche Übersicht (Digest) mit erfolgreich beendeten Jobs versendet werden. Damit FontLink diese Benachrichtigungen senden kann, müssen Sie die Informationen zum E-Mail-Server Ihrer Organisation eingeben.

#### Unterstützte E-Mail-Server

FontLink-Benachrichtigungen können über jeden SMTP-E-Mail-Server gesendet werden. Der E-Mail-Server und das FontLink-Modul müssen sich in demselben Netzwerk befinden, und es müssen eingehende Nachrichten ohne Authentifizierung unterstützt werden.

#### Den E-Mail-Server hinzufügen

**So geben Sie Ihre E-Mail-Serverdaten ein, damit FontLink Jobbenachrichtigungen senden kann:**

- 1. Klicken Sie in der Übersicht auf der linken Seite auf Module.
- 2. Unter E-Mail-Services einrichten, klicken Sie auf **[ Setup ]**.
- 3. Geben Sie den domänenspezifischen Namen Ihres E-Mail-Servers ein (z. B. smtp.example.com).
- 4. Geben Sie den Port für eingehende E-Mail-Nachrichtenanfragen ein.
- 5. Klicken Sie auf **[ Speichern ]**.

#### Den E-Mail-Server entfernen

**Um den E-Mail-Server zu entfernen,** klicken Sie auf Moduleund klicken Sie dann auf **[ Entfernen ]** unter E-Mail-Dienst.

# Neustart des FontLink-Dienstes

**Hinweis:** Der Universal Type Server muss in Betrieb sein, bevor Sie den FontLink Modul-Dienst neu starten können.

#### **Windows**

**Neustart des FontLink Modul-Dienstes auf einem Windows-Server mit Universal Type Server**

- 1. Öffnen Sie "Dienste" (Systemsteuerung > Verwaltung > Dienste oder geben Sie servces. msc im Dialog Ausführen ein).
- 2. Wählen Sie in der Übersicht über die Dienste FontLink Modul-Service für IDS und klicken Sie dann in der Werkzeugleiste auf Dienst neu starten.

**Neustart des FontLink Connector-Dienstes auf einem Windows-Server mit InDesign Server**

- 1. Öffnen Sie "Dienste"
- 2. Wählen Sie in der Übersicht über die Dienste FontLink Connector-Service für IDS und klicken Sie dann in der Werkzeugleiste auf Dienst neu starten ...

# Macintosh

**Für einen Neustart des FontLink Modul-Dienstes auf einem Macintosh-Server mit Universal Type Server:**

- 1. Öffnen Sie ein Terminal-Fenster.
- 2. Geben Sie sudo launchctl unload /Library/LaunchDaemons/com.extensis.ids.fontlink.module.jboss.plist ein und drücken Sie die EINGABETASTE. Geben Sie das Administrator-Passwort für den Computer ein, wenn Sie dazu aufgefordert werden. Nun wird der FontLink Modul-Dienst beendet.
- 3. Geben Sie sudo launchctl load /Library/LaunchDaemons/com.extensis.ids.fontlink.module.jboss.plist ein und

drücken Sie die EINGABETASTE. Nun wird der FontLink Modul-Dienst erneut gestartet.

**Für einen Neustart des FontLink Connector-Dienstes auf einem Macintosh-Server mit InDesign Server:**

- 1. Öffnen Sie ein Terminal-Fenster.
- 2. Geben Sie sudo launchctl unload

/Library/LaunchDaemons/com.extensis.ids.fontlink.connector.jboss.plist ein und drücken Sie die EINGABETASTE.

Nun wird der FontLink Connector-Dienst beendet.

3. Geben Sie sudo launchctl load

/Library/LaunchDaemons/com.extensis.ids.fontlink.connector.jboss.plist ein und drücken Sie die EINGABETASTE.

Nun wird der FontLink Connector-Dienst erneut gestartet.

# FontLink – Technische Daten

#### Ports

Für das FontLink-Modul muss Port 8485 und für FontLink Connector Port 8486 geöffnet sein, damit die beiden Server miteinander kommunizieren können. Wenn Modul und Connector auf demselben Server installiert sind, müssen beide Ports geöffnet sein.

Diese Portnummern können nicht geändert werden; wenn eine andere Software einen dieser Ports nutzt, müssen Sie die Ports für diese Software ändern.

#### Protokolldateien

Jede FontLink-Komponente erfasst Informationen zu den eigenen Startbedingungen und allen Transaktionen in Protokolldateien.

FontLink-Modul Protokolldateien

Das FontLink-Modul pflegt zwei Protokolldateien:

boot.log: erfasst Umgebungsdaten und den Status, wenn das FontLink-Modul zuerst geöffnet wird. Server.log: identifiziert JBoss- und MySQL-Systemfehler und führt alle verarbeiteten Jobs auf.

Die Protkolldateien des FontLink-Moduls sind im Universal Type Server-System gespeichert: Windows: C:\Program Files\Extensis\FontLinkModule\jboss\standalone\log\ **Macintosh:** /Applications/Extensis/FontLinkModule/jboss/standalone/log/

FontLink Connector-Protokolldateien

FontLink Connector pflegt vier Protokolldateien:

boot.log: erfasst Umgebungsdaten und den Status, wenn FontLink Connector zuerst geöffnet wird. Server.log: identifiziert FontLink Connector-Systemfehler hinsichtlich JBoss oder MySQL fontActivationFailure.log: führt die Jobs auf, die FontLink nicht verarbeiten konnte. fontActivationSuccess.log: führt die Jobs auf, die FontLink erfolgreich verarbeitet hat.

Die Protokolldateien von FontLink Connector sind im Universal Type Server-System gespeichert: **Windows:** C:\Program Files\Extensis\FontLinkConnector\jboss\standalone\log\ **Macintosh:** /Applications/Extensis/FontLinkConnector/jboss/standalone/log/

#### FontLink Connector-Deinstallation

**Hinweis:** Wenn Sie FontLink Connector deinstallieren, müssen alle Workflows, die den Pfad zu dessen Eingabe-Ordner nutzen, ggf. angepasst werden.

**So deinstallierten Sie FontLink Connector unter Windows:**

- 1. Wählen Sie Start > Systemsteuerung.
- 2. Klicken Sie auf Programme und Funktionen.
- 3. Wählen Sie Extensis FontLink Connector.
- 4. Klicken Sie auf **[ Deinstallieren ]**.

**So deinstallierten Sie FontLink Connector unter OS X:**

- 1. Offnen Sie den Ordner Applications > Extensis > FontLinkConnector.
- 2. Doppelklicken Sie auf FontLink Connector Uninstaller.
- 3. Befolgen Sie die Bildschirmanweisungen, um FontLink Connector zu deinstallieren.

#### FontLink-Modul Deinstallation

**So deinstallierten Sie das FontLink-Modul unter Windows:**

- 1. Wählen Sie Start > Systemsteuerung.
- 2. Klicken Sie auf Programme und Funktionen.
- 3. Wählen Sie Extensis FontLink Module.
- 4. Klicken Sie auf **[ Deinstallieren ]**.

**So deinstallieren Sie das FontLink-Modul unter OS X:**

- 1. Offnen Sie den Ordner Applications > Extensis > FontLinkModule.
- 2. Doppelklicken Sie auf FontLink Connector Uninstaller.
- 3. Befolgen Sie die Bildschirmanweisungen, um das FontLink-Modul zu deinstallieren.

# Werkzeug zur Verwaltung der Befehlszeile

Universal Type Server enthält ein Befehlszeilenwerkzeug, das eine Reihe von Funktionen der Anwendung zur Serververwaltung im Befehlszeilenformat darstellt.

In einigen Fällen ermöglicht dieses Werkzeug eine feinere Steuerung bestimmter Operationen und eine Skripterstellung dieser Operationen.

Der Werkzeug-Skriptname lautet esp-admin und ist sowohl im Batch- (.bat) als auch im Shell-Script (.sh)-Format zur Verwendung unter Windows bzw. unter Macintosh verfügbar.

Das Werkzeug befindet sich im Unterverzeichnis Anwendungen von Universal Type Server. Beispiel: **Windows:** C:\Programme\Extensis\Universal Type Server\Anwendungen\ **Mac OS X:** Programme/Extensis/Universal Type Server/Anwendungen/

#### **HINWEIS**

Bei Ausführung der Datei esp-admin.bat mit der Windows-Befehlseingabeaufforderung werden alle Nicht-ASCII-Zeichen als Fragezeichen angezeigt. Dies kann zu Problemen führen, wenn Elemente angezeigt werden, die Unicode-Zeichen zulassen, wie z. B. der Bonjour-Servername.

# Anzeigen von Servereinstellungen mit dem Befehlszeilenwerkzeug

Wenn Sie die Anwendung zur Serververwaltung mit der Webanwendung beim ersten Mal nicht öffnen können, ist das Anzeigen mit dem Befehlszeilenwerkzeug für die zugehörigen Servereinstellungen möglich. Dies kann passieren, wenn Sie die Installation auf einem "Headless-Server" vornehmen und ein Anschlusskonflikt mit dem standardmäßigen Server Administration-Port besteht.

**So zeigen Sie Servereinstellungen mit dem Befehlszeilenwerkzeug unter Windows an:**

- 1. Öffnen Sie ein Eingabeaufforderungsfenster. Klicken Sie auf "Start" > "Ausführen", geben Sie "cmd" ein, und drücken Sie die Eingabetaste.
- 2. Geben Sie bei der Eingabeaufforderung Folgendes ein: cd C:\Programme\Extensis\Universal Type Server\Anwendungen\
- 3. Geben Sie den folgenden Befehl zum Auflisten der Servereinstellungen ein: esp-admin -username administrator -password password -getserversettings

#### **HINWEIS**

Haben Sie das Standardkennwort des Administrators geändert, geben Sie es im Befehl nach -password ein.

**So zeigen Sie die Servereinstellungen mit dem Befehlszeilenwerkzeug unter Mac OS X an:**

- 1. Starten Sie die Terminal-Anwendung, die sich im Unterordner "Dienstprogramme" des Ordners "Programme" befindet.
- 2. Geben Sie bei Aufforderung Folgendes ein: cd "/Programme/Extensis/Universal Type Server/Anwendungen/"
- 3. Geben Sie den folgenden Befehl zum Auflisten der Servereinstellungen ein: sudo ./esp-admin.sh -username administrator -password password -getserversettings

Es werden eine Reihe von wichtigen Servereinstellungen aufgeführt, einschließlich Repository-Ort, Sicherungsort und die derzeit verwendeten Anschlüsse. Der nach esp.port.admin-web-app= aufgeführte Port ist der Anschluss, der derzeit für die Anwendung zur Serververwaltung verwendet wird.

# <span id="page-61-0"></span>Eigenschaftendateien

Bei vielen Befehlen müssen Daten in eine "Eigenschaften"-Datei aufgenommen werden, damit diese ordnungsgemäß funktionieren. Bei diesen Dateien handelt es sich im Wesentlichen um Listen von Optionen und die ausgewählten Werte für diese Optionen.

Eigenschaftendateien müssen als standardmäßige ASCII-Textdateien gespeichert werden und dürfen keine hohen ASCII-Zeichen enthalten.

Nachfolgend finden Sie ein Beispiel für den Inhalt einer Eigenschaftendatei.

```
esp.backup.location=C://backups/
esp.backup.filename=mybackup.tar
esp.option.backup.stayinquiescentmode=false
```
**Hinweis:** Pfade in die Eigenschaftendatei muss anders als in Windows sind angegeben werden. Benutzen Sie das Formular <Laufwerksbuchstabe>://<Ordner>/<Ordner>/<file>, zum Beispiel C://backups/ oder

```
C://Program Files/Extensis/Universal Type Server/data/vault.
```
Eigenschaftendateien werden mit den folgenden Befehlen verwendet:

- **.** backupdatastore (siehe Befehle Auf der [nächsten](#page-62-0) Seite)
- <sup>l</sup> createdatastore (siehe **[createdatastore](#page-64-0)**auf Seite 65)
- <sup>l</sup> moverepository (siehe **[moverepository](#page-68-0)** auf Seite 69)
- **.** [restoredatastore](#page-68-1) (siehe restoredatastore auf Seite 69)

# Angeben eines Benutzernamens und Kennworts

Für fast jede Befehlszeilenoperation müssen ein Benutzername und ein Kennwort mit Administratorrechten angegeben werden.

Der Benutzername und das Kennwort können in der Befehlszeile bei jeder Befehlsausführung oder in Form einer Umgebungsvariablen angegeben werden.

Folgende zwei Umgebungsvariablen können festgelegt werden:

- ESP\_ADMIN\_USER, die standardmäßig auf den Wert "administrator", den Benutzernamen des Systemadministrators, eingestellt ist.
- ESP\_ADMIN\_PW, die standardmäßig auf den Wert "password", das Standardkennwort des Systemadministrators, eingestellt ist.

Nachfolgend finden Sie ein Beispiel für die Angabe des Benutzernamens und Kennworts in der Windows-Befehlszeile, wenn eine Seriennummer hinzugefügt wird:

esp-admin ESP\_ADMIN\_USER ESP\_ADMIN\_PW -addserialnumber XXXX-1234-ABCD-EFGH-IJKL-MNOP

Weiterführende Informationen über das Festlegen von Umgebungsvariablen finden Sie in der Dokumentation zu Ihrem Betriebssystem.

# <span id="page-62-0"></span>Befehle

# backupdatastore

-backupdatastore [-properties properties.txt] [-force]

Sichert den Datenspeicher.

-properties: Verwenden Sie die in der Datei properties.txt angegebenen Eigenschaften.

-force: Akzeptiert automatisch alle interaktiven Bestätigungsaufforderungen.

Die Datei "properties" ist eine Datei im "Nur Text"-Format, die mindestens eine der folgenden optionalen Einstellungen enthält:

#### esp.backup.location=vollständiger\_backup\_pfad

Der vollständige Pfad zum Sicherungsverzeichnis. Erfolgt hier keine Angabe, wird das standardmäßige Sicherungsverzeichnis verwendet.

**Hinweis:** Pfade in die Eigenschaftendatei muss anders als in Windows sind angegeben werden. Benutzen Sie das Formular <Laufwerksbuchstabe>://<Ordner>/<Ordner>/<file>, zum Beispiel C://backups/ oder

C://Program Files/Extensis/Universal Type Server/data/vault.

#### esp.backup.filename=dateiname.zip

Name der Sicherungsdatei. Die Sicherung wird als komprimiertes .ZIP-Archiv gespeichert. Die Erweiterung ".ZIP" muss im Dateinamen enthalten sein. Geben Sie keinen Dateinamen an, wird die Sicherung nach folgendem Muster benannt jahr\_mo\_ta\_st\_mi.zip.

esp.option.backup.stayinquiescentmode=boolean

Definiert, ob der Server nach Beenden der Sicherung im Standby-Modus bleibt. Zulässige Werte sind true oder false. Die Standardeinstellung ist false.

Mit diesem Befehl können Sie den Datenspeicher sichern. Dieser Befehl kann alleine oder mit einer Eigenschaftendatei verwendet werden, die verschiedene Parameter enthält. Darüber hinaus wird die Option zum Verwerfen aller interaktiven Bestätigungsaufforderungen mit der Option force gesteuert.

-backupdatastore properties=properties.txt-force

In der Eigenschaftendatei können die folgenden Eigenschaften festgelegt werden.

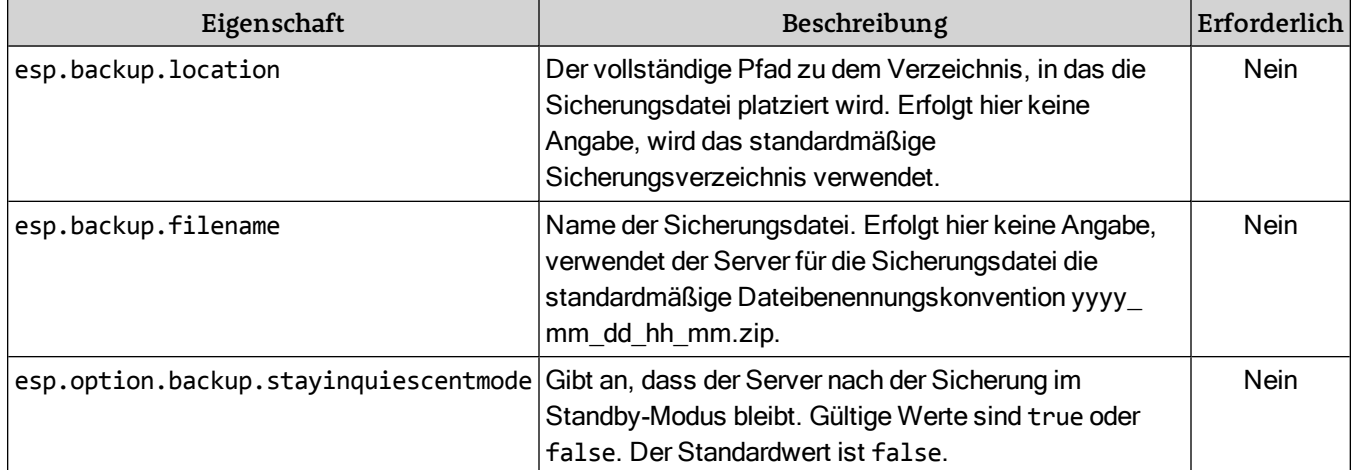

**Hinweis:** Pfade in die Eigenschaftendatei muss anders als in Windows sind angegeben werden. Benutzen Sie das Formular <Laufwerksbuchstabe>://<Ordner>/<Ordner>/<file>, zum Beispiel C://backups/ oder

C://Program Files/Extensis/Universal Type Server/data/vault.

**Verwendungsbeispiel unter Windows:**

```
esp-admin esp-admin -username ssmith -password stevespass -backupdatastore -properties
    properties.txt -force
```
**Verwendungsbeispiel unter Macintosh:**

```
sudo ./esp-admin.sh -username ssmith -password stevespass -backupdatastore -properties
    properties.txt -force
```
#### canceldatastoreoperation

Mit diesem Befehl werden alle aktuellen Datenspeicheroperationen eingestellt. Dieser Befehl verfügt über keine Parameter.

-canceldatastoreoperation

**Verwendungsbeispiel unter Windows:**

esp-admin -username ssmith -password stevespass -canceldatastoreoperation

**Verwendungsbeispiel unter Macintosh:**

sudo ./esp-admin.sh -username ssmith -password stevespass -canceldatastoreoperation

#### checkdatastoreoperationstatus

Mit diesem Befehl wird der Status aller aktuellen Datenspeicheroperationen geprüft. Dieser Befehl verfügt über keine Parameter.

-checkdatastoreoperationstatus

**Verwendungsbeispiel unter Windows:**

esp-admin -username ssmith -password stevespass -checkdatastoreoperationstatus

**Verwendungsbeispiel unter Macintosh:**

sudo ./esp-admin.sh -username ssmith -password stevespass checkdatastoreoperationstatus

#### <span id="page-64-0"></span>createdatastore

-createdatastore -propertiesproperties.txt[-force]

Erstellt eine neue Datenbank mit den in *properties.txt* definierten Eigenschaften.

esp.repository.directory=ordner\_name

**Erforderlich.** Das ist der Name des Ordners mit dem Datenspeicher.

esp.repository.type=esp.repository.type.vault

**Erforderlich.** Derzeit ist esp.repository.type.vault der einzige, unterstützte Verzeichnistyp.

esp.database.driver=esp.database.driver.PostgreSQL

**Erforderlich.** Derzeit ist esp.database.driver.PostgreSQL der einzige, unterstützte Datenbanktreiber.

esp.database.username=benutzer

Optional. Der Benutzername der Datenbank.

esp.database.password=kennwort

Optional. Das Kennwort des Benutzers zum Zugreifen auf die Datenbank.

esp.database.hostport=host:port

Optional. Host und Port, die zum Verbinden mit der Datenbank verwendet werden, in der Form host:port. Der Parameter host kann jeden gültigen Host-Bezeichner beinhalten: Das Wort localhost, eine IP-Adresse oder einen Servernamen. Der Parameter port entspricht dem JBoss Web App-Port.

esp.database.datapath=vollständiger pfad zu datenbank

Optional. Erfolgt hier keine Angabe, wird der standardmäßige Speicherort verwendet.

esp.option.backup.stayinquiescentmode=boolean

Optional.

Mit diesem Befehl wird ein neuer Datenspeicher mithilfe einer Eigenschaftendatei erstellt. Vergewissern Sie sich vor der Verwendung dieses Befehls, dass Sie eine Sicherungskopie des aktuellen Datenspeichers haben.

Dieser Befehl basiert auf der Erstellung einer Eigenschaftendatei. (siehe **[Eigenschaftendateien](#page-61-0)** auf Seite 62). Darüber hinaus wird die Option zum Verwerfen aller interaktiven Bestätigungsaufforderungen mit der Option force gesteuert.

-createdatastore -properties properties.txt -force

In der Eigenschaftendatei können die folgenden Eigenschaften festgelegt werden.

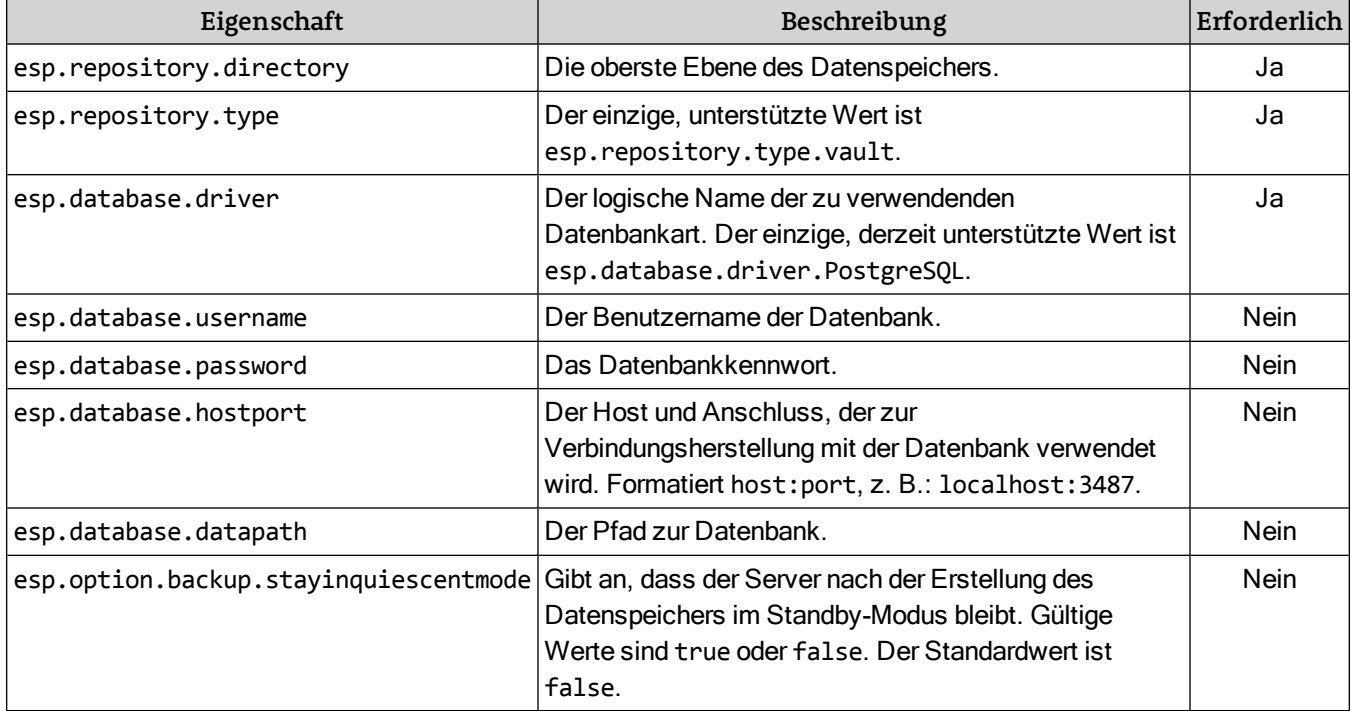

**Hinweis:** Pfade in die Eigenschaftendatei muss anders als in Windows sind angegeben werden. Benutzen Sie das Formular <Laufwerksbuchstabe>://<Ordner>/<Ordner>/<file>, zum Beispiel C://backups/ oder

C://Program Files/Extensis/Universal Type Server/data/vault.

**Verwendungsbeispiel unter Windows:**

```
esp-admin -username ssmith -password stevespass -createdatastore -properties
   properties.txt -force
```
**Verwendungsbeispiel unter Macintosh:** 

```
sudo ./esp-admin.sh -username ssmith -password stevespass -createdatastore -
   properties properties.txt -force
```
# directorysynchronize

Bei der Verzeichnisintegration ist Universal Type Server an einen Verzeichnisdienst gebunden. Dieser Befehl bewirkt die Synchronisierung von Universal Type Server mit dem Verzeichnisdienst.

-directorysynchronize

**Verwendungsbeispiel unter Windows:**

esp-admin -username ssmith -password stevespass -directorysynchronize

**Verwendungsbeispiel unter Macintosh:**

<span id="page-65-0"></span>sudo ./esp-admin.sh -username ssmith -password stevespass -directorysynchronize

# forcelogouts

Mit diesem Befehl wird die Abmeldung eines bestimmten Benutzers, der anhand der Sitzungskennung (oder GUID) identifiziert wird, erzwungen.

Verwenden Sie zum Identifizieren der Sitzungskennung eines Benutzers den Befehl getlogins (siehe **getlogins** Auf der [nächsten](#page-66-0) Seite). Dieser Befehl gibt eine Liste aus, die den Benutzernamen, den langen

Benutzernamen, die IP-Adresse des Anmelde-Clients, die Anmeldezeit sowie die erforderliche Sitzungskennung (auch als Benutzer-GUID bezeichnet) enthält.

-forcelogouts sessionID

**Verwendungsbeispiel unter Windows:**

```
esp-admin -username ssmith -password stevespass -forcelogouts 28203500-FA5D-8A0A-
   27BC-E7996E17EDC1
```
**Verwendungsbeispiel unter Macintosh:**

```
sudo ./esp-admin.sh -username ssmith -password stevespass -forcelogouts 28203500-
   FA5D-8A0A-27BC-E7996E17EDC1
```
# <span id="page-66-1"></span>forcelogoutswithfile

Mit diesem Befehl wird die Abmeldung einer Liste von Benutzern erzwungen, die sich in der Textdatei "userlogout" befinden. Die Textdatei muss eine Benutzersitzungskennung (oder GUID) pro Zeile enthalten.

Verwenden Sie zum Identifizieren der Sitzungskennung eines Benutzers den Befehl "getlogins". Dieser Befehl gibt eine Liste aus, die den Benutzernamen, den langen Benutzernamen, die IP-Adresse des Anmelde-Clients, die Anmeldezeit sowie die erforderliche Sitzungskennung (auch als Benutzer-GUID bezeichnet) enthält.

-forcelogoutswithfile -file userlogout.txt

**Verwendungsbeispiel unter Windows:**

```
esp-admin -username ssmith -password stevespass -forcelogoutswithfile -file
  userlogout.txt
```
**Verwendungsbeispiel unter Macintosh:**

```
sudo ./esp-admin.sh -username ssmith -password stevespass -forcelogoutswithfile -
  file userlogout.txt
```
# <span id="page-66-0"></span>getlogins

Mit diesem Befehl werden alle Benutzer aufgelistet, die derzeit bei Type Server angemeldet sind. Der Befehl verfügt über keine Parameter.

Dieser Befehl gibt eine Liste aus, die den Benutzernamen, den langen Benutzernamen, die IP-Adresse des Anmelde-Clients, die Anmeldezeit sowie die Sitzungskennung (auch als Benutzer-GUID bezeichnet) enthält. Mithilfe der Benutzersitzungskennung kann die Abmeldung bestimmter Benutzer mit dem Befehl forcelogouts oder forcelogoutswithfile erzwungen werden (siehe **[forcelogouts](#page-65-0)** Auf der vorherigen [Seite](#page-65-0) und **[forcelogoutswithfile](#page-66-1)**oben).

-getlogins

**Verwendungsbeispiel unter Windows:**

esp-admin -username ssmith -password stevespass -getlogins

**Verwendungsbeispiel unter Macintosh:**

sudo ./esp-admin.sh -username ssmith -password stevespass -getlogins

# getserversettings

Mit diesem Befehl wird eine Liste der aktuellen Servereinstellungen angezeigt.

#### -getserversettings

#### Nachfolgend finden Sie eine Liste der Servereigenschaften, die mit diesem Befehl angezeigt werden:

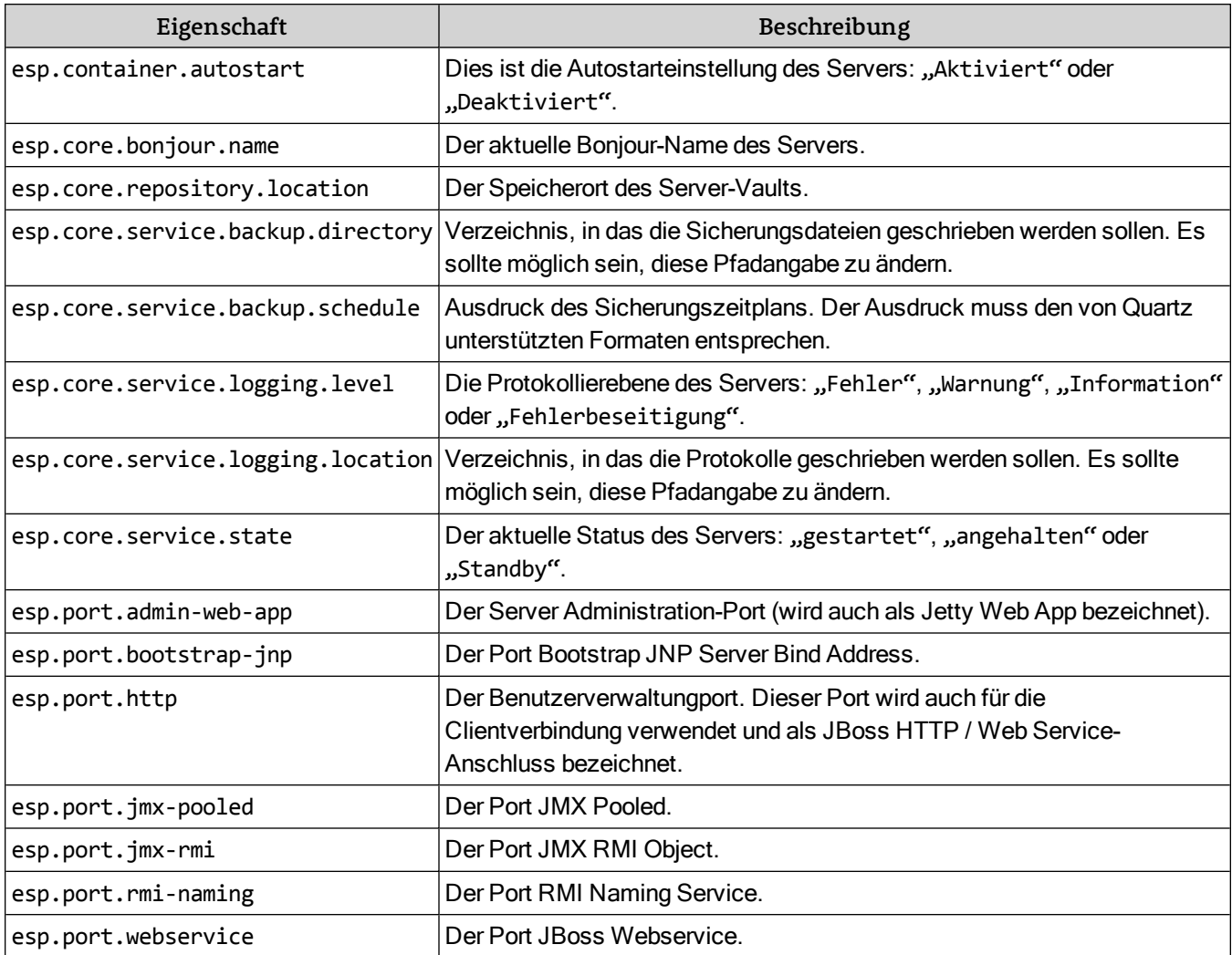

**Verwendungsbeispiel unter Windows:**

esp-admin -username ssmith -password stevespass -getserversettings

**Verwendungsbeispiel unter Macintosh:**

sudo ./esp-admin.sh -username ssmith -password stevespass -getserversettings

# <span id="page-68-0"></span>moverepository

Mit diesem Befehl wird der Font Vault (auch als Repository bezeichnet) an einen neuen Speicherort verschoben. Dieser Befehl basiert auf der Erstellung einer Eigenschaftendatei (siehe **[Eigenschaftendateien](#page-61-0)** auf [Seite](#page-61-0) 62).

-moverepository -properties properties.txt

In der Eigenschaftendatei können die folgenden Eigenschaften festgelegt werden.

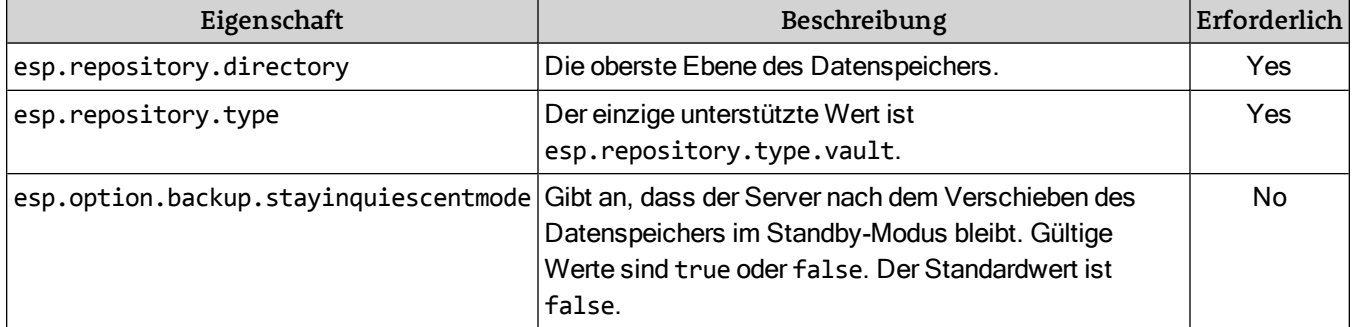

**Hinweis:** Pfade in die Eigenschaftendatei muss anders als in Windows sind angegeben werden. Benutzen Sie das Formular <Laufwerksbuchstabe>://<Ordner>/<Ordner>/<file>, zum Beispiel C://backups/ oder

C://Program Files/Extensis/Universal Type Server/data/vault.

**Verwendungsbeispiel unter Windows:**

```
esp-admin -username ssmith -password stevespass -moverepository -properties
   properties.txt
```
**Verwendungsbeispiel unter Macintosh:**

sudo ./esp-admin.sh -username ssmith -password stevespass -moverepository -properties properties.txt

#### reapseats

Mit diesem Befehl werden gleichzeitig alle nicht genutzten Client-Plätze entfernt, die seit mehr als 305 Tagen nicht mit dem Server synchronisiert wurden.

-reapseats

**Verwendungsbeispiel unter Windows:**

esp-admin -username ssmith -password stevespass -reapseats

**Verwendungsbeispiel unter Macintosh:**

<span id="page-68-1"></span>sudo ./esp-admin.sh -username ssmith -password stevespass -reapseats

#### restoredatastore

#### WARNUNG

restoredatastore ist destruktiv. Der aktuelle Datenspeicher wird durch die Inhalte der angegebenen Sicherungsdaten ersetzt. Sie sollten sich ganz sicher sein, bevor Sie restoredatastore ausführen.

Mit diesem Befehl können Sie eine Sicherungskopie des Datenspeichers wiederherstellen. Dieser Befehl basiert auf der Erstellung einer Eigenschaftendatei (siehe **[Eigenschaftendateien](#page-61-0)** auf Seite 62). Darüber

hinaus wird die Option zum Verwerfen aller interaktiven Bestätigungsaufforderungen mit der Option force gesteuert.

-restoredatastore -properties properties.txt-force

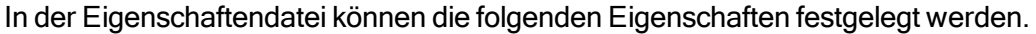

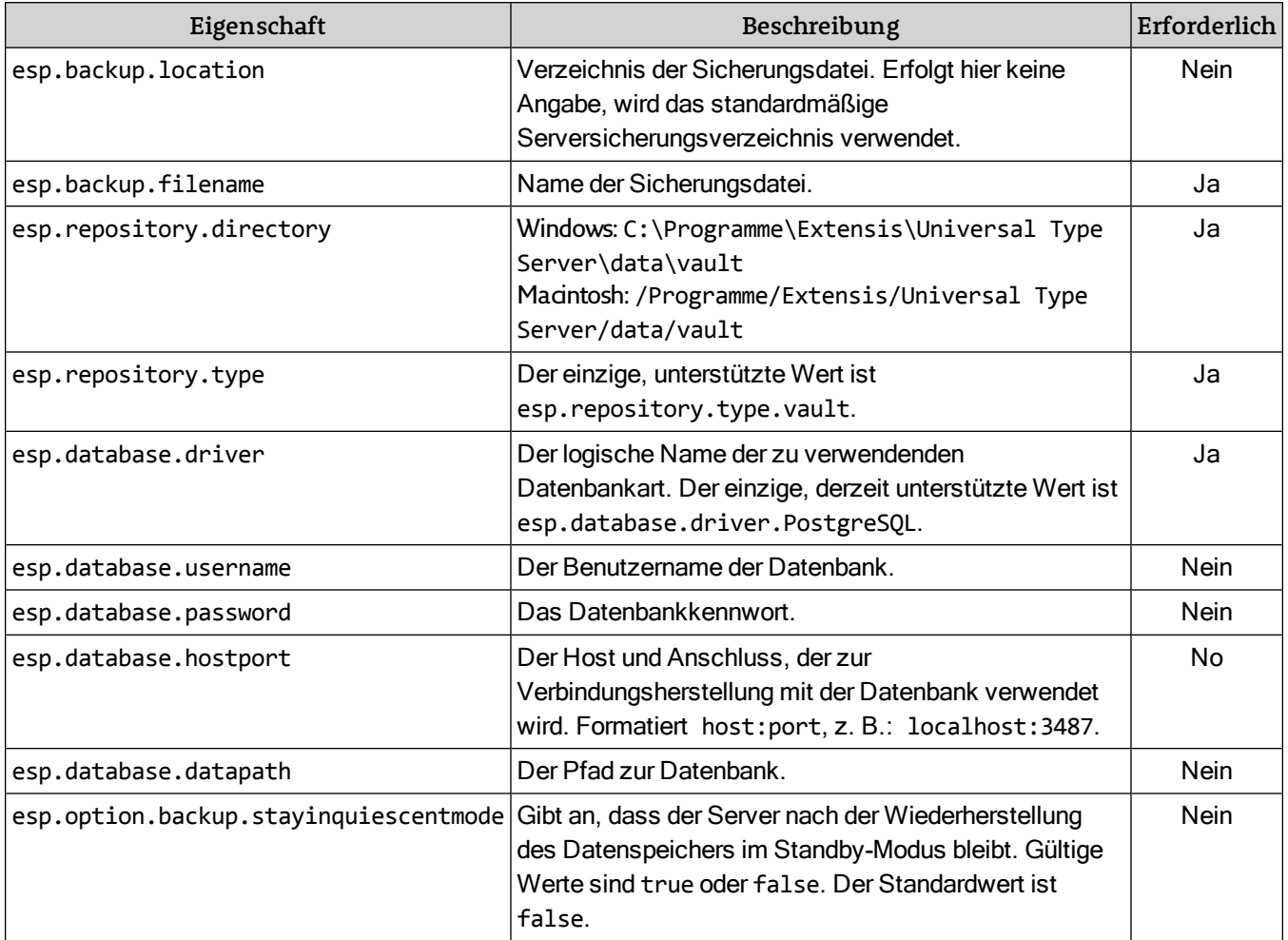

**Hinweis:** Pfade in die Eigenschaftendatei muss anders als in Windows sind angegeben werden. Benutzen Sie das Formular <Laufwerksbuchstabe>://<Ordner>/<Ordner>/<file>, zum Beispiel C://backups/ oder

C://Program Files/Extensis/Universal Type Server/data/vault.

#### **Verwendungsbeispiel unter Windows:**

esp-admin -username ssmith -password stevespass -restoredatastore -properties properties.txt -force

**Verwendungsbeispiel unter Macintosh:**

sudo ./esp-admin.sh -username ssmith -password stevespass -restoredatastore -properties properties.txt -force

#### setautostart

Mit diesem Befehl wird festgelegt, ob Type Server automatisch beim Start des Computers auch gestartet wird. Dieser Befehl beinhaltet einen einzigen Parameter mit einem von zwei möglichen Werten: "enabled" ("aktiviert") oder "disabled" ("deaktiviert").

-setautostart Wert

**Verwendungsbeispiel unter Windows:**

esp-admin -username ssmith -password stevespass -setautostart enabled

**Verwendungsbeispiel unter Macintosh:**

sudo ./esp-admin.sh -username ssmith -password stevespass -setautostart enabled

# setbackupdirectory

Mit diesem Befehl wird der Speicherort von Sicherungskopien festgelegt. Der Pfad muss vollständig und der Zielspeicherort beschreibbar sein.

-setbackupdirectory fullpath

**Verwendungsbeispiel unter Windows:**

```
esp-admin -username ssmith -password stevespass -setbackupdirectory
   c:\this\is\my\backup\
```
**Verwendungsbeispiel unter Macintosh:**

sudo ./esp-admin.sh -username ssmith -password stevespass -setbackupdirectory "/Programme/Extensis/Universal Type Server/mybackups/"

#### setlogdirectory

Mit diesem Befehl wird der Speicherort von Protokolldateien festgelegt. Der Pfad muss vollständig sein, und der Benutzer muss über eine Schreibberechtigung für den Zielspeicherort verfügen.

-setlogdirectory fullpath

**Verwendungsbeispiel unter Windows:**

```
esp-admin -username ssmith -password stevespass -setlogdirectory
   c:\this\is\my\backup\
```
**Verwendungsbeispiel unter Macintosh:**

```
sudo ./esp-admin.sh -username ssmith -password stevespass -setlogdirectory
   "/Programme/Extensis/Universal Type Server/mybackups/"
```
# setlogginglevel

Mit diesem Befehl wird die Protokollierungsstufe des Servers festgelegt. Hierfür stehen vier Werte zur Verfügung, bei denen die Groß-/Kleinschreibung zu beachten ist:

- $\bullet$  error (Fehler)
- $\bullet$  warn (Warnung)
- Info (Information)
- debug (Fehlerbeseitigung)

```
-setlogginglevel Wert
```
**Verwendungsbeispiel unter Windows:**

```
esp-admin -username ssmith -password stevespass -setlogginglevel info
```
**Verwendungsbeispiel unter Macintosh:**

sudo ./esp-admin.sh -username ssmith -password stevespass -setlogginglevel info

# setmaxbackuplogs

Dieser Befehl bestimmt die maximale Anzahl an gesicherten Protokolldateien.

-setmaxbackuplogs Anzahl

Bei der Anzahl muss es sich um eine ganze Zahl größer Null handeln. Die Standardeinstellung ist 10.

**Verwendungsbeispiel unter Windows:**

esp-admin -username ssmith -password stevespass -setmaxbackuplogs 15

**Verwendungsbeispiel unter Macintosh:**

sudo ./esp-admin.sh -username ssmith -password stevespass -setmaxbackuplogs 7

#### setport

Mit diesem Befehl werden die folgenden Ports festgelegt: Die Ports, mit denen Clients eine Verbindung herstellen, der Port für die Benutzerverwaltung (esp.port.http) und der Port für die Webschnittstelle zur Serververwaltung (esp.port.admin-web-app).

Diese Werte müssen zwischen 1 und 65536 liegen und dürfen keinen Konflikt mit einem anderen Port darstellen, der zurzeit verwendet wird.

-setport Portname=Wert

Verwenden Sie den folgenden Befehl, um den Port für die Client-Verbindung und den Port für die Benutzerverwaltungsanwendung (JBoss HTTP/Web Service-Port) zu ändern:

esp-admin -username administrator -password password -setport esp.port.http=PORT\_NUM **Verwendungsbeispiel unter Windows:**

esp-admin -username ssmith -password stevespass -setport esp.port.http=8080

**Verwendungsbeispiel unter Macintosh:**

sudo ./esp-admin.sh -username ssmith -password stevespass -setport esp.port.http=8080

Verwenden Sie den folgenden Befehl, um den Port für die Anwendung zur Serververwaltung (Jetty Web App-Port) zu ändern:

esp-admin -username administrator -password password -setport esp.port.admin-web-app=PORT\_ **Verwendungsbeispiel unter Windows:**

esp-admin -username ssmith -password stevespass -setport esp.port.admin-web-app=18081

**Verwendungsbeispiel unter Macintosh:**

sudo ./esp-admin.sh -username ssmith -password stevespass -setport esp.port.admin-web-app=

#### setservername

Mit diesem Befehl wird der Name festgelegt, mit dessen Hilfe Bonjour die Ankündigung bei Clients vornimmt.

-setservername Name

**Verwendungsbeispiel unter Windows:**

esp-admin -username ssmith -password stevespass -setservername mysnazzyserver

**Verwendungsbeispiel unter Macintosh:**

sudo ./esp-admin.sh -username ssmith -password stevespass -setservername mysnazzyserver
#### <span id="page-72-0"></span>setserversettings

Mit diesem Befehl können Sie die Anzahl der Servereinstellungen mithilfe einer Eigenschaftendatei festlegen (siehe **[Eigenschaftendateien](#page-61-0)** auf Seite 62). Alle nicht definierten Werte in der Eigenschaftendatei werden ignoriert.

-setserversettings -properties properties.txt

Nachfolgend finden Sie eine Liste der Servereigenschaften, die mit diesem Befehl festgelegt werden können:

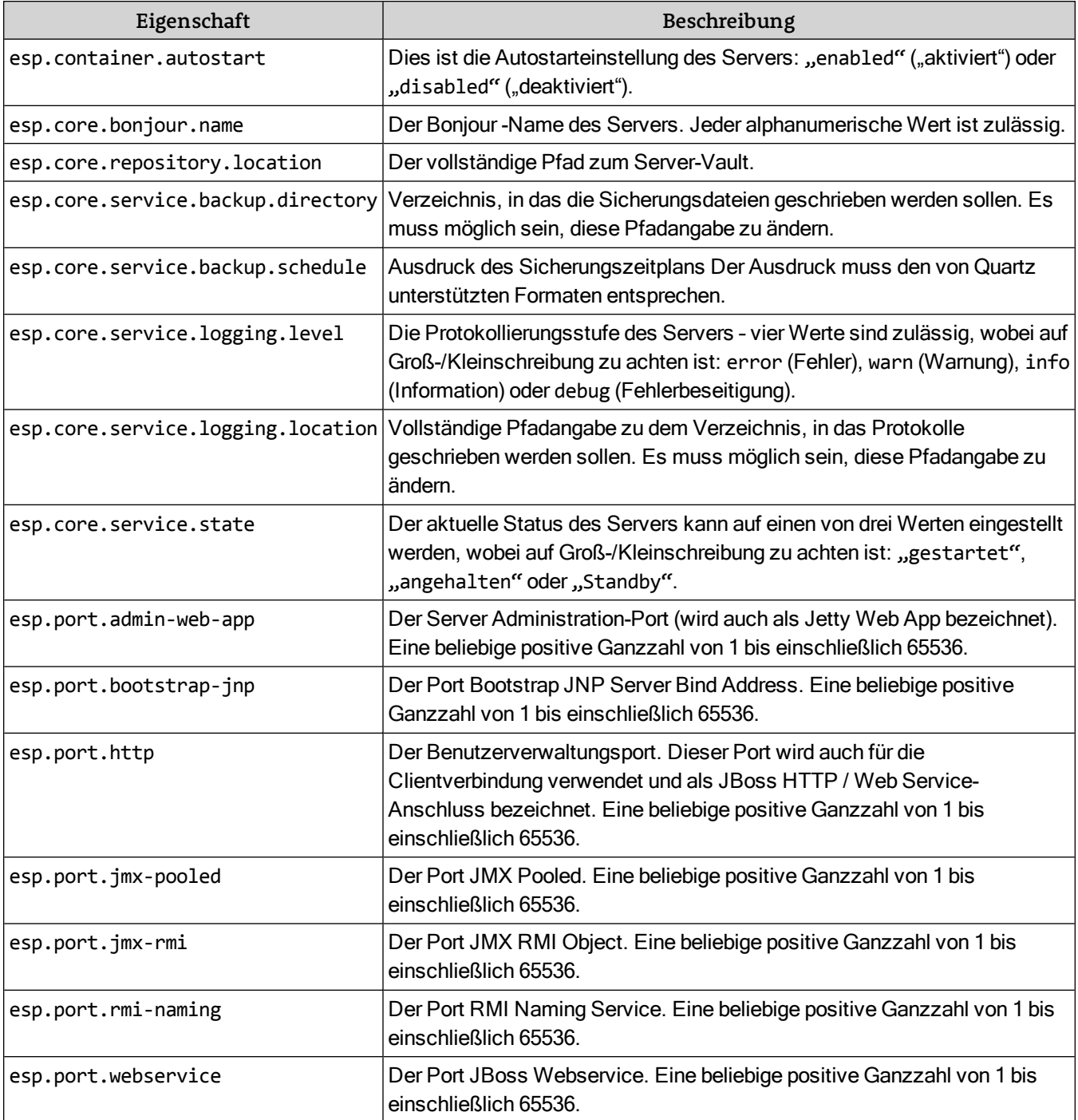

**Verwendungsbeispiel unter Windows:**

esp-admin -username ssmith -password stevespass -setserversettings -properties properties.txt

**Verwendungsbeispiel unter Macintosh:**

```
sudo ./esp-admin.sh -username ssmith -password stevespass -setserversettings -properties
properties.txt
```
#### setstate

Mit diesem Befehl können Sie den einsetzbaren Zustand des Servers ändern. Der Server kann gestartet oder angehalten werden oder im Standby-Modus sein, wobei folgende Werte zum Einsatz kommen, bei denen auf Groß-/Kleinschreibung geachtet werden muss:

- started
- stopped
- standby

-setstate Wert

**Verwendungsbeispiel unter Windows:**

esp-admin -username ssmith -password stevespass -setstate stopped

**Verwendungsbeispiel unter Macintosh:**

<span id="page-73-1"></span>sudo ./esp-admin.sh -username ssmith -password stevespass -setstate stopped

## tailadminlog

Mit diesem Befehl wird die letzte Aktivität in der Datei extensis.admin.log angezeigt. Dieser Befehl verfügt über keine Parameter. Diese Protokolldatei befindet sich im Unterverzeichnis "logs" von Universal Type Server.

-tailadminlog

**Verwendungsbeispiel unter Windows:**

esp-admin -username ssmith -password stevespass -tailadminlog

**Verwendungsbeispiel unter Macintosh:**

sudo ./esp-admin.sh -username ssmith -password stevespass -tailadminlog

# Kontakt

## Extensis

1800 SW First Avenue, Suite 500 Portland, OR 97201 **Gebührenfrei: (800) 796-9798 Tel.: (503) 274-2020 Fax:** (503) 274-0530 **Web: <http://www.extensis.com/de/>**

# Kundenservice

**Tel.: (800) 796-9798 Web: [http://www.extensis.com/de/support/](http://www.extensis.com/de/support/kundenservice/) kundenservice/**

## Firmenkunden

# Extensis Europa

Suite 18, Newton House Kings Park Road, Moulton Park Northampton NN3 6LG, Vereinigtes Königreich **Tel.: +44 (0)1604 654 270 Fax:** +44 (0)1604 654 268 **E-Mail: [info@extensis.co.uk](mailto:info@extensis.co.uk)**

## Celartem, Inc.

**Tel.: +81 3 5574 7236 E-Mail: [sales\\_ap@celartem.com](mailto:sales_ap@celartem.com) Web: <http://www.celartem.com/en/>**

**Tel.: +49 4832 9789 444** (Deutschland und Österreich) **E-Mail: [tkoebel@extensis.com](mailto:tkoebel@extensis.com)** (Deutschland und Österreich) **Tel.: +49 8093 9013 450** (Süddeutschland; Österreich und Schweiz [deutschsprachig]) **E-Mail: [dkantuser@extensis.com](mailto:dkantuser@extensis.com)** (Süddeutschland; Österreich und Schweiz [deutschsprachig]) **Tel.: (503) 274-4492** (Nordamerika) **E-Mail: [NA\\_sales@extensis.com](mailto:NA_sales@extensis.com)** (Nordamerika) **Web: <http://www.extensis.com/de/store/firmenkunden/>**

# Technischer Support

Der technische Support für unsere aktuellen Produkte steht per Telefon oder über die Webseite von Extensis zur Verfügung.

- <sup>l</sup> **Europa: +44 (0)1604 654 270**
- <sup>l</sup> **USA: (503) 274-7030**
- <sup>l</sup> **Web: [http://www.extensis.com/de/support/](http://www.extensis.com/de/support)**
- <sup>l</sup> **Web-Support-Formular: <http://www.extensis.com/de/support/contact-technical-support/>** (Anmeldung erforderlich)

Wenn Sie sich an den technischen Support wenden, halten Sie bitte folgende Informationen bereit:

- $\bullet$  Produktname und Seriennummer(n)
- Ihre Computerkonfiguration, einschließlich Betriebssystem, Speicher und Festplattenkonfiguration
- Ihre Frage oder eine Beschreibung des aufgetretenen Problems: was genau passiert ist und wann
- Mögliche Fehlernummern oder -meldungen, die angezeigt wurden und weitere Informationen, die Ihrer Meinung nach von Bedeutung sein könnten
- Ihre Telefonnummer, wenn Sie einer unserer Vertreter zurückrufen soll

Antworten zu häufig gestellten Fragen, Tipps zur Fehlersuche und weitere Unterstützung finden Sie außerdem auf der **[Supportseite](http://www.extensis.com/de/support/) von Extensis**.

Extensis unterhält auch eine durchsuchbare **[Wissensdatenbank](http://support.extensis.com/Support/58278/58411/de-de/Portal/Index)**

(**<http://support.extensis.com/Support/58278/58411/de-de/Portal/Index>**) von gründlichen Artikeln zu verschiedenen technischen Themen.

# Produktsupport-Richtlinie

Extensis bietet vollständigen Support für die aktuelle Version aller Lieferprodukte. Darüber hinaus bietet Extensis eingeschränkten Support für ältere Produkte bis zu einem Jahr, nachdem die Produktversion nicht mehr zum Verkauf angeboten wird. Vollständige Details finden Sie unter Extensis' **[Produktsupport-](http://www.extensis.com/de/support/support-richtlinie-support-extensis/)[Richtlinie](http://www.extensis.com/de/support/support-richtlinie-support-extensis/)**.

Einzelheiten über derzeit unterstützte Produkte finden Sie unter:

- <sup>l</sup> **Portfolio [Support-Übersicht](http://www.extensis.com/de/downloads/compatibility-guides/portfolio-support-ubersicht/)** (**<http://www.extensis.com/de/downloads/compatibility-guides/portfolio-support-ubersicht/>**)
- <sup>l</sup> **Universal Type Server [Support-Übersicht](http://www.extensis.com/de/downloads/compatibility-guides/universal-type-server-leitfaden-zur-kompatibilitat/)** (**[http://www.extensis.com/de/downloads/compatibility-guides/universal-type-server-leitfaden-zur](http://www.extensis.com/de/downloads/compatibility-guides/universal-type-server-leitfaden-zur-kompatibilitat/)[kompatibilitat/](http://www.extensis.com/de/downloads/compatibility-guides/universal-type-server-leitfaden-zur-kompatibilitat/)**)
- <sup>l</sup> **Universal Type Client [Support-Übersicht](http://www.extensis.com/de/downloads/compatibility-guides/universal-type-client-leitfaden-zur-kompatibilitat/)** (**[http://www.extensis.com/de/downloads/compatibility-guides/universal-type-client-leitfaden-zur](http://www.extensis.com/de/downloads/compatibility-guides/universal-type-client-leitfaden-zur-kompatibilitat/)[kompatibilitat/](http://www.extensis.com/de/downloads/compatibility-guides/universal-type-client-leitfaden-zur-kompatibilitat/)**)
- <sup>l</sup> **Suitcase Fusion [Support-Übersicht](http://www.extensis.com/de/downloads/compatibility-guides/suitcase-fusion-leitfaden-zur-kompatibilitat/)** (**[http://www.extensis.com/de/downloads/compatibility-guides/suitcase-fusion-leitfaden-zur](http://www.extensis.com/de/downloads/compatibility-guides/suitcase-fusion-leitfaden-zur-kompatibilitat/)[kompatibilitat/](http://www.extensis.com/de/downloads/compatibility-guides/suitcase-fusion-leitfaden-zur-kompatibilitat/)**)

# Bevorzugte Unterstützung

Wenn Sie einen aktuellen Jahres-Servicevertrag haben, haben Sie Anrecht auf bevorzugte Unterstützung.

Wenn Sie in Europa, Afrika, dem Nahen Osten, Indien, Australasien oder Asien (außer Japan) wohnen:

<sup>l</sup> **E-Mail:[EuroASASupport@extensis.com](mailto:EuroASASupport@extensis.com)**

Wenn Sie sich in Nord- oder Südamerika oder der Karibik befinden:

<sup>l</sup> **E-Mail:[p1support@extensis.com](mailto:p1support@extensis.com)**

Wenn Sie eine Demokopie des Produkts testen, wenden Sie sich bei Problemen an Ihren Extensis-Vertreter.

# Gemeinschaftlicher Support

Extensis unterhält Online-Foren zu allen aktuellen und zahlreichen älteren Produkten. In vielen Fällen wurden Probleme, auf die Sie treffen, bereits von anderen Benutzern gelöst und werden hier erläutert. Außerdem könnten Ihre Anregungen auch anderen Benutzern beim Beheben von Problemen helfen.

Zudem bieten die Foren Extensis eine Möglichkeit, den Puls unserer Community aufzunehmen, damit wir Fehler und andere Probleme erkennen und Vorschläge zur Verbesserung unserer Software sammeln können.

Besuchen Sie bitte die **[Extensis-Foren](http://forums.extensis.com/)** (**[http://forums.extensis.com](http://forums.extensis.com/)**), und speichern Sie die Seite als Lesezeichen.

# Index

#### A

Andere Schriftart-Manager deaktivieren [32](#page-31-0) Automatisches Starten [22](#page-21-0)

#### B

backupdatastore [63](#page-62-0) Befehlszeile [61](#page-60-0) backupdatastore [63](#page-62-0) Benutzername [62](#page-61-1) canceldatastoreoperation [64](#page-63-0) checkdatastoreoperationstatus [64](#page-63-1) createdatastore [65](#page-64-0) Eigenschaftendateien [62](#page-61-0) forcelogouts [66](#page-65-0) forcelogoutswithfile [67](#page-66-0) getlogins [67](#page-66-1) getserversettings [68](#page-67-0) Kennwort [62](#page-61-1) moverepository [69](#page-68-0) reapseats [69](#page-68-1) restoredatastore [69](#page-68-2) setautostart [71](#page-70-0) setbackupdirectory [71](#page-70-1) setlogdirectory [71](#page-70-2) setlogginglevel [71](#page-70-3) setport [72](#page-71-0) setservername [72](#page-71-1) setserversettings [73](#page-72-0) setstate [74](#page-73-0) tailadminlog [74](#page-73-1) Umgebungsvariablen [62](#page-61-1) Befehlszeilenverwaltungstool [61](#page-60-0) Befehlszeilenverwaltungswerkzeug [61](#page-60-1) Beheben von Portkonflikten [19](#page-18-0) Benutzer trennen [25](#page-24-0) Bonjour-Name einstellen [23](#page-22-0) Bootstrap JNP Server Bind Address Port [18](#page-17-0) **Browser** Serververwaltung [14](#page-13-0)

## $\mathbf{C}$

**Cache** Universal Type Client [31](#page-30-0) canceldatastoreoperation [64](#page-63-0) checkdatastoreoperationstatus [64](#page-63-1) Client-Verbindungen anzeigen [25](#page-24-1) Trennung erzwingen [25](#page-24-0) compatible documents [54](#page-53-0) Core [33](#page-32-0) createdatastore [65](#page-64-0)

#### D

Datenspeicher neu erstellen [26](#page-25-0) sichern [28](#page-27-0) Verschieben des Vault [26](#page-25-1) wiederherstellen [30](#page-29-0) Deaktivieren andere Schriftart-Manager [32](#page-31-0) **Deinstallation** Universal Type Server [11](#page-10-0)

#### E

Eigenschaftendateien [62](#page-61-0) Einstellen des Bonjour-Namens [23](#page-22-0) **Entfernen** Universal Type Server [11](#page-10-0)

#### F

Font Sense [54](#page-53-0) **FontLink** logs [59](#page-58-0) ports [59](#page-58-0) restarting [58](#page-57-0) system requirements [54](#page-53-0) uninstalling [59](#page-58-0) forcelogouts [66](#page-65-0) forcelogoutswithfile [67](#page-66-0)

#### G

getlogins [67](#page-66-1)

getserversettings [68](#page-67-0)

#### H

Hintergrundanwendung [33](#page-32-0)

#### I

Installation Serverinstallation [10](#page-9-0) Übersicht [10](#page-9-1)

#### J

JBoss AJP Port [18](#page-17-0) JBoss HTTP-Port [17](#page-16-0) JBoss Webservice Port [18](#page-17-0) Jetty Web App-Port [17](#page-16-0) JMX Pooled Port [18](#page-17-0) JMX RMI Object Port [18](#page-17-0)

#### K

Kennwortverschlüsselung [19](#page-18-1) Klartext [19](#page-18-1) Konflikte Ports [19](#page-18-0)

L Lizenzeintrag [11](#page-10-1)

M moverepository [69](#page-68-0)

N Neustarten des Servers [22](#page-21-1)

### O

Offline-Modus [31](#page-30-0) Öffnen Serververwaltung-Webschnittstelle [14](#page-13-0)

#### P

Ports [17](#page-16-1) Benutzer- und Arbeitsgruppenverwaltung [17](#page-16-0) Clientverbindung [17](#page-16-0) extern [17](#page-16-0) interne Serverkommunikation [18](#page-17-0) Konflikte beheben [19](#page-18-0)

Serververwaltung [17](#page-16-0) Protokolle [15](#page-14-0) Protokollierungsstufe [15](#page-14-1) Protokollspeicherort [16](#page-15-0) Sicherungseinstellungen [16](#page-15-1)

#### R

reapseats [69](#page-68-1) **Repository** neu erstellen [26](#page-25-0) restarting FontLink [58](#page-57-0) restoredatastore [69](#page-68-2) RMI Naming Service Port [18](#page-17-0)

#### S

saving InDesign documents [54](#page-53-0) Seriennummer für den Server [11](#page-10-1) Server automatisch starten [22](#page-21-0) neu starten [22](#page-21-1) Servereinstellungen anzeigen Befehlszeilenwerkzeug [61](#page-60-1) Serververwaltung-Webschnittstelle [14](#page-13-0) setautostart [71](#page-70-0) setbackupdirectory [71](#page-70-1) setlogdirectory [71](#page-70-2) setlogginglevel [71](#page-70-3) setport [72](#page-71-0) setservername [72](#page-71-1) setserversettings [73](#page-72-0) setstate [74](#page-73-0) Sicherheitsprobleme [19](#page-18-1) Sichern [28](#page-27-1) Sicherungsplan definieren [28](#page-27-0) Sicherungsziel [28](#page-27-1) **Sicherung** wiederherstellen [30](#page-29-0) Sperren der Serververwaltung [24](#page-23-0) Standby-Modus [22](#page-21-2) Startanwendung [33](#page-32-0) Systemanforderungen [8](#page-7-0) Universal Type Client [31](#page-30-1)

#### T

tailadminlog [74](#page-73-1) Type Core [33](#page-32-0)

#### U

Umgebungsvariablen [62](#page-61-1) Universal Type Client Cache [31](#page-30-0) Systemanforderungen [31](#page-30-1) Universal Type Core [33](#page-32-0)

#### V

Vault verschieben [26](#page-25-1) Verbindung löschen [25,](#page-24-0) [31](#page-30-0) Verbindungstrennung erzwingen [25](#page-24-0) Verbundene Benutzer [25](#page-24-1) Verzeichnis Protokollspeicherort [16](#page-15-0)

#### W

Web Service-Port [17](#page-16-0) Webschnittstelle Serververwaltung [14](#page-13-0)